# **Multiview** Seamless

EXT-HD-MVSL-441

Release A7 User Manual

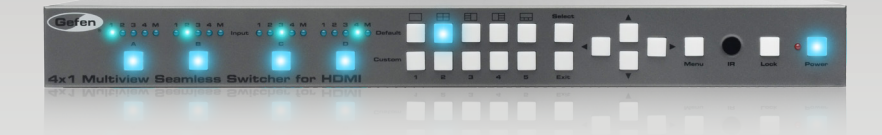

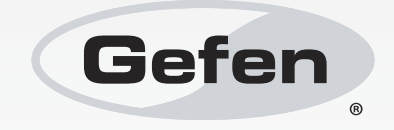

# Important Safety Instructions

#### **GENERAL SAFETY INFORMATION**

- 1. Read these instructions.
- 2. Keep these instructions.
- 3. Heed all warnings.
- 4. Follow all instructions.
- 5. Do not use this product near water.
- 6. Clean only with a dry cloth.
- 7. Do not block any ventilation openings. Install in accordance with the manufacturer's instructions.
- 8. Do not install or place this product near any heat sources such as radiators, heat registers, stoves, or other apparatus (including amplifiers) that produce heat.
- 9. Do not defeat the safety purpose of the polarized or grounding-type plug. A polarized plug has two blades with one wider than the other. A grounding type plug has two blades and a third grounding prong. The wide blade or the third prong are provided for your safety. If the provided plug does not fit into your outlet, consult an electrician for replacement of the obsolete outlet.
- 10. Protect the power cord from being walked on or pinched particularly at plugs, convenience receptacles, and the point where they exit from the apparatus.
- 11. Only use attachments/accessories specified by the manufacturer.
- 12. To reduce the risk of electric shock and/or damage to this product, never handle or touch this unit or power cord if your hands are wet or damp. Do not expose this product to rain or moisture.
- 13. Unplug this apparatus during lightning storms or when unused for long periods of time.
- 14. Refer all servicing to qualified service personnel. Servicing is required when the apparatus has been damaged in any way, such as power-supply cord or plug is damaged, liquid has been spilled or objects have fallen into the apparatus, the apparatus has been exposed to rain or moisture, does not operate normally, or has been dropped.
- 15. Batteries that may be included with this product and/or accessories should never be exposed to open flame or excessive heat. Always dispose of used batteries according to the instructions.

### Warranty Information

Gefen warrants the equipment it manufactures to be free from defects in material and workmanship.

If equipment fails because of such defects and Gefen is notified within two (2) years from the date of shipment, Gefen will, at its option, repair or replace the equipment, provided that the equipment has not been subjected to mechanical, electrical, or other abuse or modifications. Equipment that fails under conditions other than those covered will be repaired at the current price of parts and labor in effect at the time of repair. Such repairs are warranted for ninety (90) days from the day of reshipment to the Buyer.

This warranty is in lieu of all other warranties expressed or implied, including without limitation, any implied warranty or merchantability or fitness for any particular purpose, all of which are expressly disclaimed.

- 1. Proof of sale may be required in order to claim warranty.
- 2. Customers outside the US are responsible for shipping charges to and from Gefen.
- 3. Copper cables are limited to a 30 day warranty and cables must be in their original condition.

The information in this manual has been carefully checked and is believed to be accurate. However, Gefen assumes no responsibility for any inaccuracies that may be contained in this manual. In no event will Gefen be liable for direct, indirect, special, incidental, or consequential damages resulting from any defect or omission in this manual, even if advised of the possibility of such damages. The technical information contained herein regarding the features and specifications is subject to change without notice.

For the latest warranty coverage information, refer to the Warranty and Return Policy under the Support section of the Gefen Web site at www.gefen.com.

#### **PRODUCT REGISTRATION**

#### **Please register your product online by visiting the Register Product page under the Support section of the Gefen Web site.**

# Contacting Gefen Technical Support

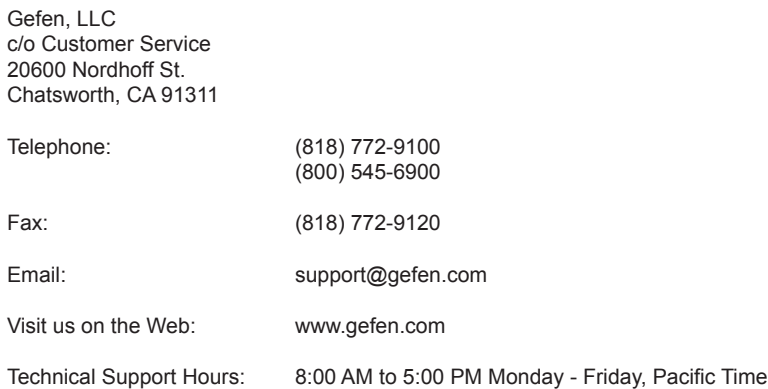

**4x1 Multiview Seamless Switcher for HDMI** is a trademark of Gefen, LLC.

#### **Important Notice**

Gefen, LLC reserves the right to make changes in the hardware, packaging, and any accompanying documentation without prior written notice.

HDMI, the HDMI logo, and High-Definition Multimedia Interface are trademarks or registered trademarks of HDMI Licensing in the United States and other countries.

> © 2015 Gefen, LLC. All Rights Reserved. All trademarks are the property of their respective owners.

# Operating Notes

• When using the 4x1 Multiview Seamless Switcher for HDMI for the first time, it is recommended that the unit be configured using the Gefen Syner-G Software Suite. The Gefen Syner-G Software Suite is free software that is available from the Support > Downloads section of the Gefen Web site.

### Licensing

This product uses software that is subject to open source licenses, including one or more of the General Public License Version 2 and Version 2.1, Lesser General Public License Version 2.1 and Version 3, BSD, and BSD-style licenses. Distribution and use of this product is subject to the license terms and limitations of liability provided in those licenses. Specific license terms and Copyright Notifications are provided in the source code. For three years from date of activation of this product, any party may request, and we will supply, for software covered by an applicable license (e.g. GPL or LGPL), a complete machine-readable copy of the corresponding open source code on a medium customarily used for software interchange. The following software and libraries are included with this product and subject to their respective open source licenses:

- lwIP
- jQuery

lwIP is licenced under the BSD licence:

Copyright (c) 2001-2004 Swedish Institute of Computer Science. All rights reserved.

Redistribution and use in source and binary forms, with or without modification, are permitted provided that the following conditions are met:

- 1. Redistributions of source code must retain the above copyright notice, this list of conditions and the following disclaimer.
- 2. Redistributions in binary form must reproduce the above copyright notice, this list of conditions and the following disclaimer in the documentation and/or other materials provided with the distribution.
- 3. The name of the author may not be used to endorse or promote products derived from this software without specific prior written permission.

THIS SOFTWARE IS PROVIDED BY THE AUTHOR ``AS IS'' AND ANY EXPRESS OR IMPLIED WARRANTIES, INCLUDING, BUT NOT LIMITED TO, THE IMPLIED WARRANTIES OF MERCHANTABILITY AND FITNESS FOR A PARTICULAR PURPOSE ARE DISCLAIMED. IN NO EVENT SHALL THE AUTHOR BE LIABLE FOR ANY DIRECT, INDIRECT, INCIDENTAL, SPECIAL, EXEMPLARY, OR CONSEQUENTIAL DAMAGES (INCLUDING, BUT NOT LIMITED TO, PROCUREMENT OF SUBSTITUTE GOODS OR SERVICES; LOSS OF USE, DATA, OR PROFITS; OR BUSINESS INTERRUPTION) HOWEVER CAUSED AND ON ANY THEORY OF LIABILITY, WHETHER IN CONTRACT, STRICT LIABILITY, OR TORT (INCLUDING NEGLIGENCE OR OTHERWISE) ARISING IN ANY WAY OUT OF THE USE OF THIS SOFTWARE, EVEN IF ADVISED OF THE POSSIBILITY OF SUCH DAMAGE.

# Features and Packing List

#### **Features**

- Seamless switcher scales and sizes each of the four inputs, and outputs them one at a time or as windows on a single display
- Input and Output resolutions up to 1080p Full HD and 1920x1200 (WUXGA)
- HDCP compliant
- Seamless switching ensures no switching delay and no picture loss during transitions
- Default pre-configured Multiview window arrangements can be accessed via five front panel preset push-buttons
- Custom user-configurable Multiview window layouts can be accessed via five front panel preset push-buttons
- User-selectable playback of HDMI audio content from any of the four inputs
- Controllable via front panel controls, IR, IP (web server interface, Telnet, and UDP), and RS-232
- Easy to use on-screen Graphical User Interface (GUI) and web server interface
- Handheld IR remote control and IR Extender input on back panel
- Field-upgradable firmware via web server interface
- USB port (reserved for future product enhancements)
- Locking power supply connector
- 1U tall rack-mountable enclosure, rack ears included

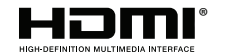

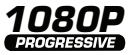

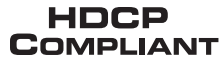

#### **Packing List**

The 4x1 Multiview Seamless Switcher for HDMI ships with the items listed below. If any of these items are not present in your box when you first open it, immediately contact your dealer or Gefen.

- 4x1 Multiview Seamless Switcher for HDMI
- 4 x 6 ft. Locking HDMI Cables
- 1 x 6 ft. DB-9 Cable
- 1 x 12V DC Power Supply
- 1 x IR Extender Module
- 1 x IR Remote
- 1 x Set of Rack Ears
- 1 x Quick-Start Guide

# **Table of Contents**

#### **Getting Started** 01

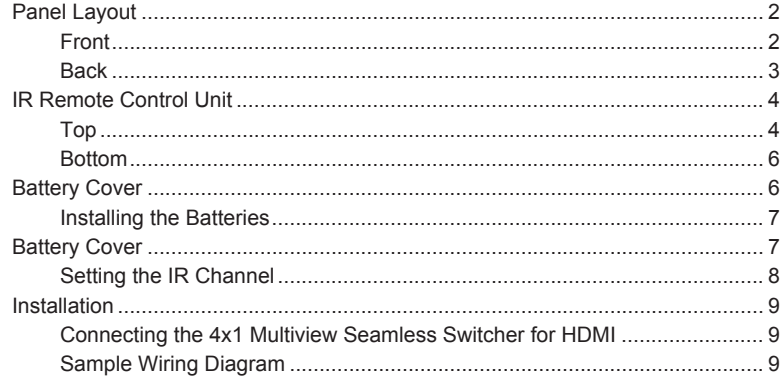

#### **Operating the 4x1 Multiview Seamless Switcher** 02 for HDMI

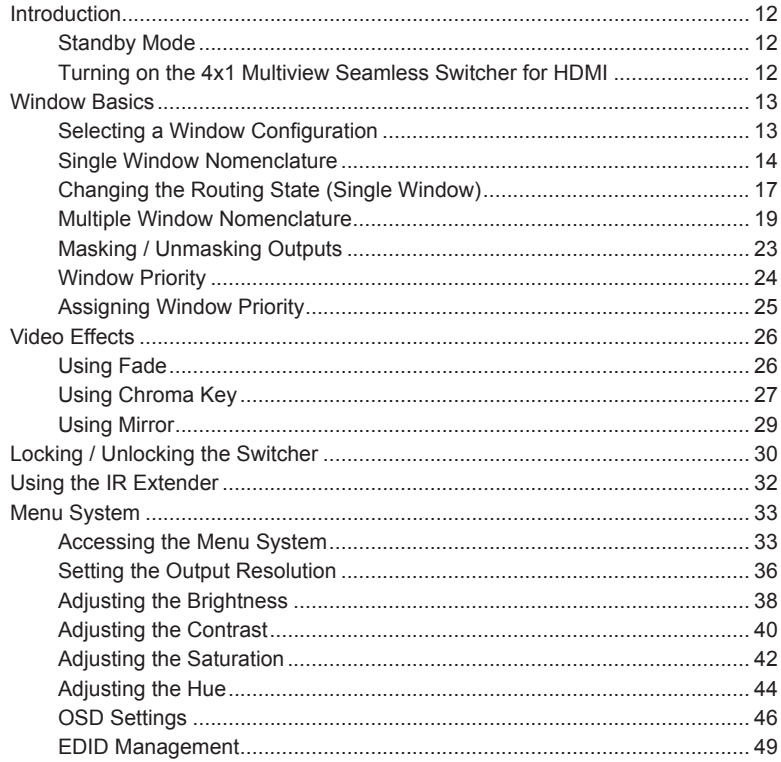

#### **Table of Contents**

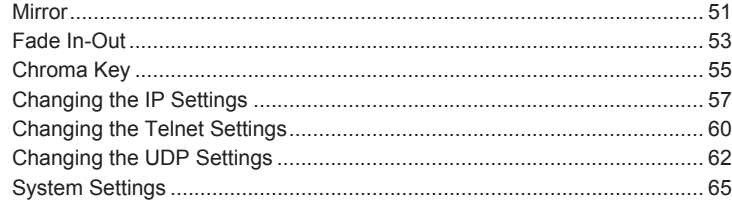

## 03 Advanced Operation

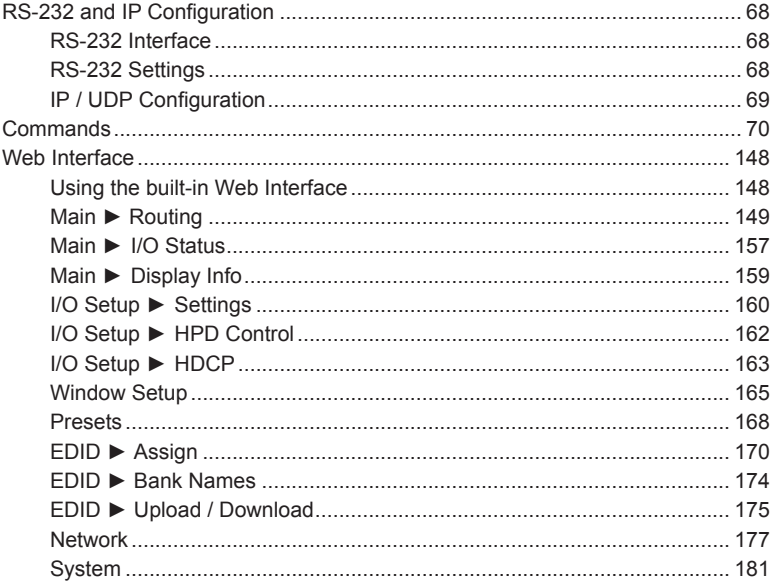

#### 04 Appendix

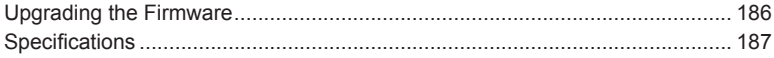

# <span id="page-10-0"></span>Multiview Seamless

# 01 Getting Started

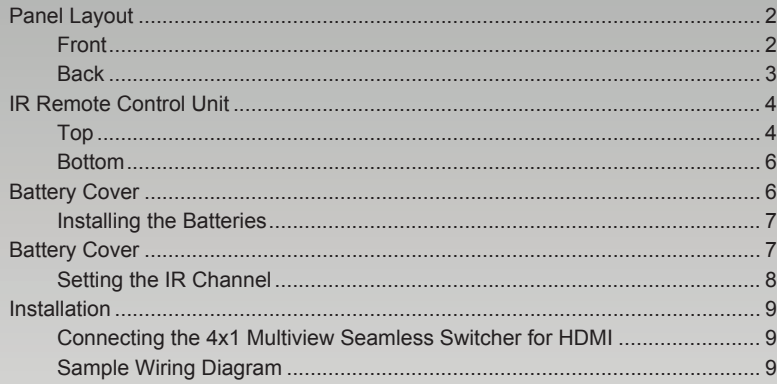

# <span id="page-11-0"></span>Panel Layout

**Front**

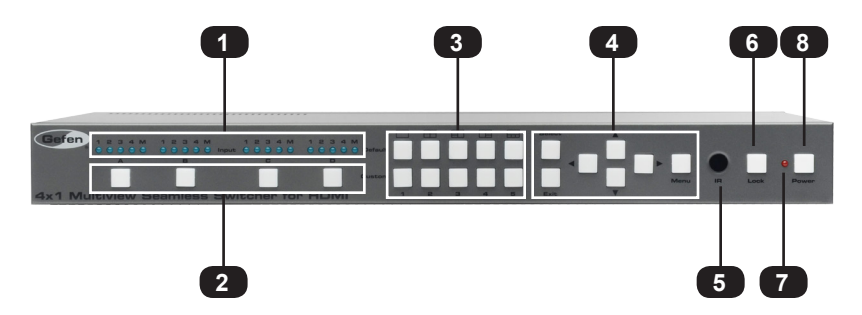

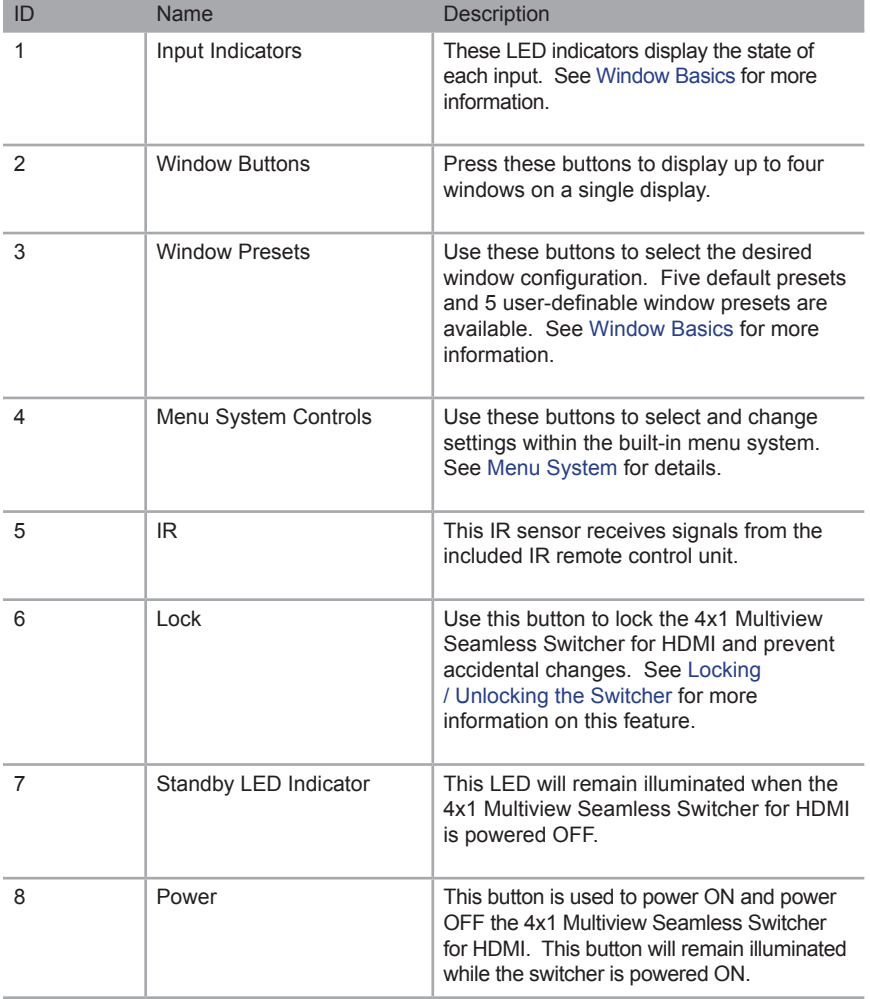

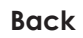

<span id="page-12-0"></span>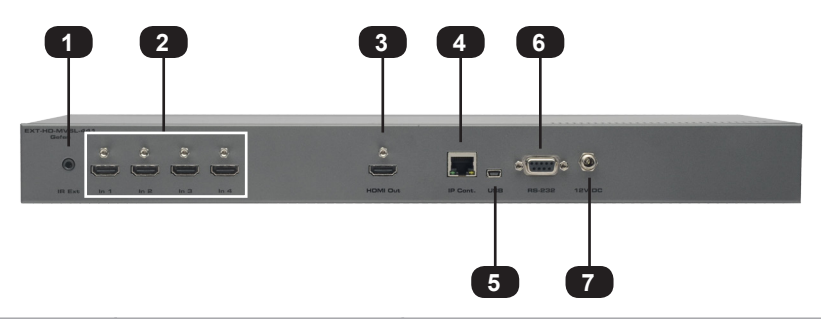

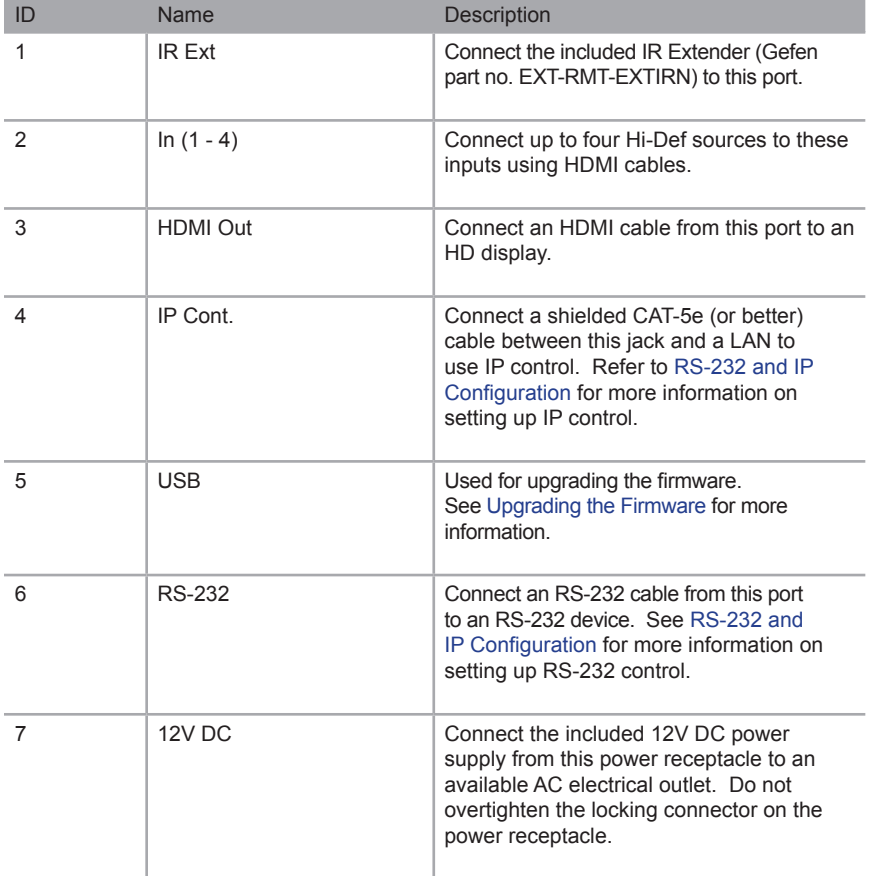

# <span id="page-13-0"></span>IR Remote Control Unit

**Top**

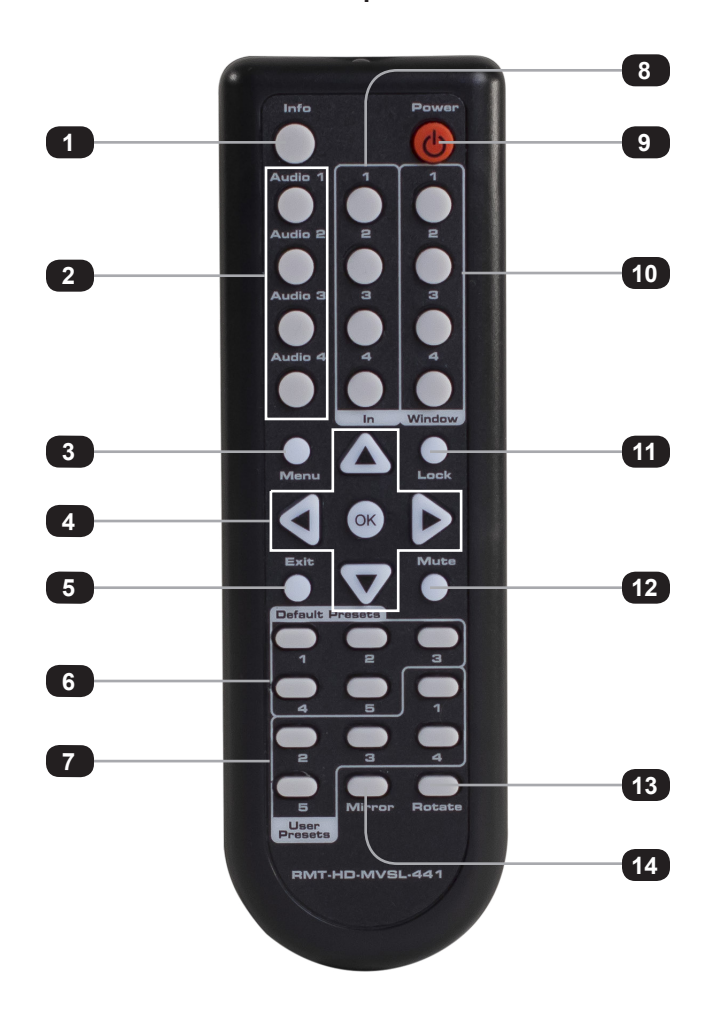

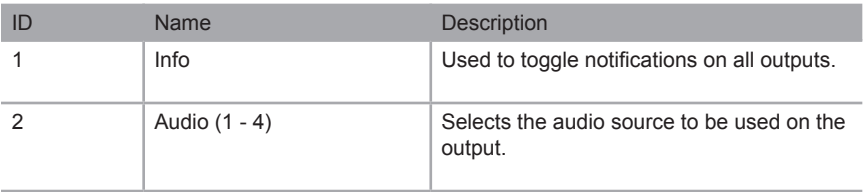

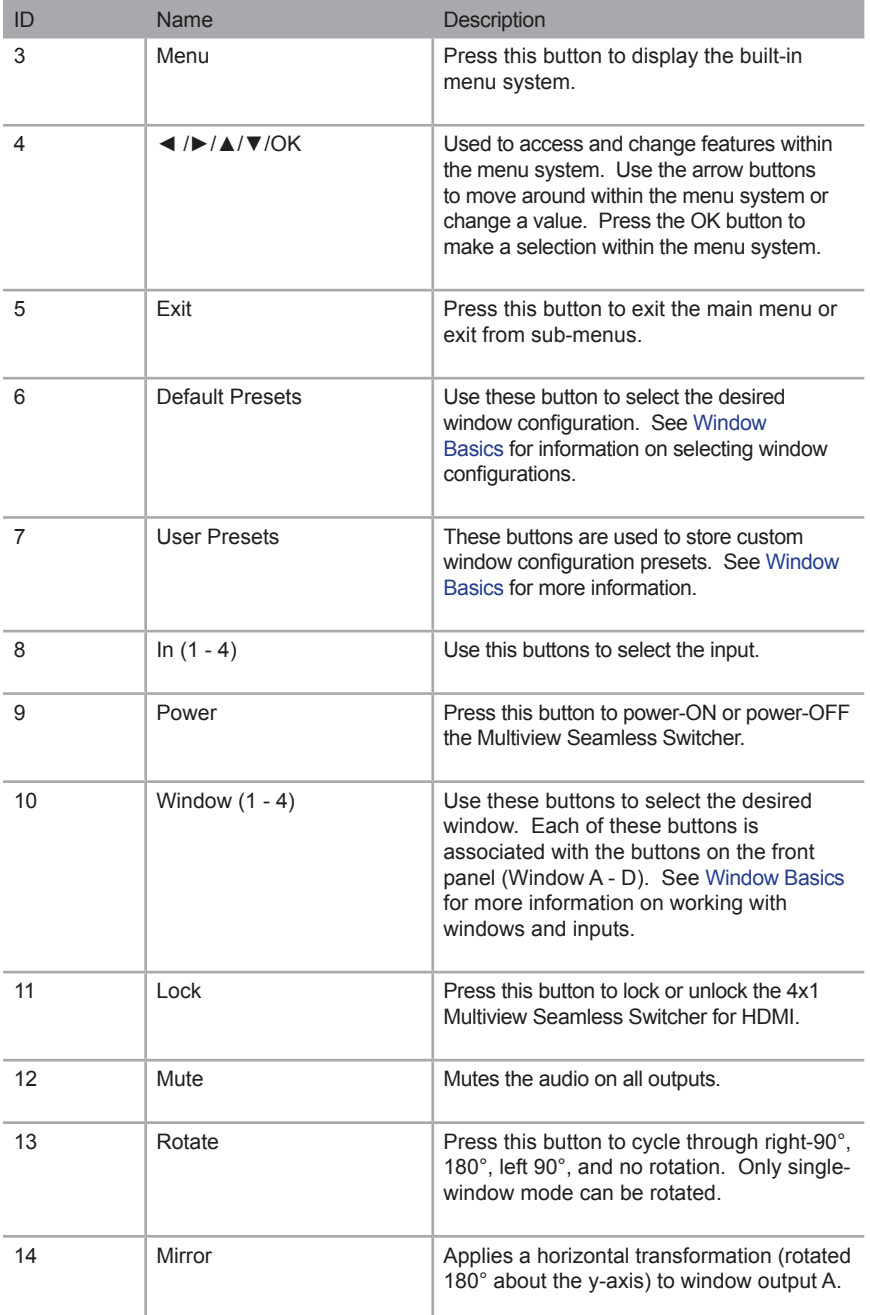

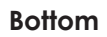

<span id="page-15-0"></span>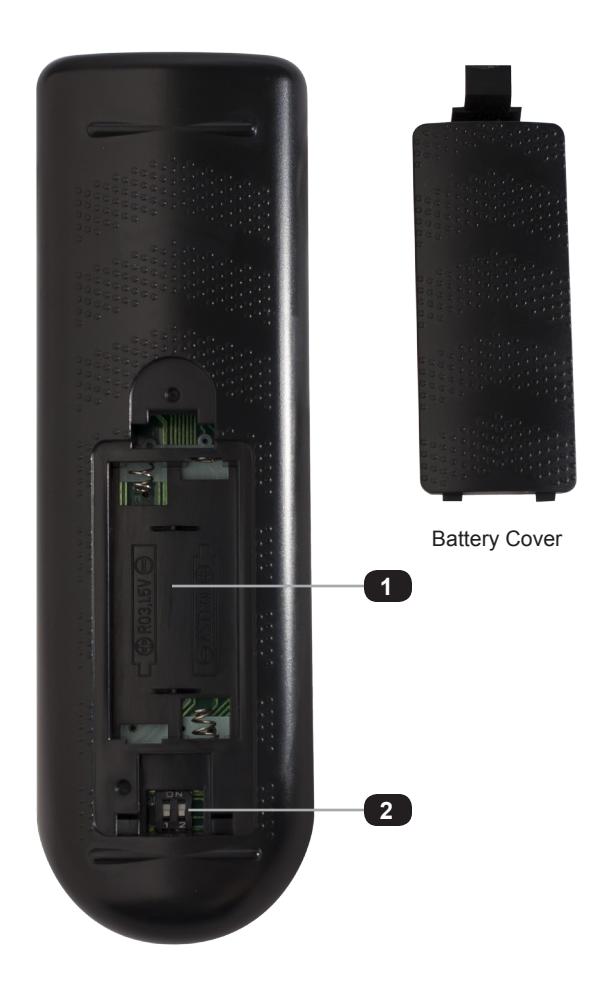

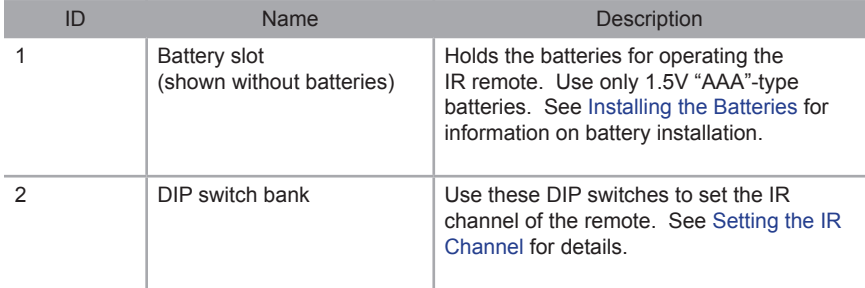

#### **Installing the Batteries**

- <span id="page-16-0"></span>1. Remove the battery cover on the bottom of the IR remote control unit.
- 2. Make sure that the batteries are installed with the correct polarity, as shown in the illustration, below. Always use two 1.5V AAA-type batteries.
- 3. Replace the battery cover.

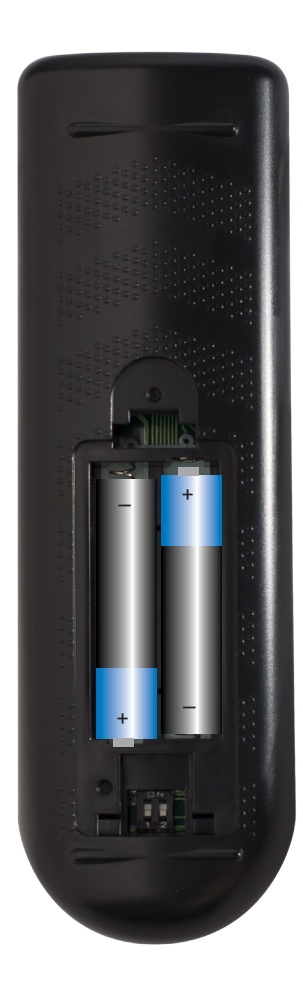

<span id="page-16-1"></span>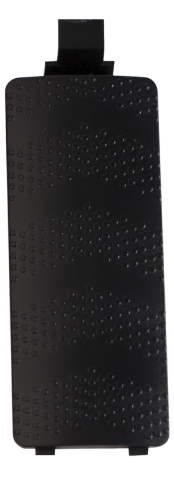

Battery Cover

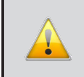

**WARNING:** Risk of explosion if battery is replaced by an incorrect type. Dispose of used batteries according to the instructions.

#### <span id="page-17-1"></span>**Setting the IR Channel**

<span id="page-17-0"></span>In order to function correctly, both the switcher and the IR remote control must be set to the same IR channel. To set the IR channel of the switcher, use the [#set\\_ir](#page-115-0) command or use the IR Channel setting under the [System](#page-190-1) page of the Web interface.

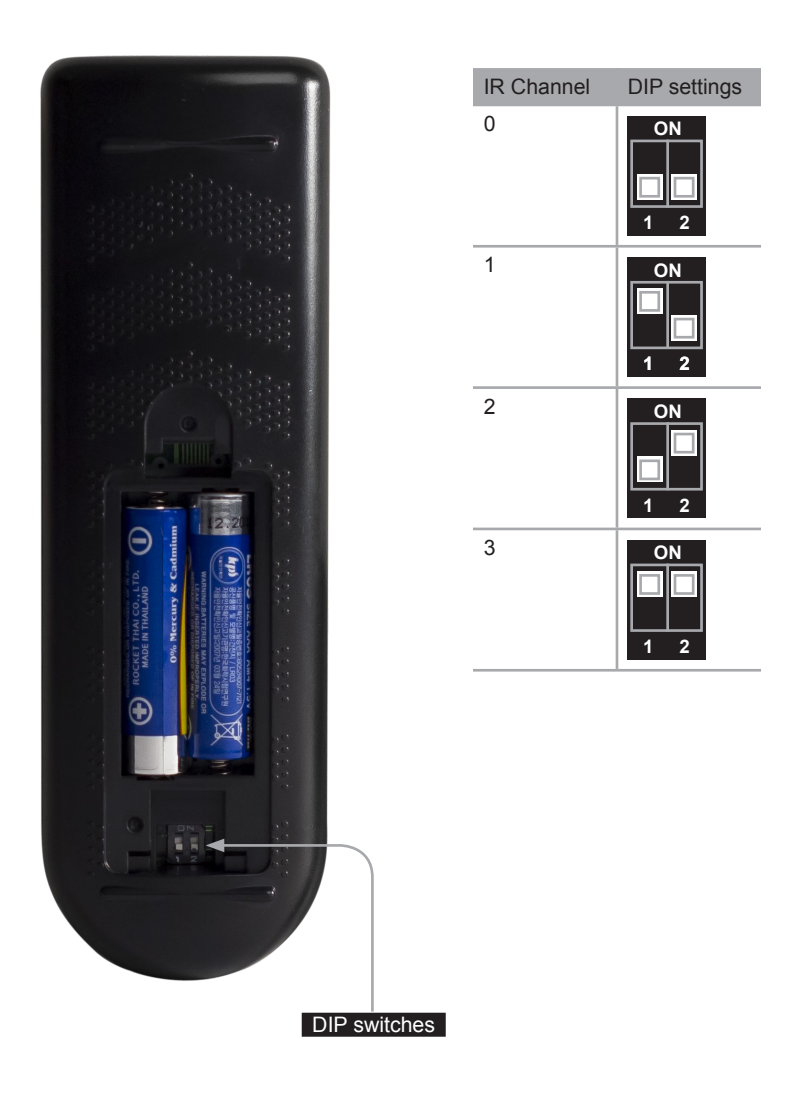

## <span id="page-18-0"></span>Installation

#### **Connecting the 4x1 Multiview Seamless Switcher for HDMI**

- 1. Connect up to four Hi-Def sources to the input ports (**In 1 In 4**) ports on the 4x1 Multiview Seamless Switcher for HDMI.
- 2. Connect an HD display to the **HDMI Out** port on the 4x1 Multiview Seamless Switcher for HDMI.
- 3. OPTIONAL: Connect an RS-232 cable from the **RS-232** port on the 4x1 Multiview Seamless Switcher for HDMI to the RS-232 connector on the automation controller.
- 4. OPTIONAL: Connect a CAT-5e (or better) cable from the I**P Control** port on the 4x1 Multiview Seamless Switcher for HDMI to a Local Area Network (LAN).
- 5. OPTIONAL: Connect the included IR extender to the **IR Ext** port on the 4x1 Multiview Seamless Switcher for HDMI.
- 6. Connect the included 12V DC locking power supply to the power receptacle on the 4x1 Multiview Seamless Switcher for HDMI. Do not overtighten the locking power connector.
- 7. Connect the power supply to an available electrical outlet.

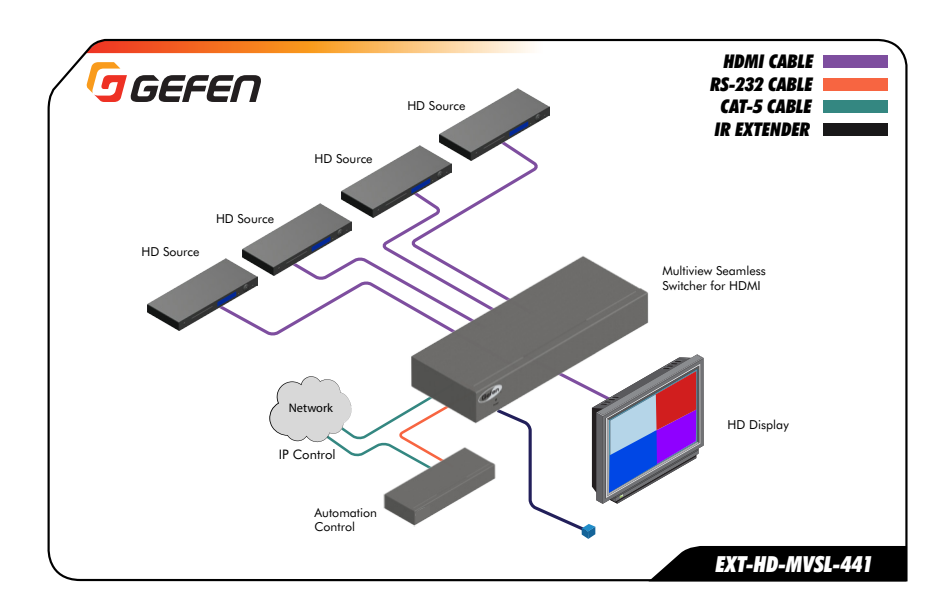

#### **Sample Wiring Diagram**

# <span id="page-20-0"></span>**Multiview** Seamless

# 02 Operating the **4x1 Multiview Seamless Switcher** for HDMI

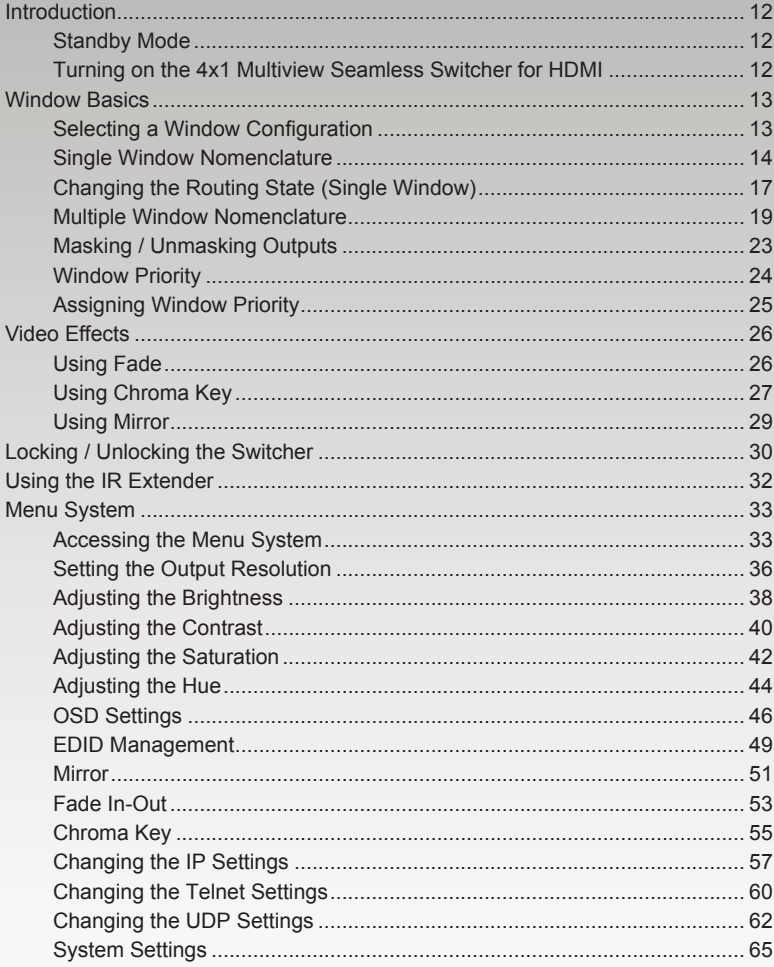

<span id="page-21-0"></span>Operating the 4x1 Multiview Seamless Switcher for HDMI

# Introduction

#### **Standby Mode**

The LED next to the **Power** button, on the front panel, indicates the power state of the 4x1 Multiview Seamless Switcher for HDMI. In *standby mode*, power is being supplied to the 4x1 Multiview Seamless Switcher for HDMI but the unit is not turned on. This LED will be red and remain illuminated as long as the unit is in *standby mode*. If this LED does not illuminate, check the connection between the power receptacle on the 4x1 Multiview Seamless Switcher for HDMI and the AC outlet.

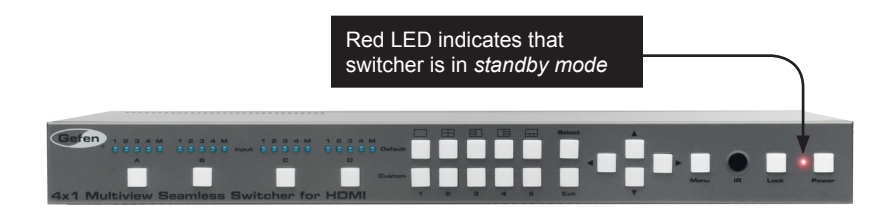

#### **Turning on the 4x1 Multiview Seamless Switcher for HDMI**

Press the **Power** button to power-on the switcher. The **Power** button will turn blue and remain illuminated as long as the switcher is powered-on. To power-off the 4x1 Multiview Seamless Switcher for HDMI and return to *standby mode*, press the **Power** button again.

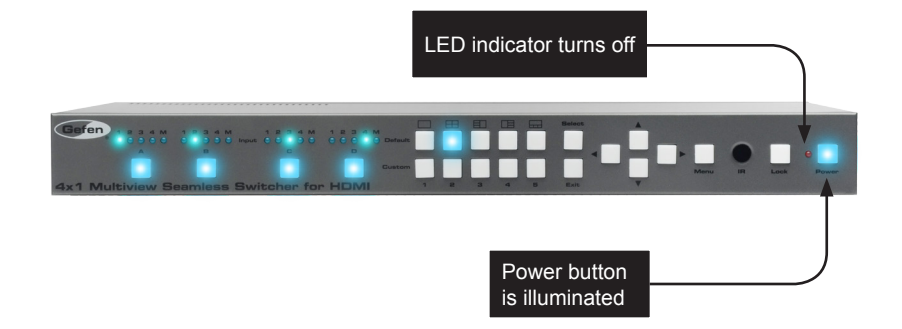

### <span id="page-22-1"></span><span id="page-22-0"></span>Window Basics

#### **Selecting a Window Configuration**

The 4x1 Multiview Seamless Switcher for HDMI provides the ability to display four Hi-Def sources on one HD display. In addition, the 4x1 Multiview Seamless Switcher for HDMI allows the creation of an infinite number of window configurations using the built-in Web interface. Windows can be individually scaled, resized, and positioned within any area of the display area.

The 4x1 Multiview Seamless Switcher for HDMI comes with 5 *default* window presets. An illustration of each of these window presets is displayed above each of the Default preset buttons on the front panel:

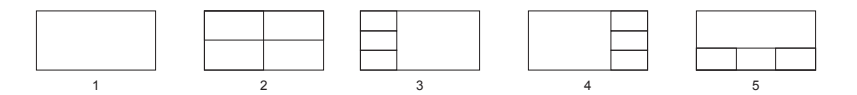

These presets can be selected from the top-row of buttons on the front panel. The button for the currently selected window configuration will turn blue and remain illuminated as long as the preset is selected.

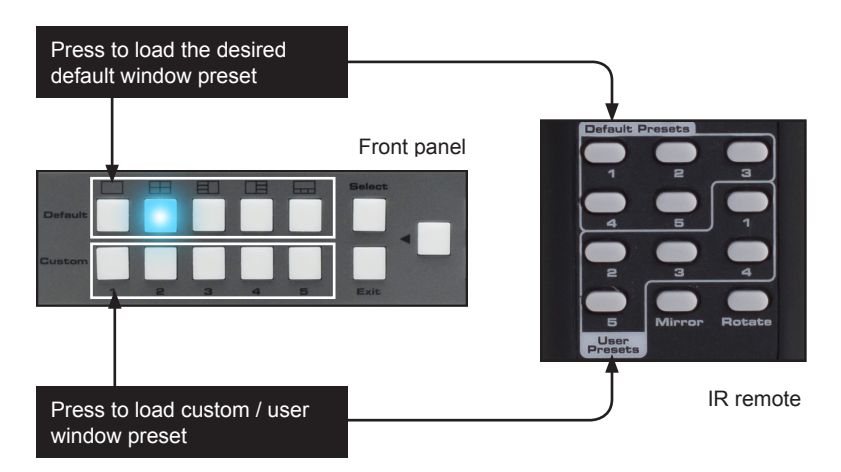

The bottom row of buttons are used to store and recall *custom* presets. Custom presets are created and saved using the built-in Web interface. See the [Presets](#page-177-1) section of the Web interface for more information.

When the 4x1 Multiview Seamless Switcher for HDMI is shipped from the factory, the Default 2 preset will be automatically loaded when the unit is powered-ON.

#### <span id="page-23-1"></span>**Single Window Nomenclature**

<span id="page-23-0"></span>The 4x1 Multiview Seamless Switcher for HDMI can display up to four sources on one display. When multiple sources are displayed on the screen, we refer to each source as a *window*. In general terms, a *window* is defined as an input. However, before we discuss multiple windows, we will define the operation of a single window.

In our example, below, we have four Hi-Def sources connected to the 4x1 Multiview Seamless Switcher for HDMI. Each source is represented by a colored rectangle. When the 4x1 Multiview Seamless Switcher for HDMI is shipped from the factory, the Default 2 preset will automatically be loaded when the unit is powered ON:

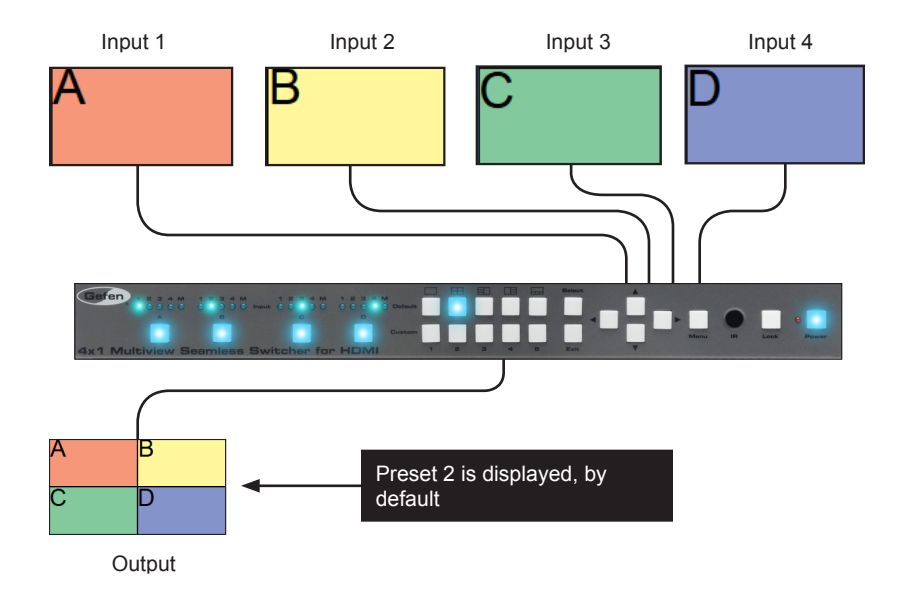

Now, let's look at one of the default presets that displays a single-window output:

1. Press the Default 1 button on the front panel.

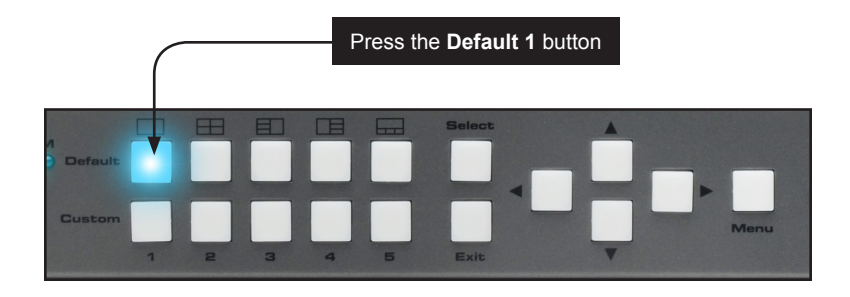

The Default 1 preset uses *Window A*:

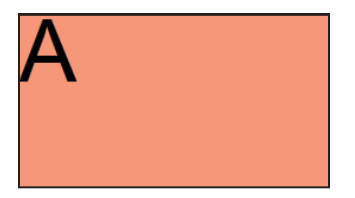

To switch to the Default 1 single-window configuration using the IR remote control, press the Default Preset 1 button.

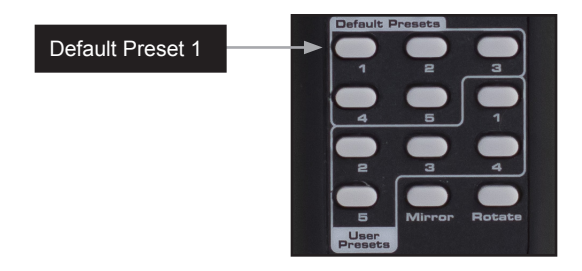

2. The image displayed on the output will be dictated by the current routing state of the matrix. In this example, the source that is connected to Input 2 is displayed.

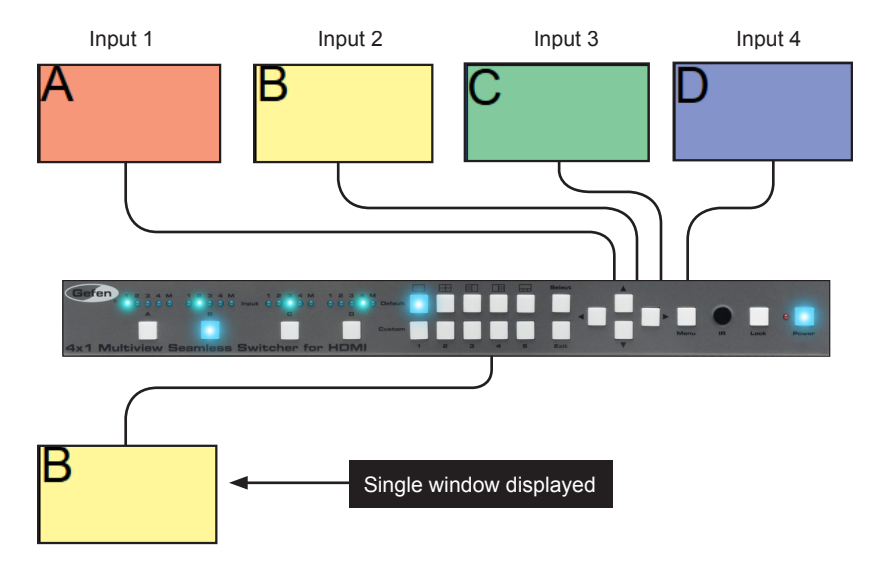

(continued on next page)

Note that on the previous page that Window B is displayed. This is because the button for Windows B was pressed. The button for the current Window will remain illuminated until another Window button is pressed.

In single-window mode, each Window button (A - D) on the front panel represents one of the four inputs.

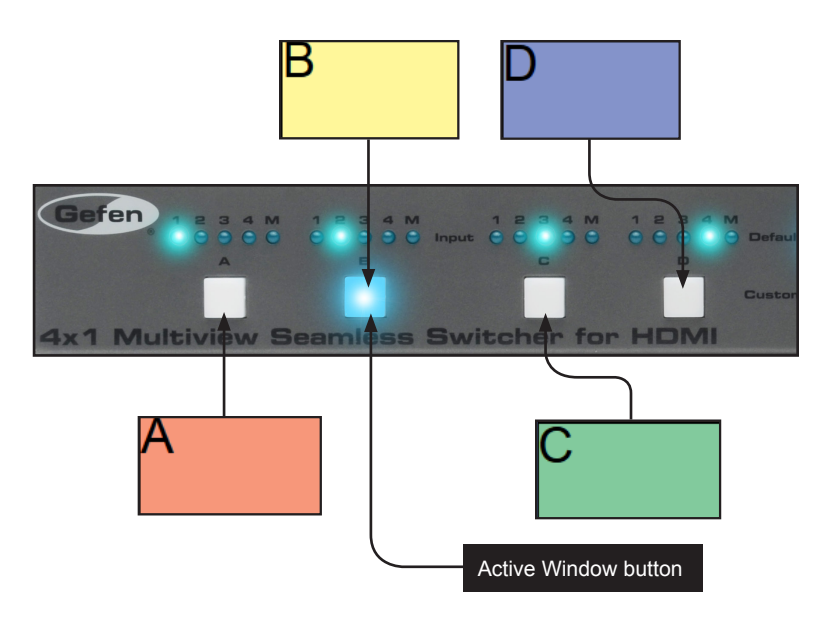

3. Try pressing each of the Window buttons on the front panel and observe how the image on the display changes.

The included IR remote control can also be used to switch between Windows by pressing the Window buttons.

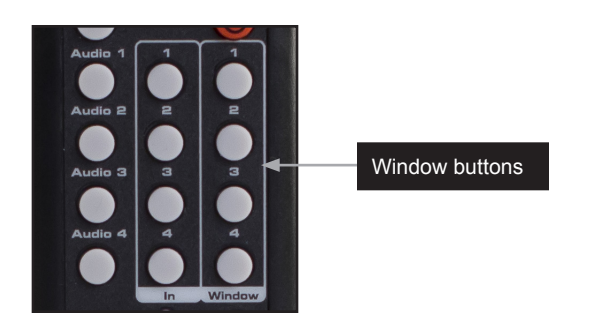

#### **Changing the Routing State (Single Window)**

<span id="page-26-0"></span>There are two methods for performing this operation: 1) Select a different Window button with a different input . 2) Change the routing state for the current output. We will cover both methods.

For this example, we want to view the source connected to Input 3.

Method 1:

1. Press Window C on the front panel.

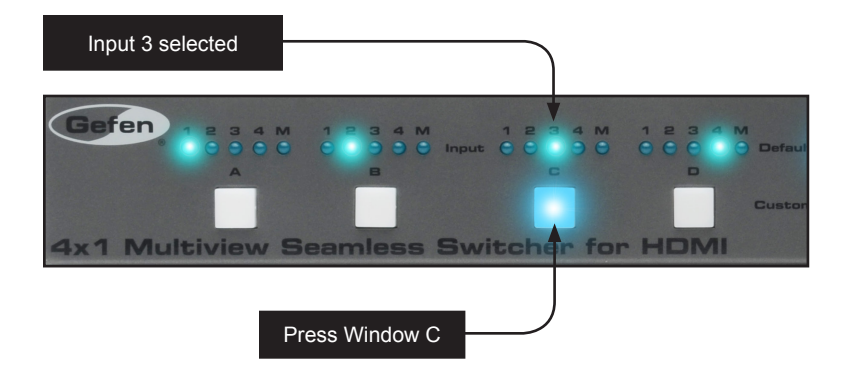

If using the IR remote control, press the Window 3 button.

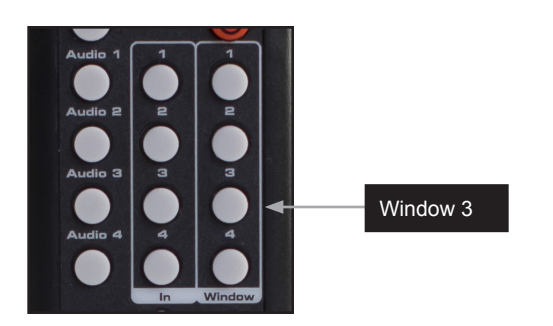

2. The numbers in each of the colored boxes, below, represent the currently select input for each Window. Since Input 3 has already been routed to Window C, the source connected to Input 3 will be displayed:

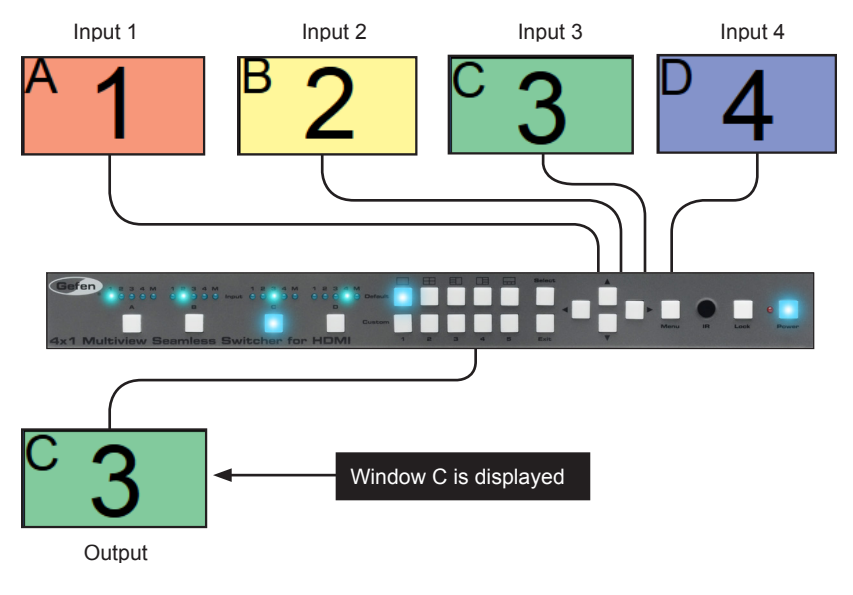

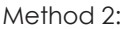

- 1. Press the button for Window B on the front panel to select it.
- 2. Press the button for Window B again to select Input 3.

If using the IR remote control, press the Window 2 button, then press the In 3 button.

3. Input 3 has now been routed to Window B. Since Window B is the active output, the source connected to Input 3 will be displayed:

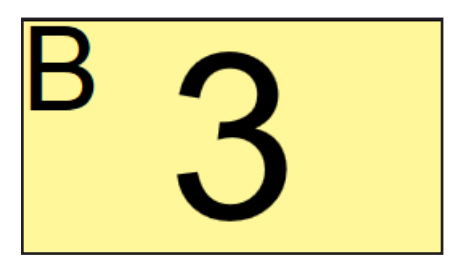

Note that the Window name is the same. The only difference is that the input has changed.

#### **Multiple Window Nomenclature**

<span id="page-28-0"></span>**NOTE:** The 4x1 Multiview Seamless Switcher for HDMI is designed to be used as a 2x2 video wall. 4x1 rows and 1x4 columns are not supported.

To recap, the 4x1 Multiview Seamless Switcher for HDMI can display up to four sources on one display. When multiple sources are displayed on the screen, we refer to each source as a *window*. In general terms, a *window* is defined as an input. It is recommended that the [Single Window Nomenclature](#page-23-1) section be read before continuing.

When working with a single window, we saw how we could switch inputs, allowing us to view different sources, one at a time.

In order for the switcher to display more than one window at a time, the switcher identifies each window using an alphabetic character.

Default 1 preset is identified as *Window B*.

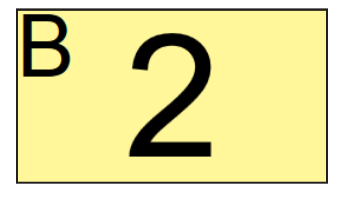

Default 2 preset is identified as follows:

Each window is also assigned a default input, which is notated by a numeral from 1 to 4.

Window A will use Input 1, Window B will use Input 2, and so on. Of course, any input can be assigned to any window.

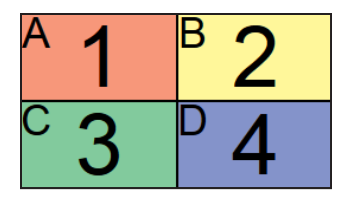

Another example is the Default 3 window preset:

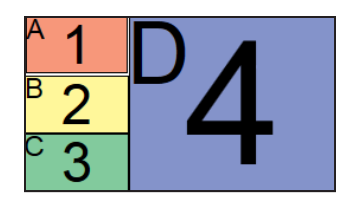

Although the arrangement of each window--or the input to each window--can be different, the window ID (A - D) does not change.

When using multiple windows, multiple window buttons will active. We will continue with the last example in the [Single Window Nomenclature](#page-23-1) section to the difference.

In the illustration, below, Window C has been selected. Input 3 is routed to Window C. Therefore, the source connected to Input 3 is displayed.

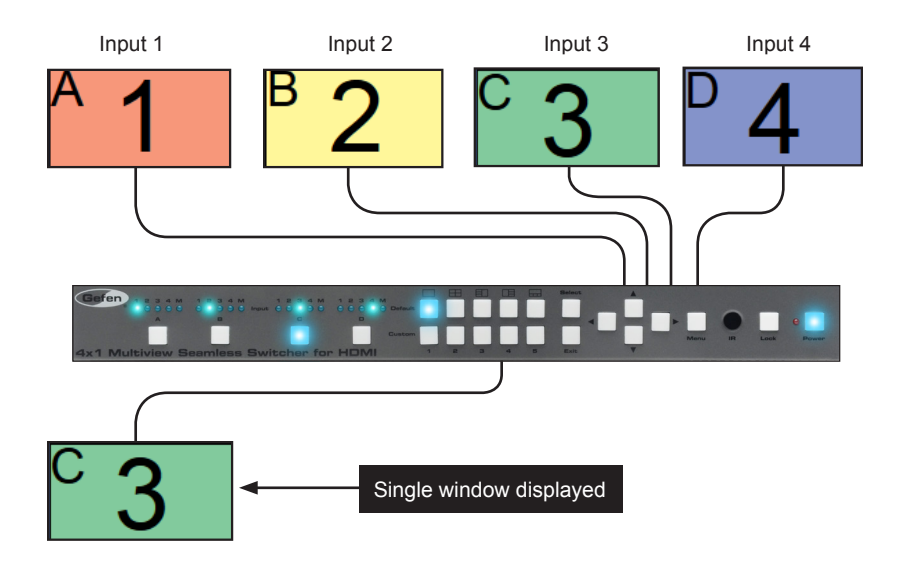

1. Press the Default 2 button. This will create a basic 2x2 multi-window display.

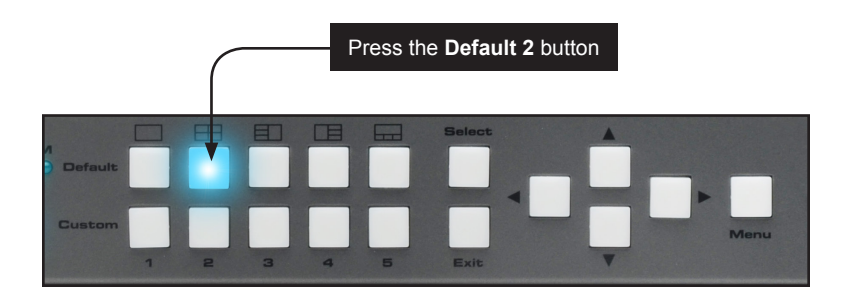

2. The image on the output will be equally divided into four windows. This window arrangement is used by Default Preset 2.

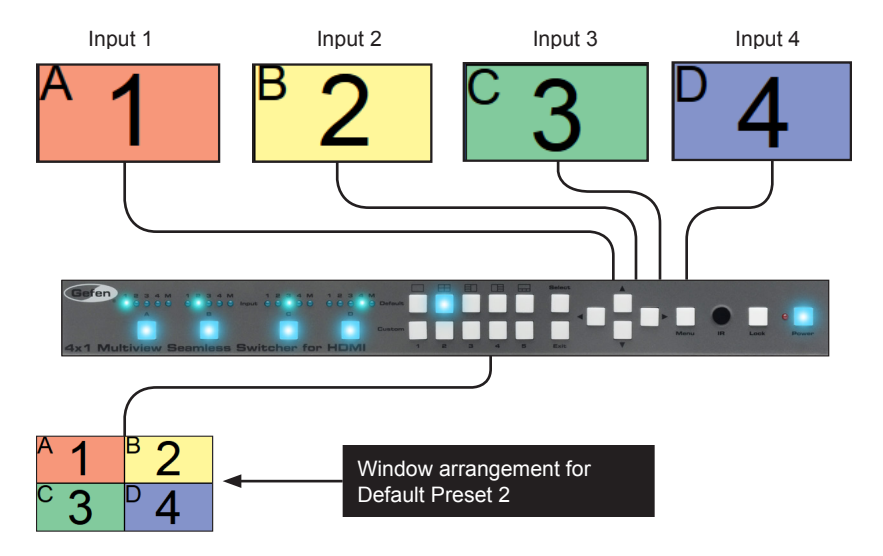

3. Now, let's change the routing state so that the source connected to Input 2 covers the top half of the screen.

If we look at our window template for Default 2, we can see that routing Input 2 to Window A will accomplish this task.

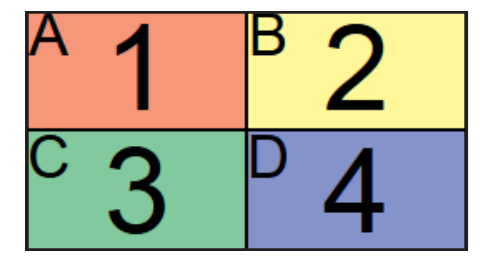

4. Press the button for Output A once. The LED indicator will change from Input 1 to Input 2.

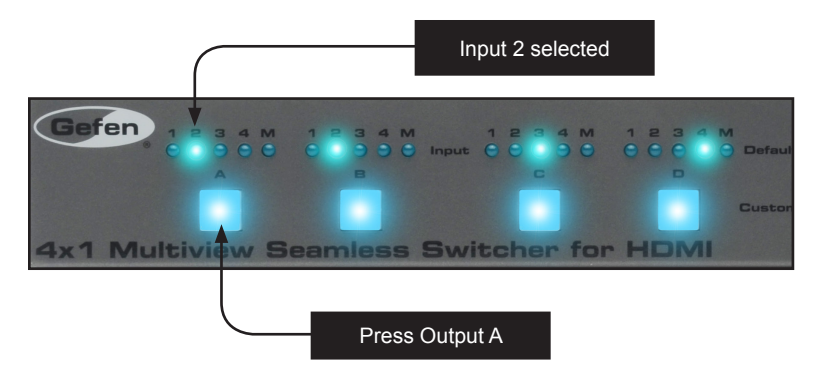

5. The output on the display will now appear, as follows:

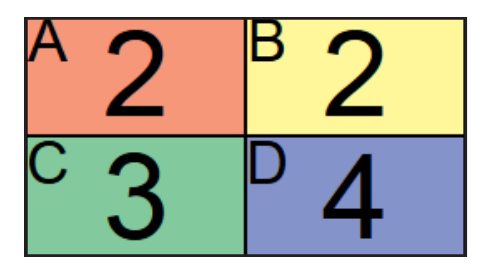

Window Basics

#### **Masking / Unmasking Outputs**

<span id="page-32-0"></span>**NOTE:** Masking must be performed by using the buttons on the front panel or through the built-in Web interface.

"Masking" prevents a window from displaying the signal from the source device. Instead of powering-down or disconnecting the input device, individual or multiple outputs can be masked. Masking can be used with single window and multiple-window configurations.

Using the Front Panel Buttons

1. Press the button of the desired output to be masked. For this example, we will select Window B:

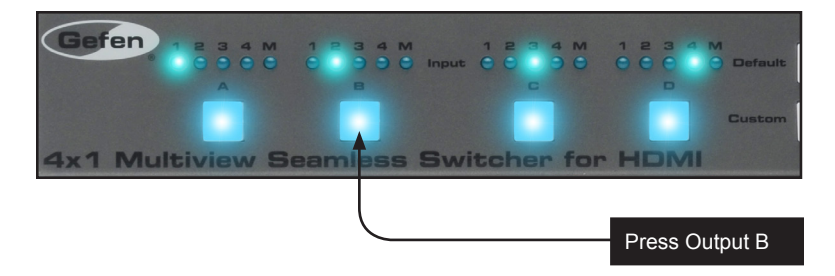

2. Continue pressing the button for Window B until the "M" LED indicator is illuminated.

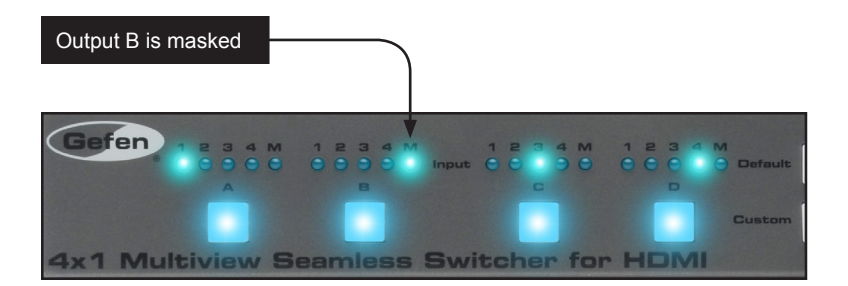

3. To unmask an window, press the button for the window and select the desired input.

#### **Window Priority**

<span id="page-33-0"></span>The built-in Web interface allows windows to be re-sized and arranged in any order. Windows can also be placed above or below one another. The ordering of overlapping objects in two-dimensional space is sometimes referred to as the *z-order*.

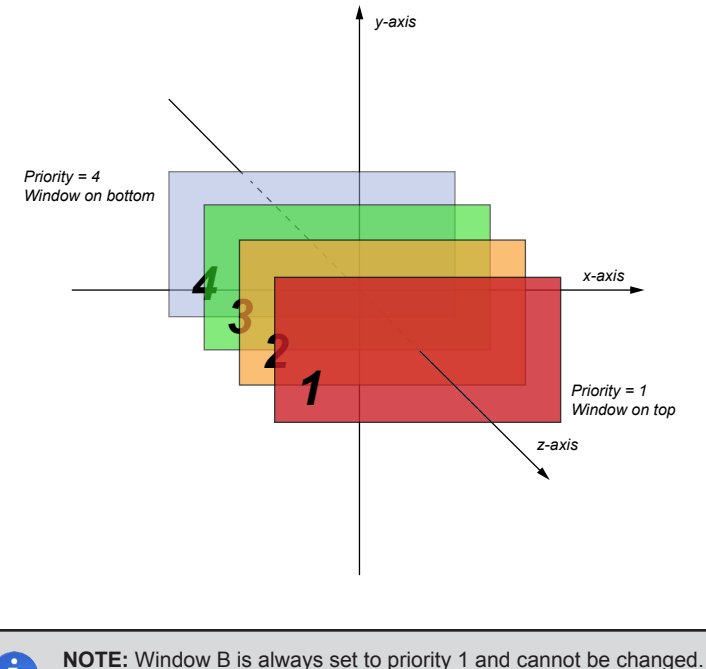

Refer to [Single Window Nomenclature](#page-23-1) for more information.

In the illustration above, the red window is set to priority 1 and will be displayed on top of all other windows. Setting a window to priority 4 (the blue window) will move the window to the bottom-most position. The *smaller* the number, the *higher* priority. Multiple windows *cannot* share the same priority.

Note that the 4x1 Multiview Seamless Switcher for HDMI does not allow a window to have a transparency property. This is only used by the diagram, above, to illustrate how windows can be placed behind or in front or one another.

#### **Assigning Window Priority**

- <span id="page-34-0"></span>1. Access the Web interface for the 4x1 Multiview Seamless Switcher for HDMI. See the [Web Interface](#page-157-1) for more information.
- 2. Go to the [Window Setup](#page-174-1) page of the Web interface.
- 3. We've selected Preset 8 from the **Select Preset** drop-down list. We've also repositioned and resized the windows, as follows:

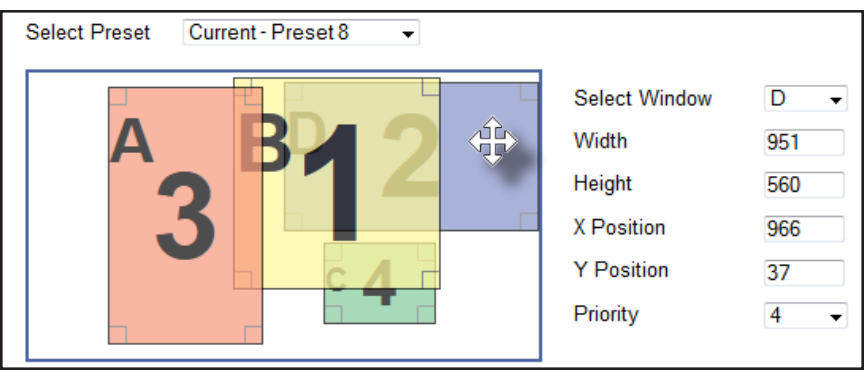

- 4. Select one of the windows by clicking on it or selecting it from the **Select Window** drop-down list. For this example, we are going to select window D and make it the top-most window.
- 5. The current priority of the selected window will appear in the **Priority** drop-down list.
- 6. Select 1 from the **Priority** drop-down list.

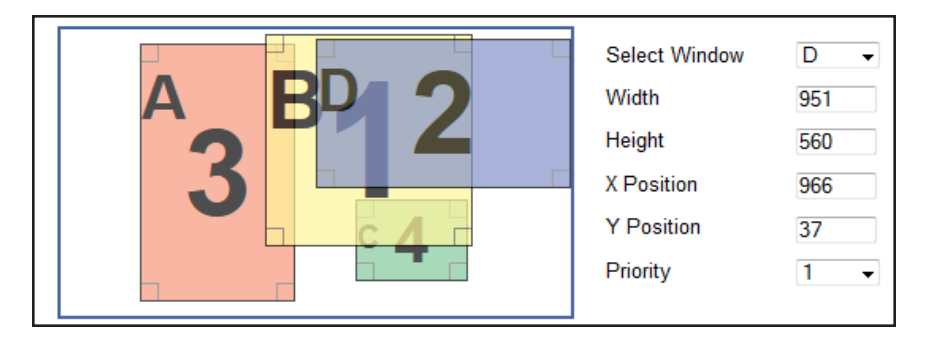

- 7. Window D is now the top-most window. This window can be positioned anywhere within the interactive workspace and the window will appear on top of all windows.
- 8. Click the **Save** button to save any changes to the preset.

# <span id="page-35-0"></span>Video Effects

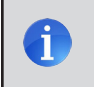

**NOTE:** Video effects are only applicable to single-window applications. Multiple-window effects are not supported.

When using single windows, the 4x1 Multiview Seamless Switcher for HDMI provides three unique post-production video effects: Fade, Chroma Key, and Mirror.

#### **Using Fade**

The *fade* effect applies a one-second cross-dissolve transition when switching between windows that are receiving video from different sources. This feature, as with all video effects, is only available when viewing a single window output.

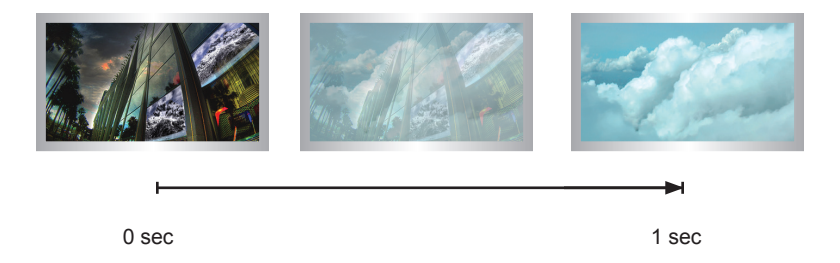

- 1. Access the Web interface for the 4x1 Multiview Seamless Switcher for HDMI. See the section [Web Interface](#page-157-1) for more information.
- 2. Selecting the **Routing** tab.
- 3. Click the radio button next to the **Default 1** preset.
- 4. Click to place a check mark in the **Fade** check box.

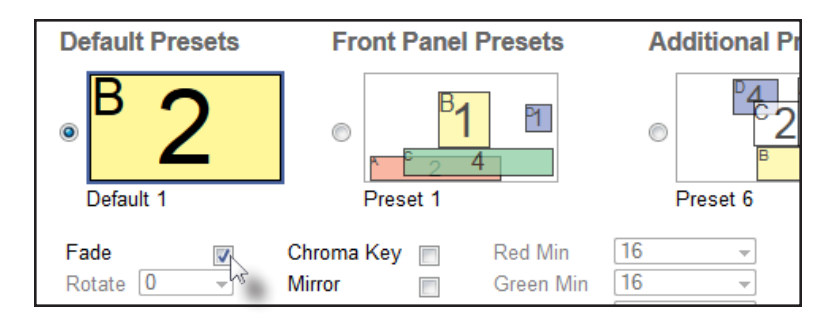

5. To see the fade effect, switch between outputs using the IR remote control or the window buttons on the front panel.
# **Using Chroma Key**

The *chroma key* effect, also referred to as "color-keying", is a post-production technique for layering two images or video signals together. The first layer involves filming a subject in front of a solid color background. The second layer serves as the background for the final composite image. By combining the two images together and removing ("keying") the background color from the first layer, the subject will appear in front of the background from the second layer. When chroma-keying a live feed (e.g. a meteorologist standing in front of a weather map), a "traveling matte" is created.

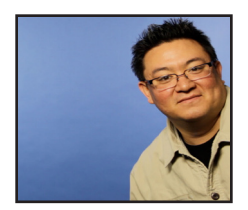

Subject (Window B)

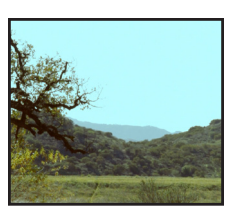

Background (Window A)

<span id="page-36-0"></span>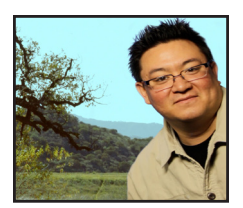

Final Composite (Window B)

- 1. Access the Web interface for the 4x1 Multiview Seamless Switcher for HDMI. See the section [Web Interface](#page-157-0) for more information.
- 2. Selecting the **Routing** tab.
- 3. Click the radio button next to the **Default 1** preset.
- 4. Route the image with the subject and solid color background to **Window B**.
- 5. Route the background image to **Window B**.
- 6. Click to place a check mark in the **Chroma Key** check box.

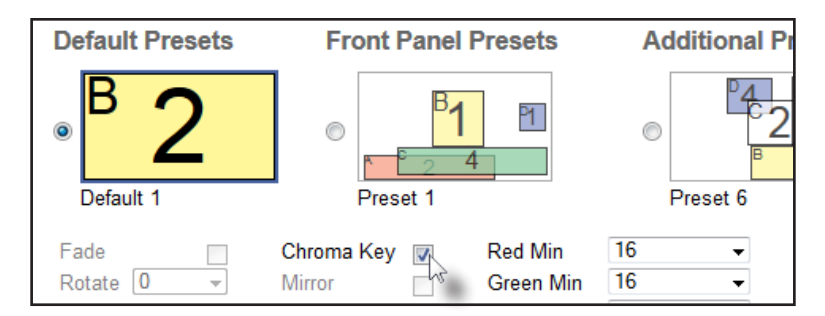

Because shadows and other lighting imperfections are always present when photographing a subject against a solid color background, the background will never be a pure RGB value (as shown below). For this reason, a color range with minimum and maximum values needs to be specified.

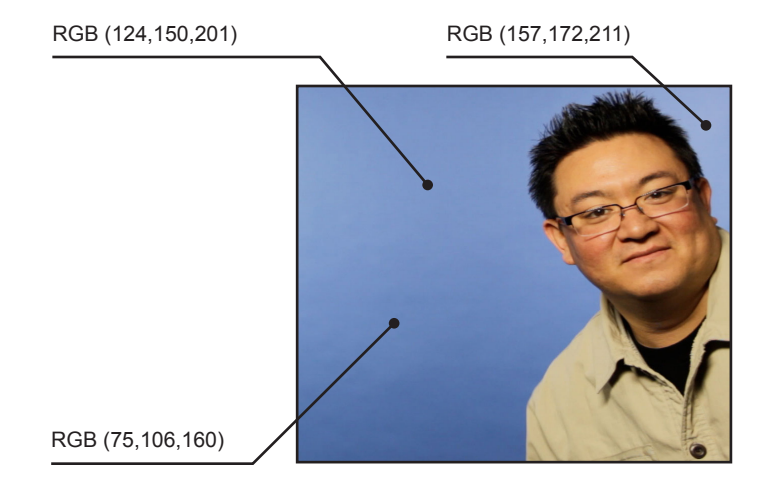

7. Set the Min RGB values for the color to be "keyed".

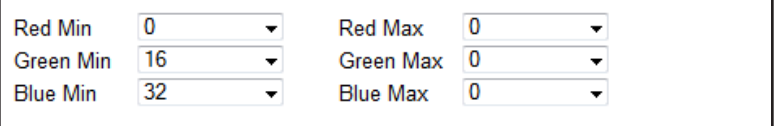

8. Set the Max RGB values for the color to be "keyed".

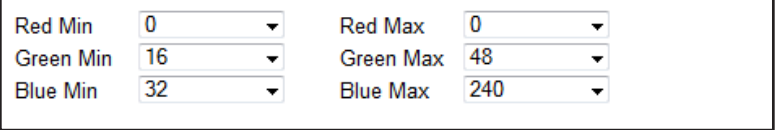

9. The final composite will be displayed on **Window A**.

# **Using Mirror**

The *mirror* effect, applies a horizontal transformation (rotated 180° about the y-axis) to window Output A.

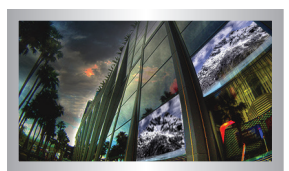

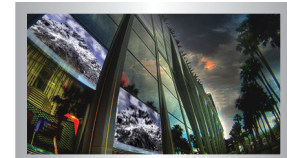

Window B Window B (mirrored)

- 1. Access the Web interface for the 4x1 Multiview Seamless Switcher for HDMI. See the section [Web Interface](#page-157-0) for more information.
- 2. Selecting the **Routing** tab.
- 3. Click the radio button next to the **Default 1** preset.
- 4. Click to place a check mark in the **Mirror** check box.

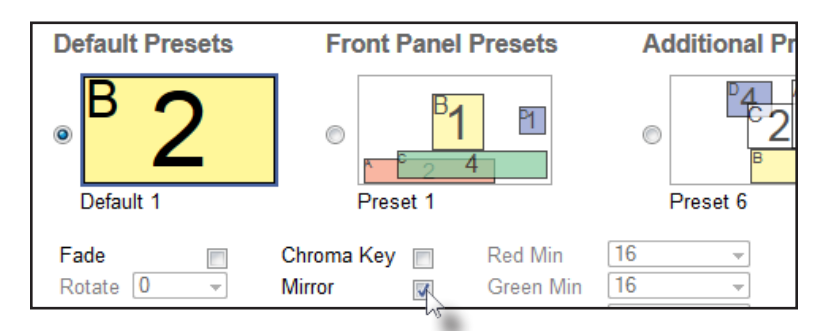

5. The image on **Window B** will be flipped horizontally.

# Locking / Unlocking the Switcher

Locking the switcher will prevent any changes by disabling all buttons (except the Lock button) on the front panel. This feature is useful in preventing routing or other changes caused by accidentally bumping or pressing the buttons on the front panel.

Using the Front Panel Buttons

- 1. Press and hold the **Lock** button on the front panel. The **Lock** button will begin to flash.
- 2. Continue holding down the **Lock** button until it stops flashing.
- 3. The switcher is now locked. The **Lock** button will remain illuminated as long as the switcher is locked.

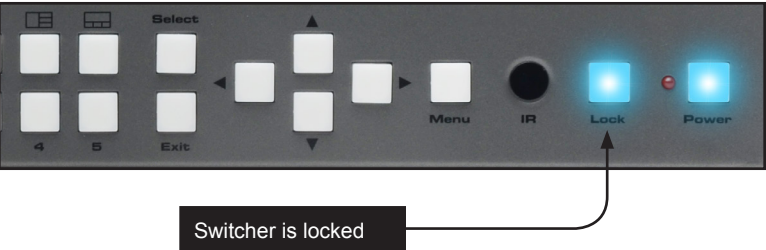

- 4. To unlock the switcher, press and hold the **Lock** button. The **Lock** button will begin to flash.
- 5. Continue holding down the **Lock** button until it stops flashing.
- 6. The switcher is now unlocked and can be used normally.

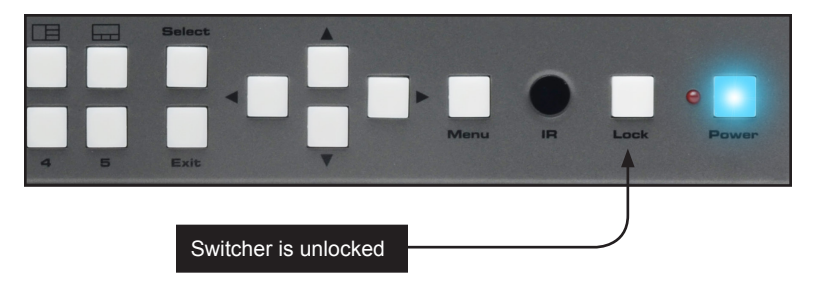

Once the switcher is unlocked, the **Lock** button will no longer be illuminated.

Locking / Unlocking the Switcher

Using the IR Remote Control

1. Press the **Lock** button on the IR remote control.

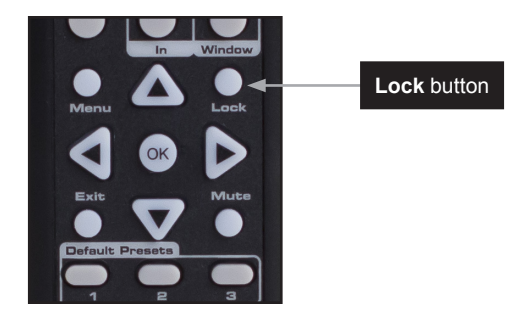

2. The **Lock** button, on the front panel of the switcher, will remain illuminated as long as the switcher is locked.

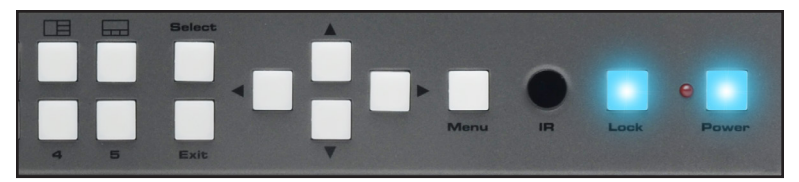

3. To unlock the switcher, press the **Lock** button. The **Lock** button will turn off.

The switcher is now unlocked and can be used normally.

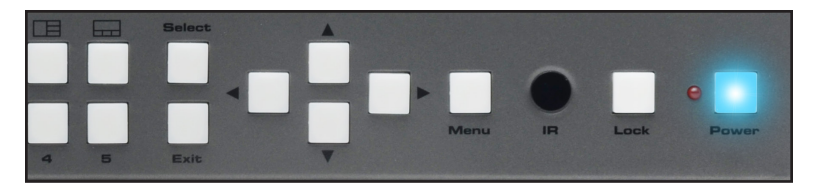

Once the switcher is unlocked, the **Lock** button will no longer be illuminated.

# Using the IR Extender

There may be situations where the IR sensor is blocked by a cabinet or other mounting device. In this case, the included IR extender (Gefen part no. EXT-RMT-EXTIRN) can be connected to the **IR Ext** port on the 4x1 Multiview Seamless Switcher for HDMI. The sensor on the IR extender behaves exactly like the sensor on the front panel of the switcher. Always point the IR remote control unit in the direction of the IR sensor.

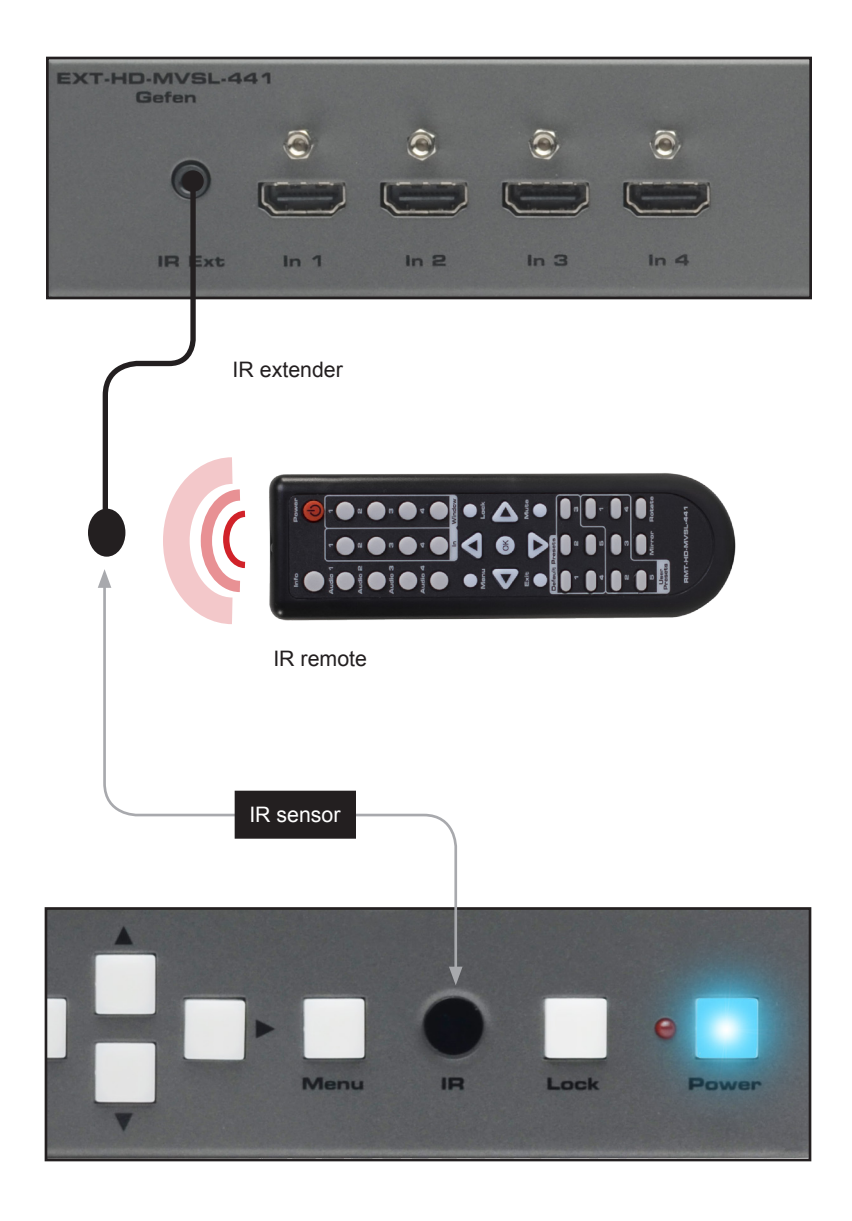

# Menu System

# **Accessing the Menu System**

The HD Video Wall Controller uses a built-in menu system to manage and control all video features. To access the menu system, press the **Menu** button on the front panel or on the included IR remote control.

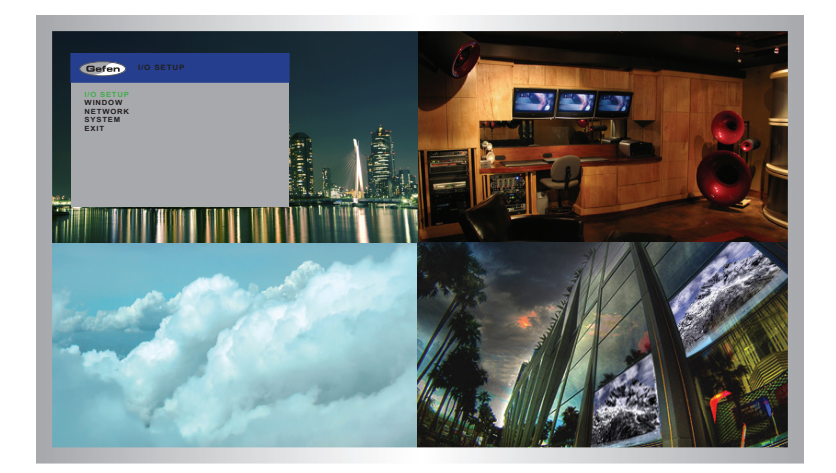

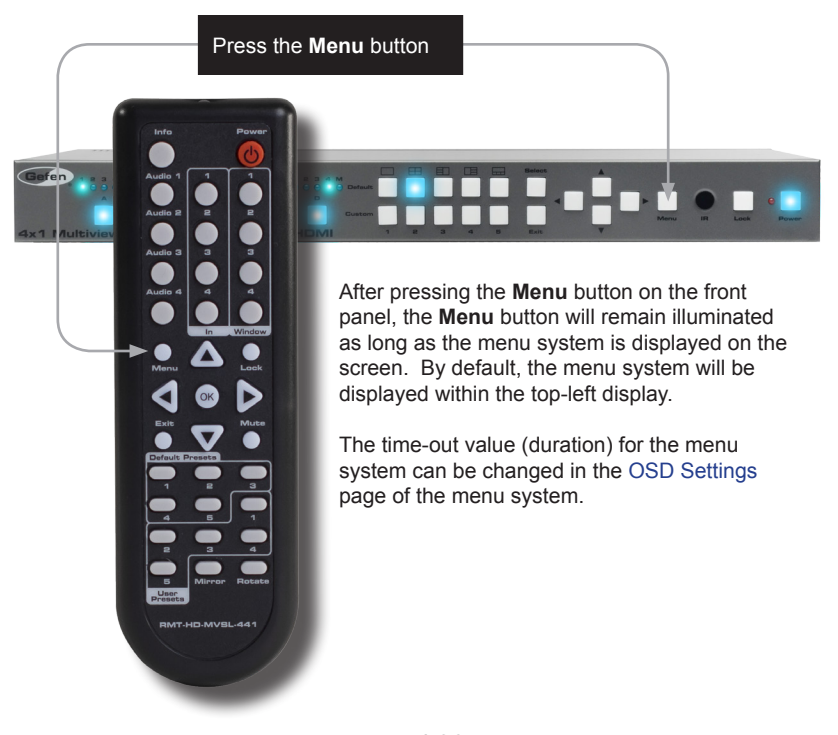

#### Using the Front Panel Controls

Use the  $\blacktriangleleft$ ,  $\blacktriangleright$ ,  $\blacktriangleleft$ , and  $\nabla$  buttons on the front panel to move around within the menu system. Press the **A** and  $\blacktriangledown$  buttons to move up and down. Press the **E** or  $\blacktriangleright$  buttons to change the value of the current selection. Press the **Select** button to make the desired selection. The current selection will be highlighted in green.

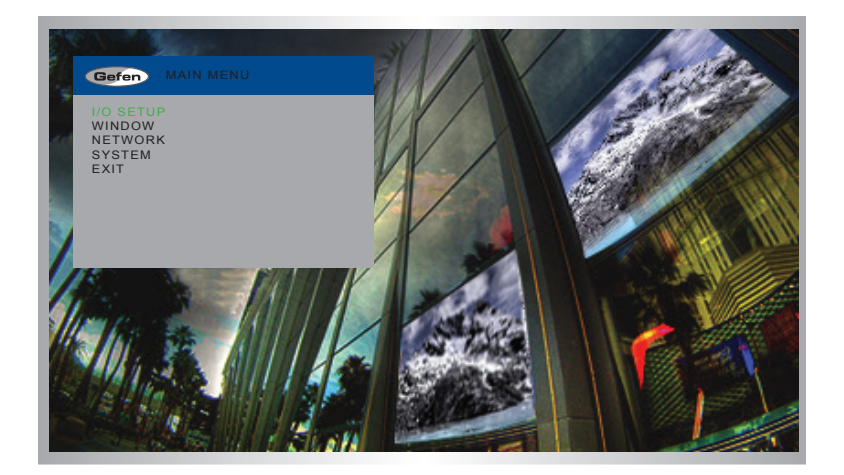

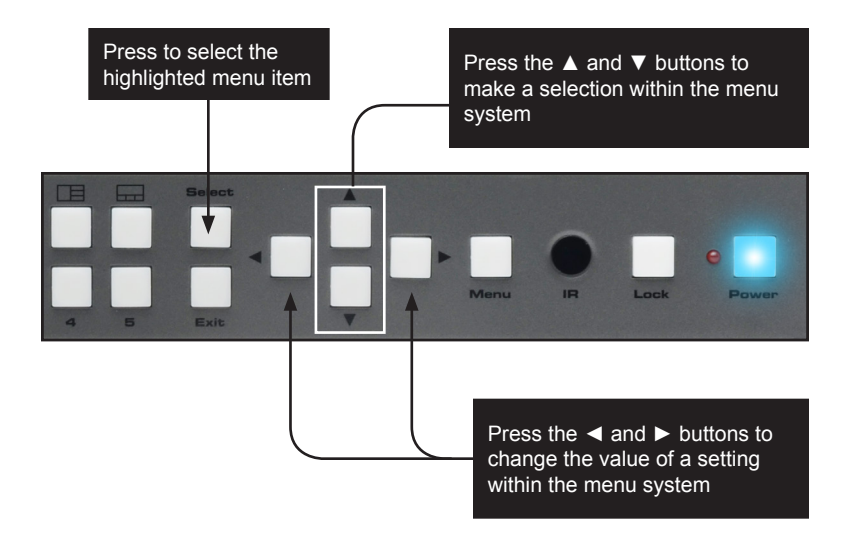

#### Using the IR Remote Control

The IR remote control has buttons which represent the controls on the front panel. Use the <, ►, ▲, and ▼ buttons to move around within the menu system. Press the ▲ and ▼ buttons to move up and down. Press the ◄ or ► buttons to change the value of the current selection. Press the **OK** button to make the desired selection. The current selection will be highlighted in green.

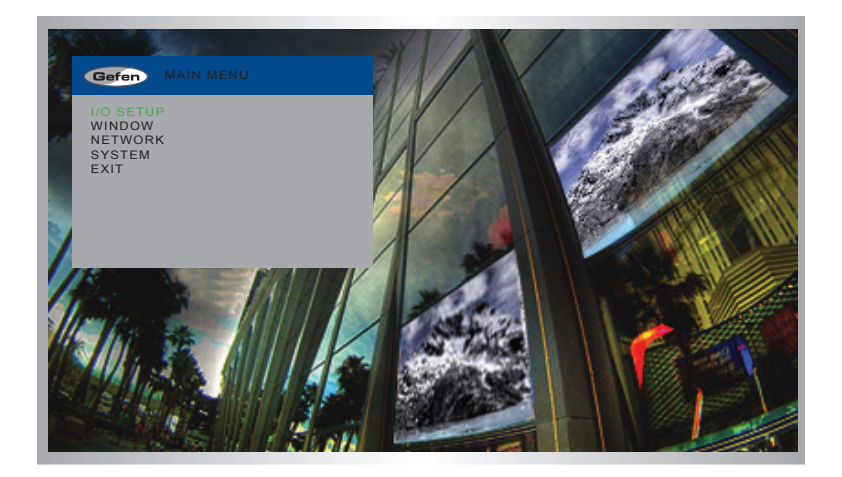

Press to select the highlighted menu item

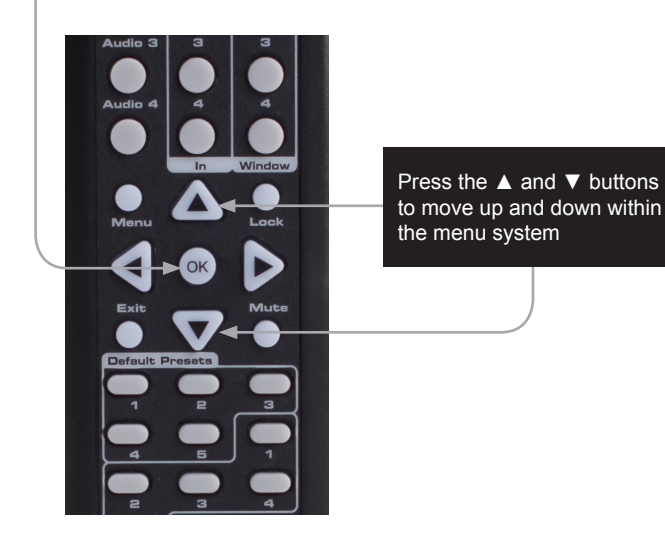

# **Setting the Output Resolution**

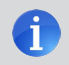

**NOTE:** Before changing this setting, make sure that all connected displays can support the selected output resolution.

1. Press the **Menu** button on the front panel or on the IR remote control. The menu system will be displayed.

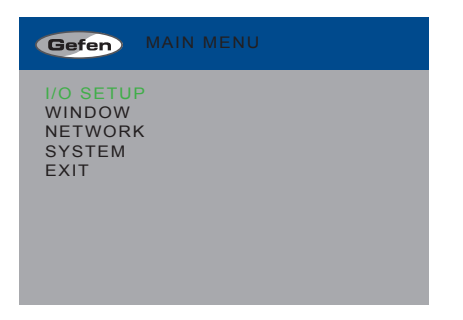

2. Press the **Select** button to display the **I/O Setup** menu. If using the IR remote, press the **OK** button.

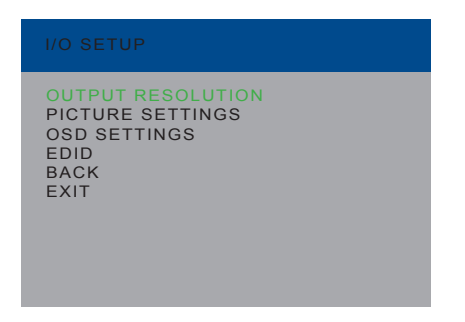

3. Press the **Select** button again to display the **Output Resolution** menu. If using the IR remote, press the **OK** button.

5. Use the **▲** or **▼** buttons to highlight the desired output resolution.

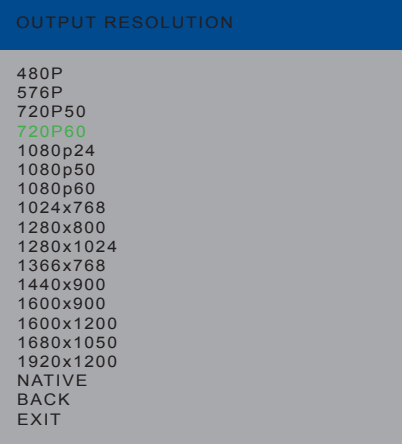

6. Press the **Select** button to apply the highlighted resolution. If using the IR remote, press the **OK** button.

If the display does not support the selected resolution, use the [#fadefault](#page-87-0) command to reset the 4x1 Multiview Seamless Switcher for HDMI.

See [RS-232 and IP Configuration](#page-77-0) for more information on commands.

# **Adjusting the Brightness**

1. Press the **Menu** button on the front panel or on the IR remote control. The menu system will be displayed.

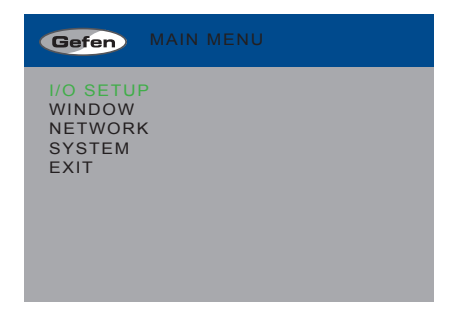

- 2. Press the **Select** button to display the **Setup Menu**. If using the IR remote, press the **OK** button.
- 3. Use the **▲** or **▼** buttons to highlight **Picture Settings**.

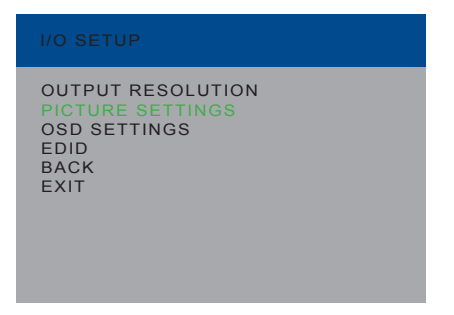

- 4. Press the **Select** button to display the **Picture Settings** menu. If using the IR remote, press the **OK** button.
- 5. The **Input** option should be highlighted. If not, use the **▲** or **▼** buttons to highlight it. Each input can have individual contrast settings. Therefore, the input must be selected before making changes to it.

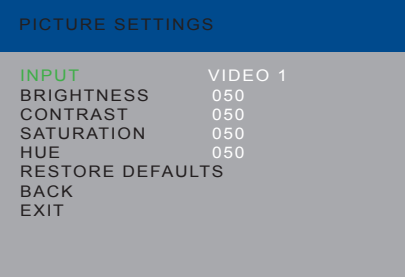

- 6. Press the **Select** button to select the **Input** option. The currently selected input will be highlighted in orange.
- 7. Select the desired input using the ◄ or ► buttons.

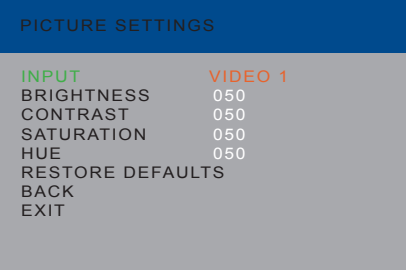

- 8. Press the **Select** button to accept the current input selection.
- 9. Use the **▲** or **▼** buttons to highlight the **Brightness** option.
- 10. Press the **Select** button to select the **Brightness** option.
- 11. Change the brightness value using the ◄ or ► buttons.

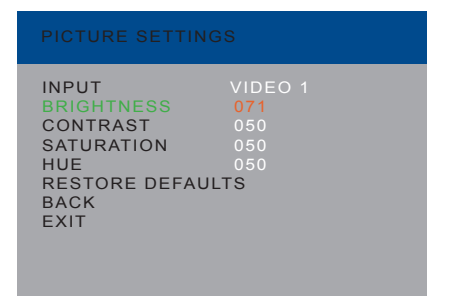

12. Press the **Select** button to accept the change.

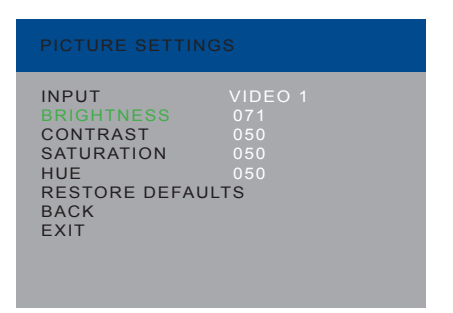

# **Adjusting the Contrast**

1. Press the **Menu** button on the front panel or on the IR remote control. The menu system will be displayed.

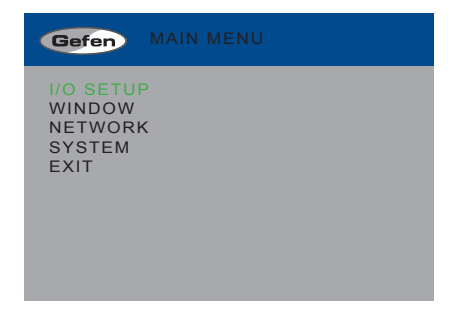

- 2. Press the **Select** button to display the **Setup Menu**. If using the IR remote, press the **OK** button.
- 3. Use the **▲** or **▼** buttons to highlight **Picture Settings**.

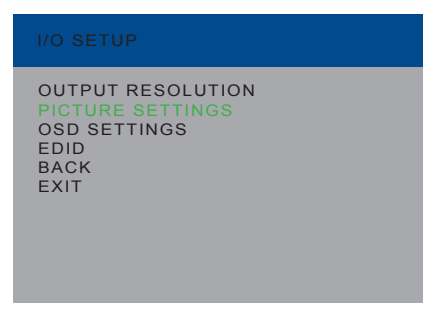

- 4. Press the **Select** button to display the **Picture Settings** menu. If using the IR remote, press the **OK** button.
- 5. The **Input** option should be highlighted. If not, use the **▲** or **▼** buttons to highlight it. Each input can have individual contrast settings. Therefore, the input must be selected before making changes to it.

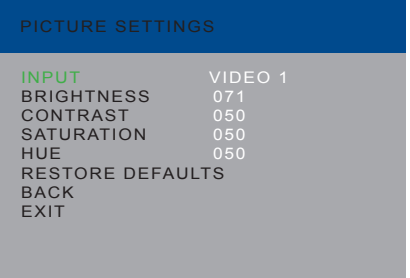

- 6. Press the **Select** button to select the **Input** option. The currently selected input will be highlighted in orange.
- 7. Select the desired input using the ◄ or ► buttons.

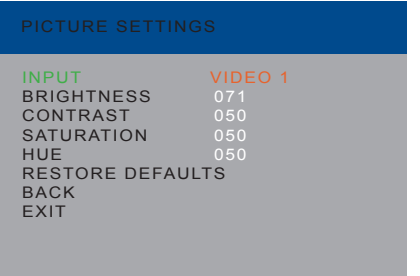

- 8. Press the **Select** button to accept the current input selection.
- 9. Use the **▲** or ▼ buttons to highlight the **Contrast** option.
- 10. Press the **Select** button to select the **Contrast** option.
- 11. Change the contrast value using the ◄ or ► buttons.

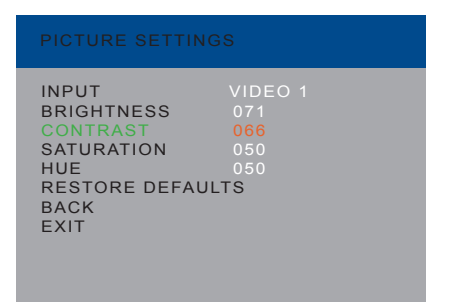

12. Press the **Select** button to accept the change.

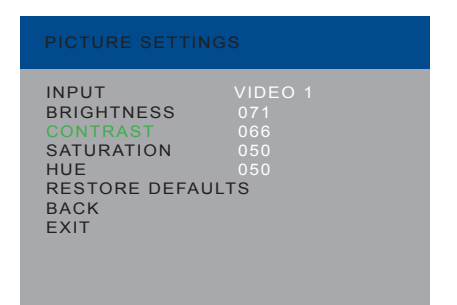

## **Adjusting the Saturation**

1. Press the **Menu** button on the front panel or on the IR remote control. The menu system will be displayed.

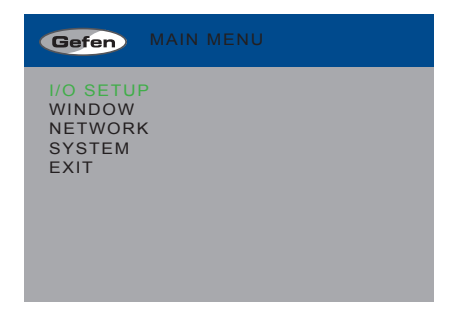

- 2. Press the **Select** button to display the **Setup Menu**. If using the IR remote, press the **OK** button.
- 3. Use the **▲** or **▼** buttons to highlight **Picture Settings**.

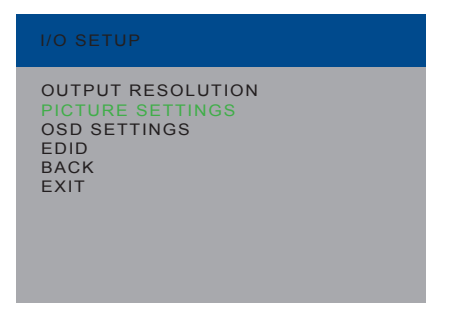

- 4. Press the **Select** button to display the **Picture Settings** menu. If using the IR remote, press the **OK** button.
- 5. The **Input** option should be highlighted. If not, use the **▲** or **▼** buttons to highlight it. Each input can have individual contrast settings. Therefore, the input must be selected before making changes to it.

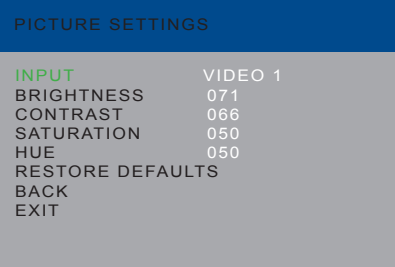

- 6. Press the **Select** button to select the **Input** option. The currently selected input will be highlighted in orange.
- 7. Select the desired input using the ◄ or ► buttons.

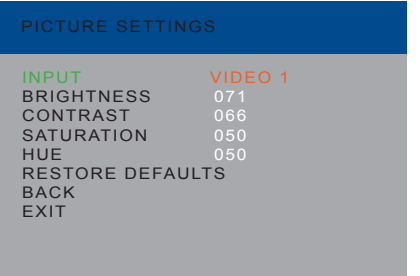

- 8. Press the **Select** button to accept the current input selection.
- 9. Use the **▲** or ▼ buttons to highlight the **Saturation** option.
- 10. Press the **Select** button to select the **Saturation** option.
- 11. Change the saturation value using the ◄ or ► buttons.

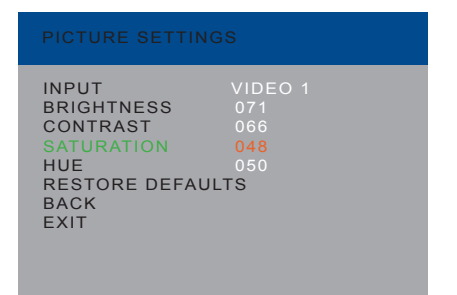

12. Press the **Select** button to accept the change.

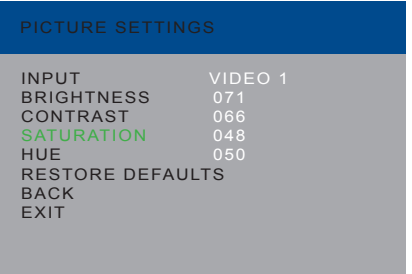

# **Adjusting the Hue**

1. Press the **Menu** button on the front panel or on the IR remote control. The menu system will be displayed.

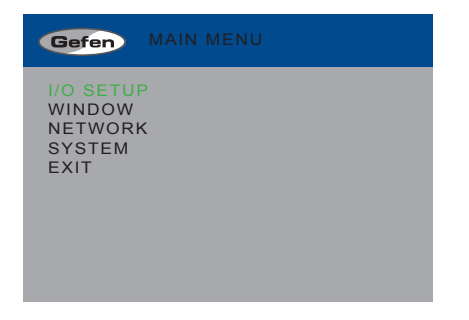

- 2. Press the **Select** button to display the **Setup Menu**. If using the IR remote, press the **OK** button.
- 3. Use the **▲** or **▼** buttons to highlight **Picture Settings**.

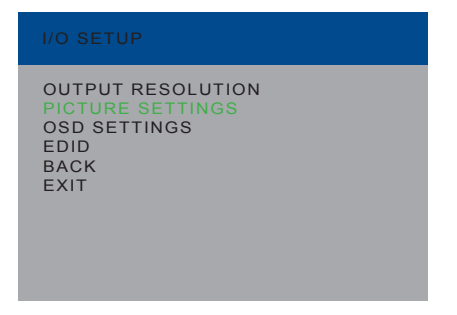

- 4. Press the **Select** button to display the **Picture Settings** menu. If using the IR remote, press the **OK** button.
- 5. The **Input** option should be highlighted. If not, use the **▲** or **▼** buttons to highlight it. Each input can have individual contrast settings. Therefore, the input must be selected before making changes to it.

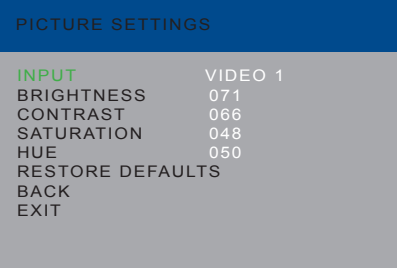

- 6. Press the **Select** button to select the **Input** option. The currently selected input will be highlighted in orange.
- 7. Select the desired input using the ◄ or ► buttons.

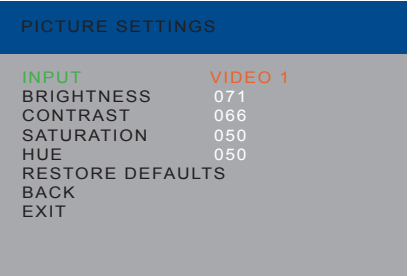

- 8. Press the **Select** button to accept the current input selection.
- 9. Use the **▲** or ▼ buttons to highlight the **Hue** option.
- 10. Press the **Select** button to select the **Hue** option.
- 11. Change the hue value using the ◄ or ► buttons.

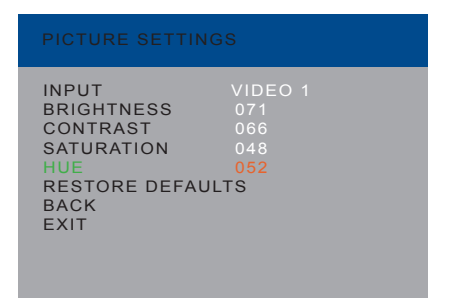

12. Press the **Select** button to accept the change.

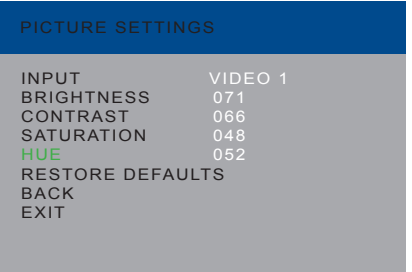

## **OSD Settings**

The OSD Settings menu controls how the OSD is displayed.

1. Press the **Menu** button on the front panel or on the IR remote control. The menu system will be displayed.

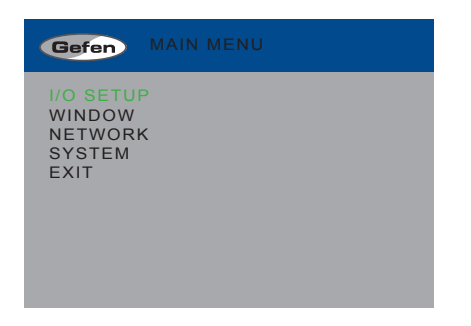

- 2. Press the **Select** button. If using the IR remote, press the **OK** button.
- 3. Use the **▲** or **▼** buttons to highlight **OSD Settings**.

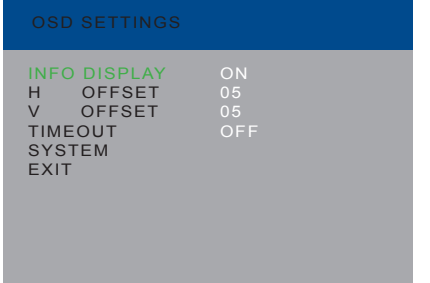

4. Once the desired option is highlighted, press the **Select** button to select it. If using the IR remote control, press the **OK** button.

When an option is selected, its current value will be highlighted in orange.

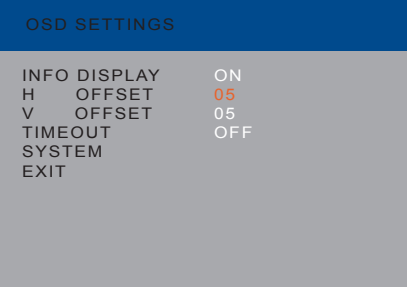

- 5. Use the ◄ or ► buttons to change the current value.
- 6. Press the **Select** button to accept the current changes. If using the IR remote control, press the **OK** button.

### Info Display

If this option is turned **On**, then the status window is activated.

#### H Offset

The horizontal offset of the OSD, as it appears on the display.

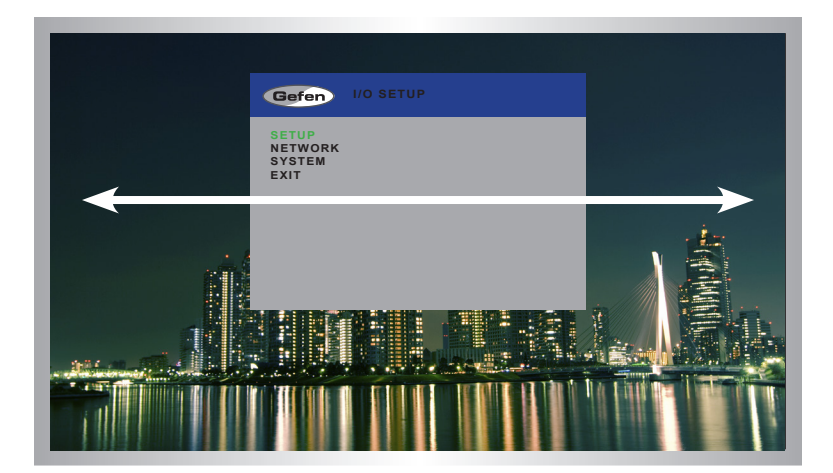

Menu System

### V Offset

The vertical offset of the OSD, as it appears on the display.

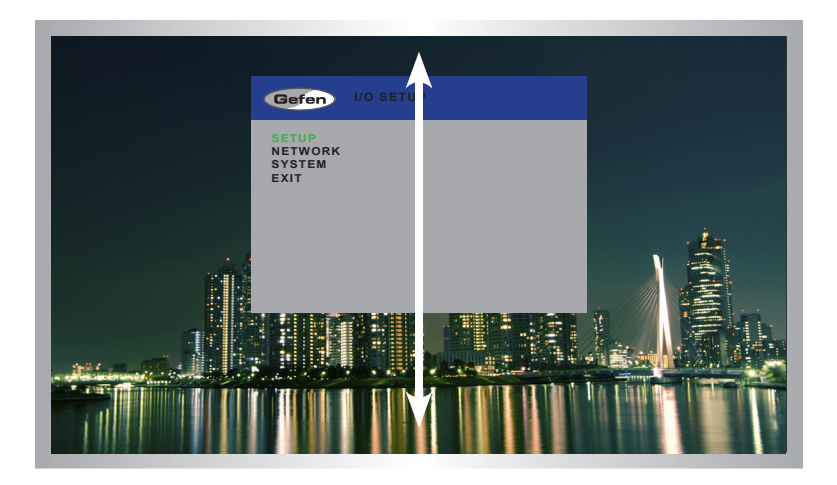

## **Timeout**

Once the **Menu** button is pressed, the OSD will appear. Timeout is the duration, in seconds, when the OSD will be automatically dismissed. If set to **Off**, then the OSD must be hidden manually by pressing the **Menu** button.

## **EDID Management**

1. Press the **Menu** button on the front panel or on the IR remote control. The menu system will be displayed.

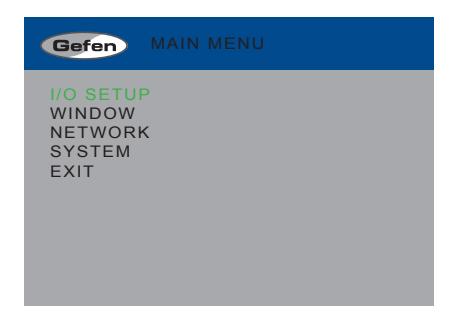

- 2. Press the **Select** button. If using the IR remote, press the **OK** button.
- 3. Use the **▲** or **▼** buttons to highlight the **EDID** option.

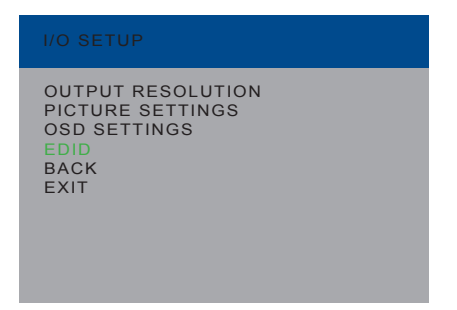

4. Press the **Select** button to display the EDID menu. If using the IR remote, press the **OK** button.

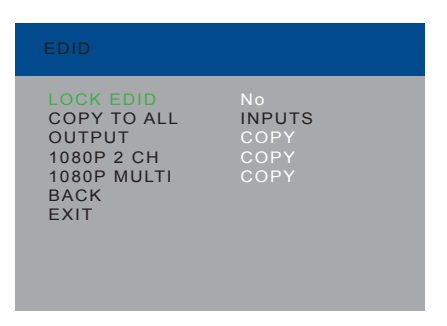

- 5. Press the **Select** button to select the **Lock EDID** option.
- 6. Use the ◄ or ► buttons to change the value of the **Lock EDID** option.
- 7. Press the **Select** button to accept the **Lock EDID** value.

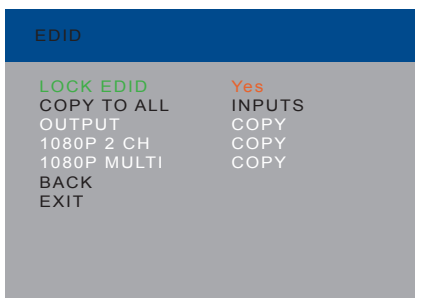

Selecting an EDID

- 1. Make sure the **Lock EDID** option is set to **No**.
- 2. Use the **▲** or **▼** buttons to highlight the desired output, containing the EDID to be copied to the input. The **1080p 2 Ch** or **1080p Multi Ch** EDID can also be selected.

When selecting an EDID, make sure that all displays can support the same audio and video capabilities

3. Press the **Select** button to accept the current output selection. If using the IR remote, press the **OK** button.

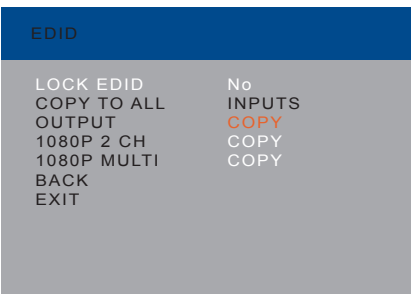

4. The display will flash momentarily. The EDID from the selected output will be copied to the input and will be used by all outputs.

## **Mirror**

Applies a horizontal transformation (rotated 180° about the y-axis) to window output A.

1. Press the **Menu** button on the front panel or on the IR remote control. The menu system will be displayed.

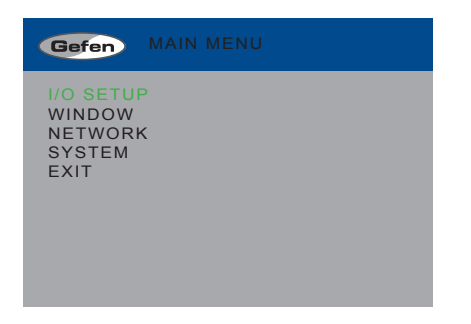

- 2. Use the **▲** or **▼** buttons to highlight **Window**.
- 3. Press the **Select** button to display the **Window Settings** menu. If using the IR remote, press the **OK** button.

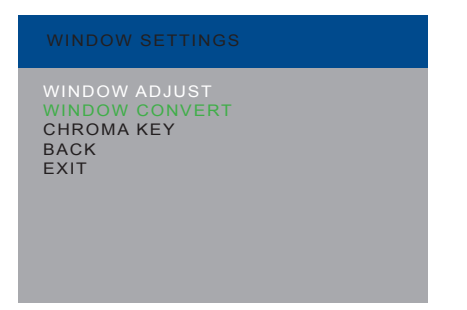

- 4. Use the **▲** or **▼** buttons to highlight **Window Convert**.
- 5. Press the **Select** button to display the **Window Convert** menu. If using the IR remote, press the **OK** button.

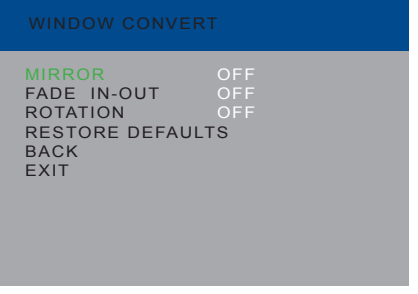

6. Press the **Select** button to select the **Mirror** option. The currently selected value will be highlighted in orange.

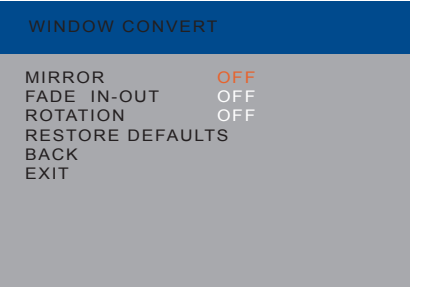

7. Use the ◄ or ► buttons to switch mirroring On or Off.

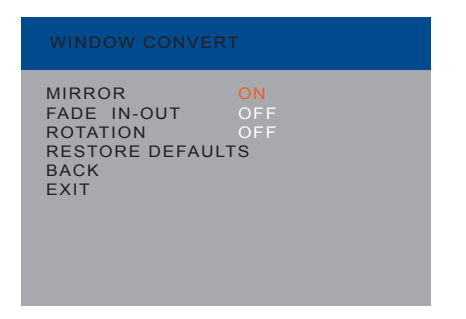

8. Press the **Select** button to accept the current changes. If using the IR remote, press the **OK** button.

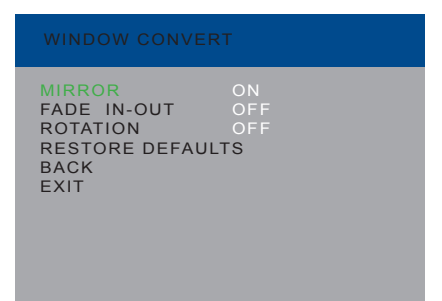

### **Fade In-Out**

Adds a 1 second transition to Window A and another window, when switching between windows.

1. Press the **Menu** button on the front panel or on the IR remote control. The menu system will be displayed.

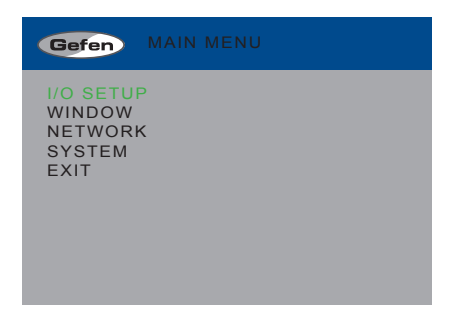

- 2. Use the **▲** or **▼** buttons to highlight **Window**.
- 3. Press the **Select** button to display the **Window Settings** menu. If using the IR remote, press the **OK** button.

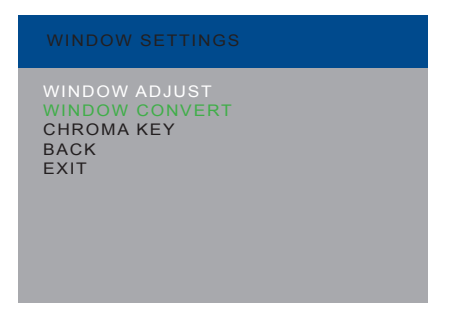

- 4. Use the **▲** or **▼** buttons to highlight **Window Convert**.
- 5. Press the **Select** button to display the **Window Convert** menu. If using the IR remote, press the **OK** button.

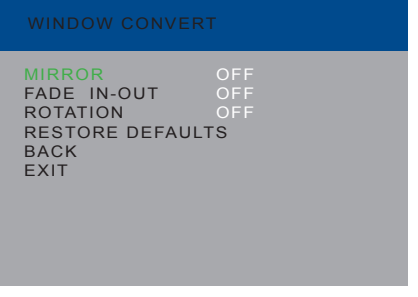

- 6. Use the **▲** or **▼** buttons to highlight **Fade In-Out**.
- 7. Press the **Select** button to select the **Fade In-Out** option. The currently selected value will be highlighted in orange.

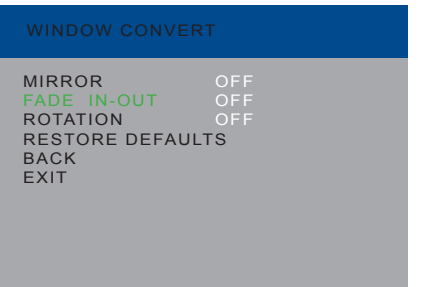

8. Use the ◀ or ► buttons to switch the fade feature On or Off.

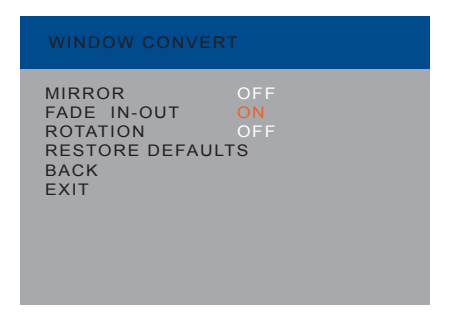

9. Press the **Select** button to accept the current changes. If using the IR remote, press the **OK** button.

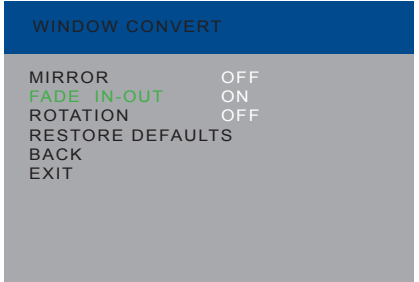

### **Chroma Key**

See [Using Chroma Key](#page-36-0) for more information about the chroma key process.

1. Press the **Menu** button on the front panel or on the IR remote control. The menu system will be displayed.

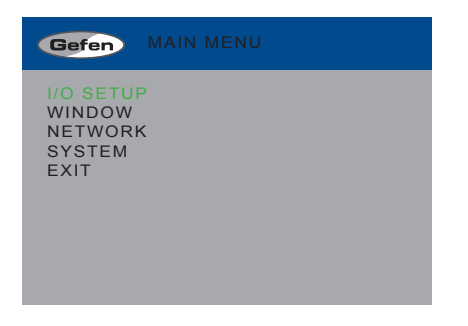

- 2. Use the **▲** or **▼** buttons to highlight **Window**.
- 3. Press the **Select** button to display the **Window Settings** menu. If using the IR remote, press the **OK** button.

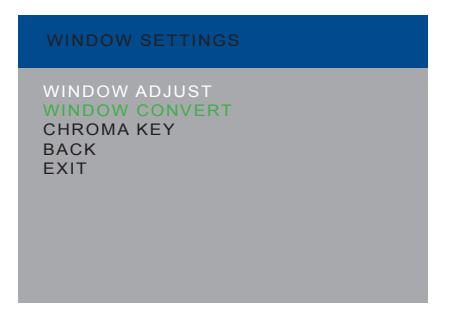

- 4. Use the **▲** or **▼** buttons to highlight **Chroma Key**.
- 5. Press the **Select** button to display the **Chroma Key** menu. If using the IR remote, press the **OK** button.

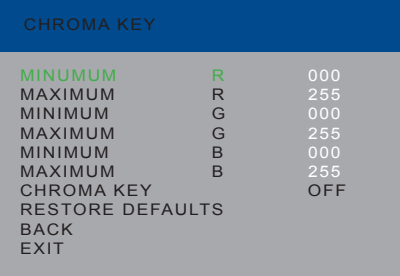

- 6. Use the **▲** or **▼** buttons to highlight the **Minimum R** option.
- 7. Press the **Select** button to select the **Minimum R** option. The currently selected value will be highlighted in orange.

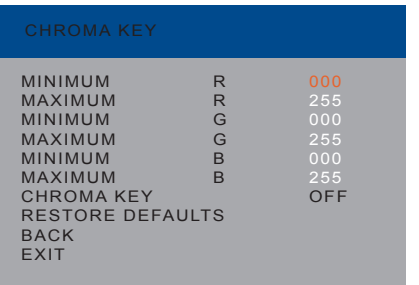

- 8. Use the ◀ or ► buttons to change the current value.
- 9. Press the **Select** button to accept the current changes. If using the IR remote, press the **OK** button.
- 10. Repeat this process for each of the Maximum and Minimum R, G, and B values.
- 11. Highlight and select the **Chroma Key** option
- 12. Use the ◄ or ► buttons to turn chroma keying On or Off.

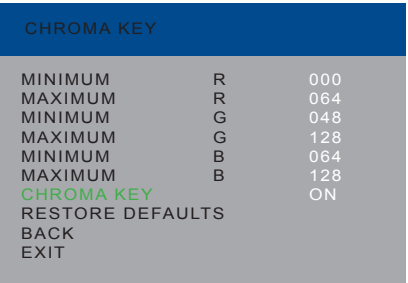

13. Press the **Select** button to accept the current changes. If using the IR remote, press the **OK** button.

# **Changing the IP Settings**

- 1. Press the **Menu** button on the front panel or on the IR remote control. The menu system will be displayed.
- 2. Use the **▲** or **▼** buttons to highlight the **Network** option.

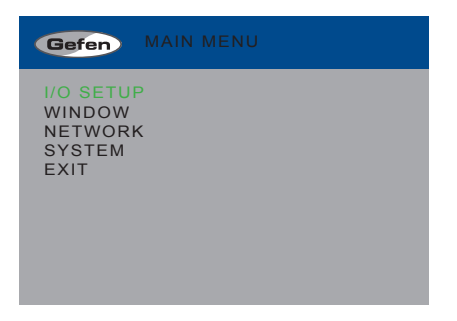

3. Press the **Select** button to display the **Network** menu. If using the IR remote, press the **OK** button.

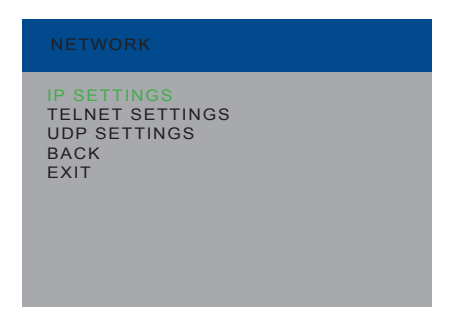

4. Press the **Enter** button again to display the **IP Settings** menu. If using the IR remote, press the **OK** button.

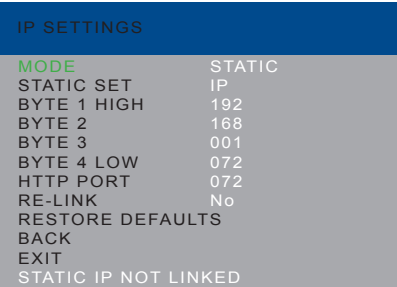

- 5. Use the **▲** or **▼** buttons to highlight the option to change. The **Mode** option will be highlighted, automatically.
- 6. Once the desired option is highlighted, press the **Select** button to select it. If using the IR remote control, press the **OK** button.

When an option is selected, its current value will be highlighted in orange.

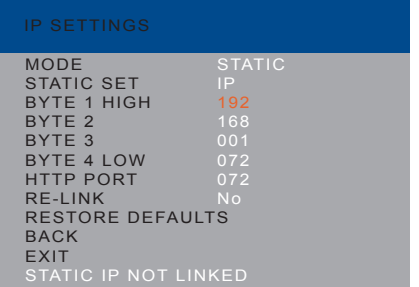

- 7. Use the ◄ or ► buttons to change the current value.
- 8. Press the **Select** button to accept the current changes. If using the IR remote control, press the **OK** button.

#### Mode

Set this option to either Static or DHCP. If using the Static option, the IP address must be specified. Use the Byte 1 High , Byte 2, Byte 3, and Byte 4 Low options to set each of the digits in the IP address, subnet mask, and gateway.

#### Static Set

Use this option to switch between the IP address (IP), subnet mask (Mask), and gateway (Gate).

Byte

Use the Byte 1 High, Byte 2, Byte 3, and Byte 4 Low options to set each of the digits in the IP address, subnet mask, and gateway.

#### HTTP Port

Sets the HTTP listening port for the 4x1 Multiview Seamless Switcher for HDMI.

Menu System

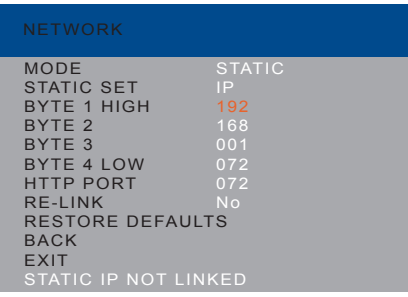

#### Re-link

Use this option to attempt to re-link to the network using the current IP settings.

### Restore Defaults

This option will reset the default IP settings for the 4x1 Multiview Seamless Switcher for HDMI.

# **Changing the Telnet Settings**

- 1. Press the **Menu** button on the front panel or on the IR remote control. The menu system will be displayed.
- 2. Use the **▲** or **▼** buttons to highlight the **Network** option.

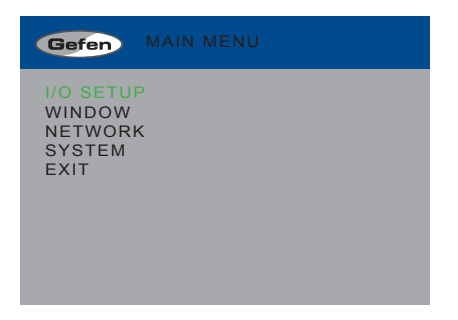

- 3. Press the **Select** button to display the **Network** menu. If using the IR remote, press the **OK** button.
- 4. Use the **▲** or **▼** buttons to highlight the **Telnet Settings** option.

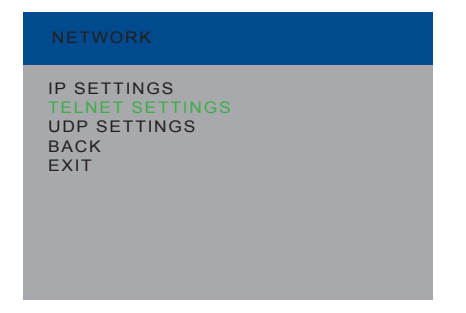

5. Press the **Enter** button again to display the **Telnet Settings** menu. If using the IR remote, press the **OK** button.

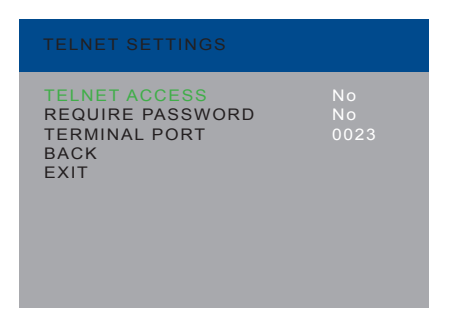

- 5. Use the **▲** or **▼** buttons to highlight the option to change. The **Telnet Access** option will be highlighted, automatically.
- 6. Once the desired option is highlighted, press the **Select** button to select it. If using the IR remote control, press the **OK** button.

When an option is selected, its current value will be highlighted in orange.

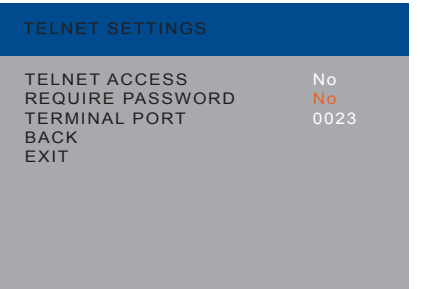

- 7. Use the ◄ or ► buttons to change the current value.
- 8. Press the **Select** button to accept the current changes. If using the IR remote control, press the **OK** button.

#### Telnet Access

Enables (Yes) or disables (No) Telnet access for the 4x1 Multiview Seamless Switcher for HDMI.

#### Require Password

Enables (Yes) or disables (No) the password prompt at the beginning of a Telnet session.

#### Terminal Port

Sets the Telnet listening port for the 4x1 Multiview Seamless Switcher for HDMI.

# **Changing the UDP Settings**

- 1. Press the **Menu** button on the front panel or on the IR remote control. The menu system will be displayed.
- 2. Use the **▲** or **▼** buttons to highlight the **Network** option.

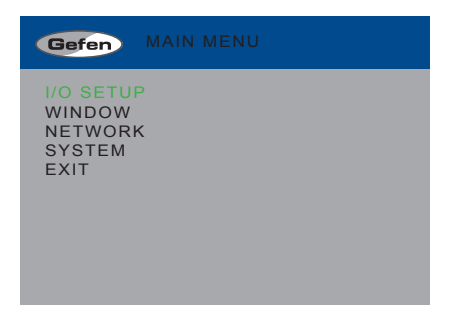

- 3. Press the **Select** button to display the **Network** menu. If using the IR remote, press the **OK** button.
- 4. Use the **▲** or **▼** buttons to highlight the **UDP Settings** option.

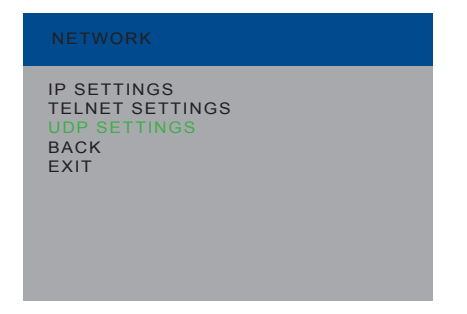

5. Press the **Enter** button again to display the **UDP Settings** menu. If using the IR remote, press the **OK** button.

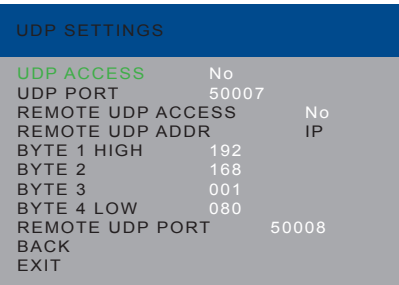
- 5. Use the **▲** or **▼** buttons to highlight the option to change. The **UDP Access** option will be highlighted, automatically.
- 6. Once the desired option is highlighted, press the **Select** button to select it. If using the IR remote control, press the **OK** button.

When an option is selected, its current value will be highlighted in orange.

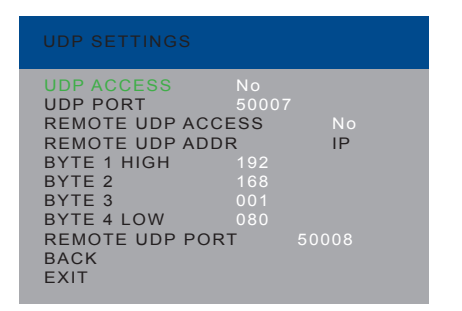

- 7. Use the ◄ or ► buttons to change the current value.
- 8. Press the **Select** button to accept the current changes. If using the IR remote control, press the **OK** button.

#### UDP Access

Enables or disables UDP access to the 4x1 Multiview Seamless Switcher for HDMI.

#### UDP Port

Sets the UDP port for the 4x4 Seamless Matrix for HDMI.

#### Remote UDP Access

Enables or disables remote UDP access for the 4x1 Multiview Seamless Switcher for HDMI.

#### Remote UDP Addr

Sets the remote UDP IP address for the 4x1 Multiview Seamless Switcher for HDMI.

Menu System

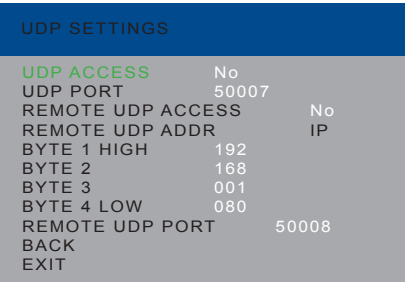

Byte

Use the Byte 1 High, Byte 2, Byte 3, and Byte 4 Low options to set the IP address of the digits in the UDP IP address, subnet mask, and gateway.

#### Remote UDP Port

Sets the remote UDP listening port for the 4x1 Multiview Seamless Switcher for HDMI.

#### **System Settings**

- 1. Press the **Menu** button on the front panel or on the IR remote control. The menu system will be displayed.
- 2. Use the **▲** or **▼** buttons to highlight the **System** option.

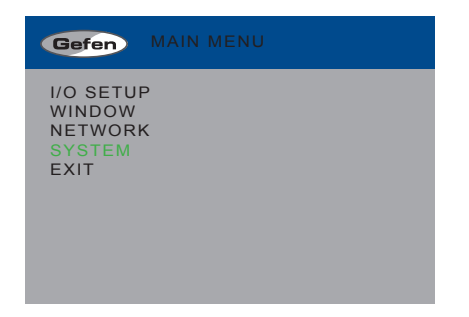

3. Press the **Select** button to display the **System** menu. If using the IR remote, press the **OK** button.

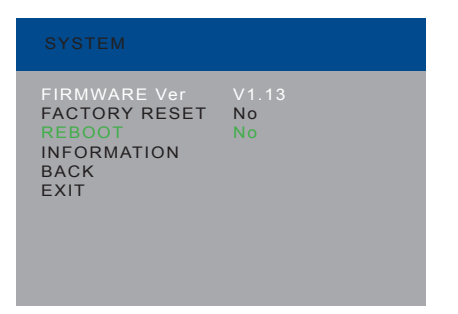

- 4. Use the **▲** or **▼** buttons to highlight the desired option.
- 5. Press the **Select** button to make the selection. If using the IR remote control, press the **OK** button.

Selecting **Factory Reset** will reset the 4x1 Multiview Seamless Switcher to factorydefault settings

Selecting **Reboot** will reboot the 4x1 Multiview Seamless Switcher. This option is the same as disconnecting and reconnecting the AC power cord, on the back of the switcher.

# **Multiview** Seamless

# 03 Advanced Operation

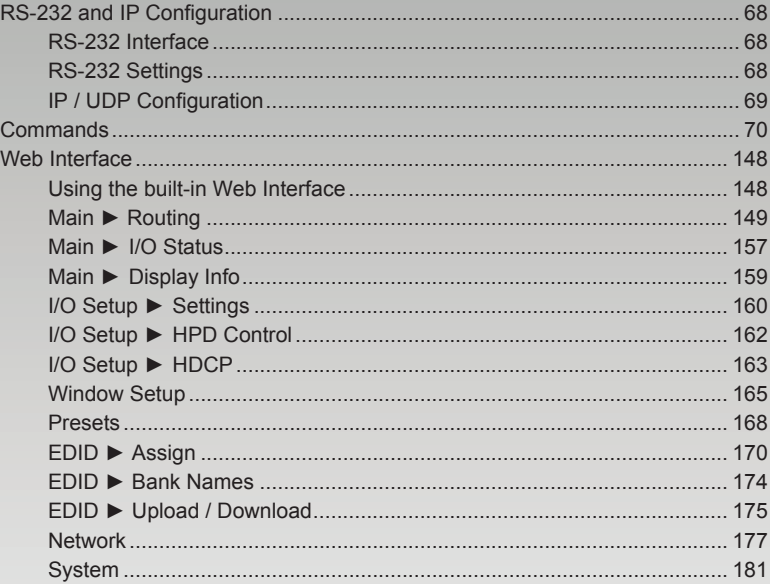

## <span id="page-77-0"></span>RS-232 and IP Configuration

#### **RS-232 Interface**

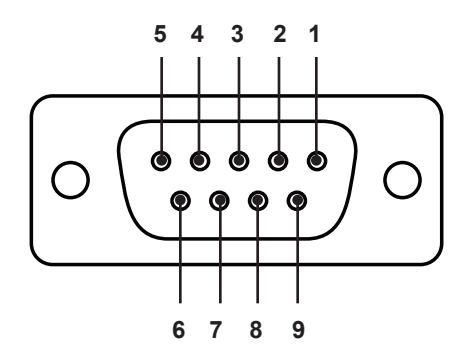

RS-232 Controller Switcher

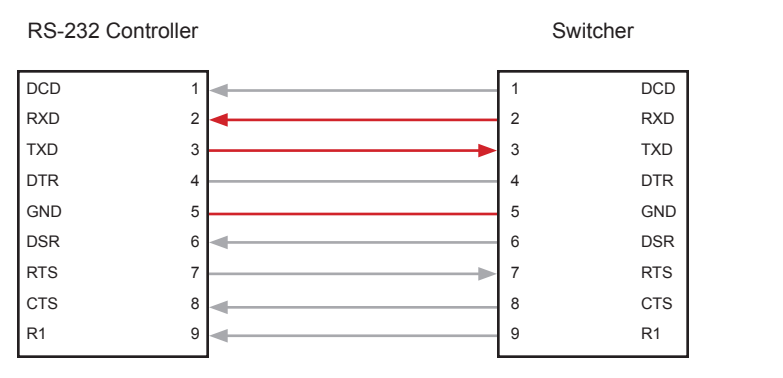

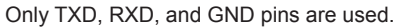

#### **RS-232 Settings**

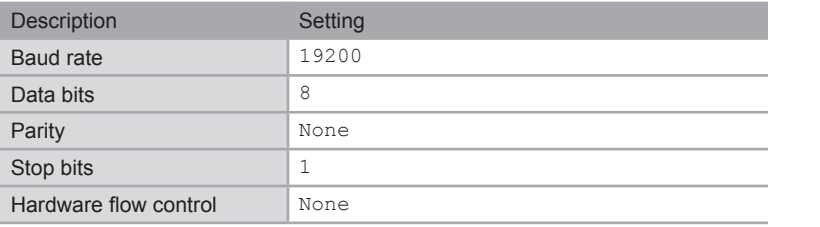

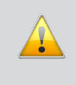

**IMPORTANT:** When sending Telnet or RS-232 commands, a carriage return (0d) and a line feed (0a) must be included at the end of the command.

#### **IP / UDP Configuration**

<span id="page-78-0"></span>The 4x1 Multiview Seamless Switcher for HDMI supports IP-based control using Telnet, UDP, or the built-in Web-based GUI. To set up IP control, the network settings for the 4x1 Multiview Seamless Switcher for HDMI must be configured via RS-232. The default network settings for the 4x1 Multiview Seamless Switcher for HDMI are as follows:

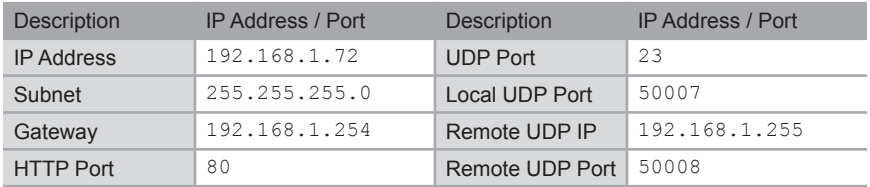

- 1. Connect an RS-232 cable from the PC to the 4x1 Multiview Seamless Switcher for HDMI. Also make sure that an Ethernet cable is connected between the 4x1 Multiview Seamless Switcher for HDMI and the network.
- 2. Launch a terminal emulation program (e.g. HyperTerminal) and use the RS-232 settings listed on the previous page.

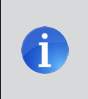

**NOTE:** Depending upon the network, all related IP, Telnet, and UDP settings will need to be assigned. Consult your network administrator to obtain the proper settings.

- 3. Set the IP address for the 4x1 Multiview Seamless Switcher for HDMI using the [#set\\_ipadd](#page-113-0) command.
- 4. Set the subnet mask using the #set netmask command.
- 5. Set the gateway (router) IP address using the #set gateway command.
- 6. Set the Telnet listening port using the #set telnet port command.
- 7. Set the HTTP listening port using the #set http port command.
- 8. Set the UDP remote IP address for the switcher using the [#set\\_udp\\_remote\\_ip](#page-126-0) command.
- 9. Set the UDP listening port for the switcher using the  $#set_$ udp port command.
- 10. Set the UDP remote port for the switcher using the #set\_udp\_remote\_port command.
- 11. Reboot the switcher to apply all changes, then type the IP address that was specified in step 3, in a Web browser to access the Web GUI. Use the same IP address to Telnet to the switcher.

# <span id="page-79-0"></span>Commands

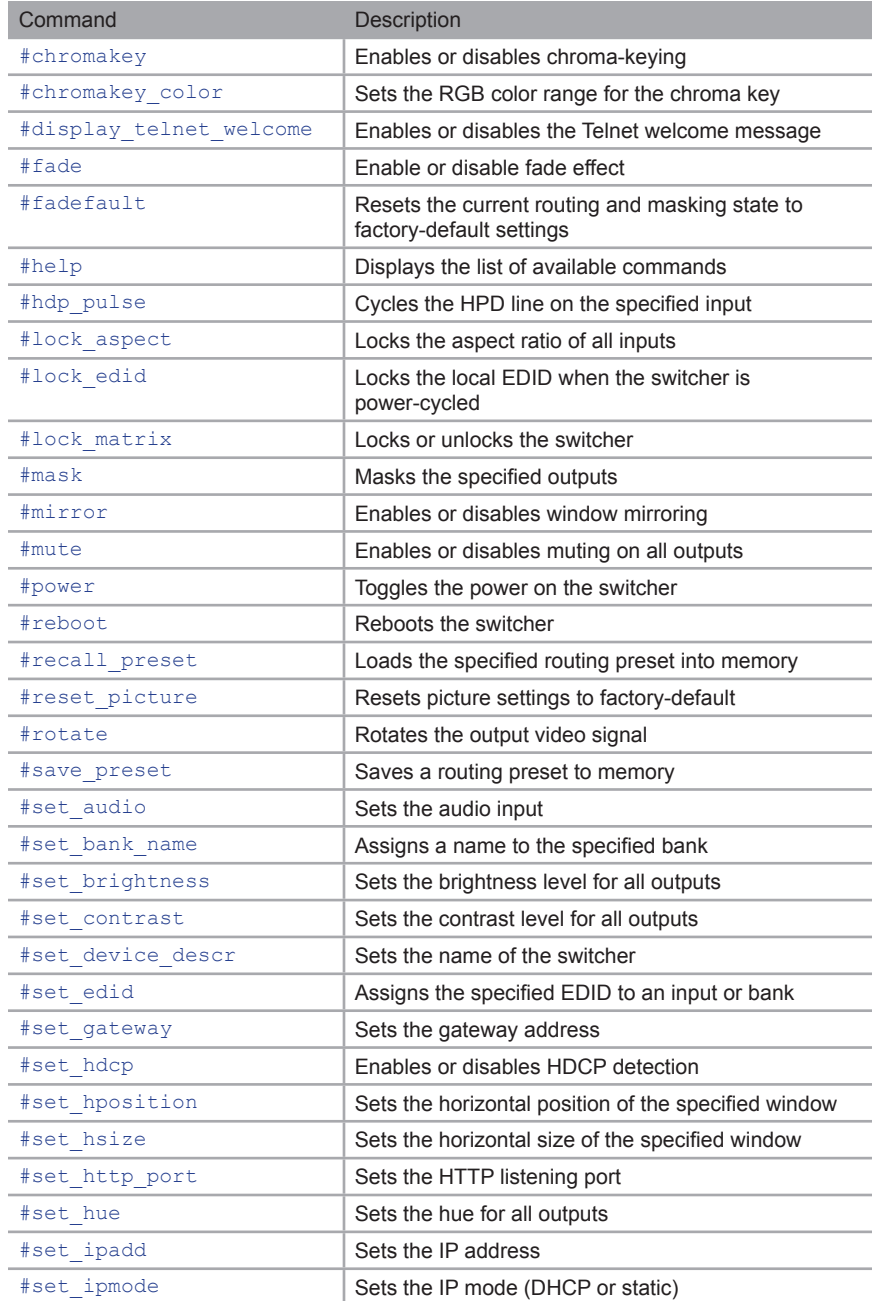

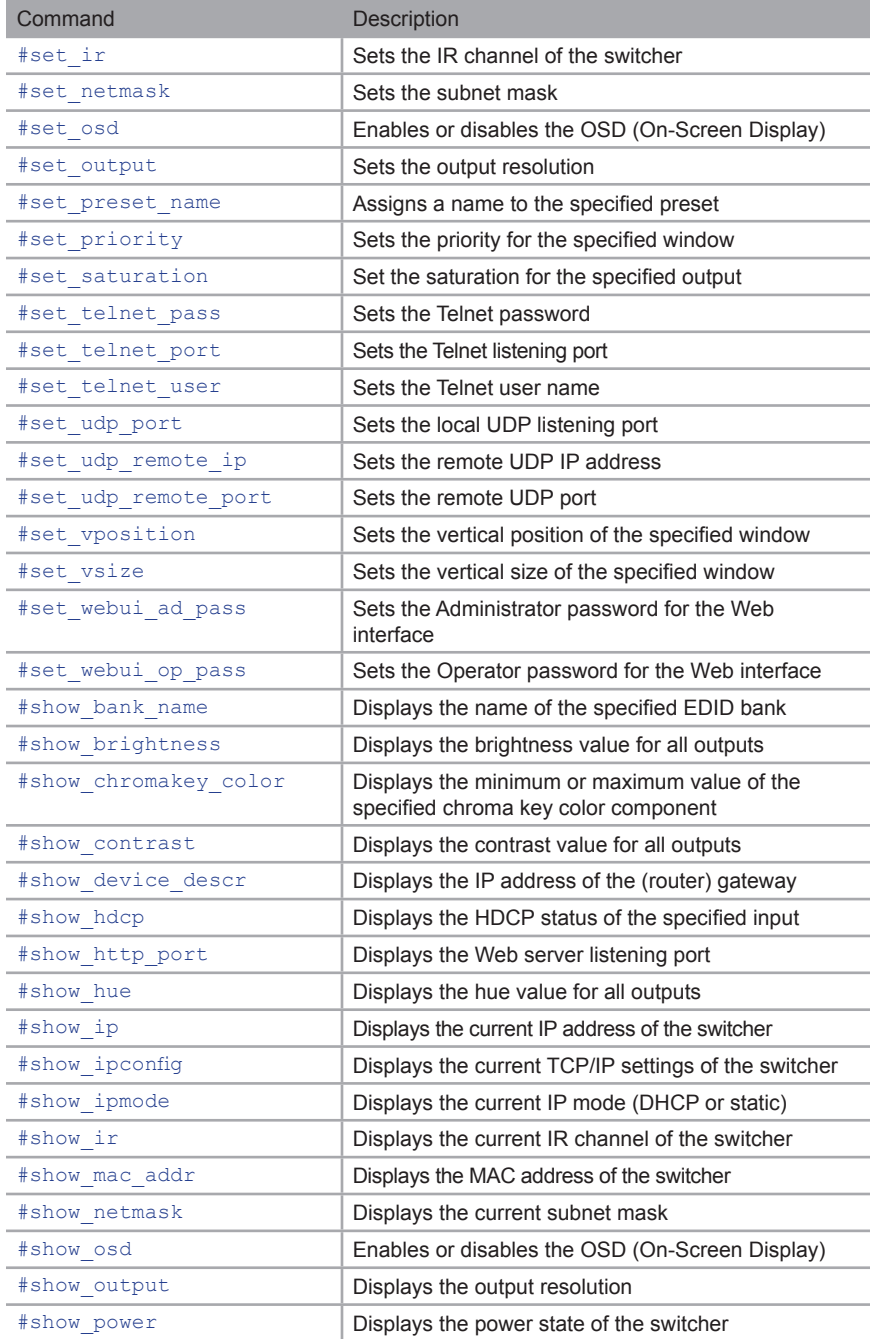

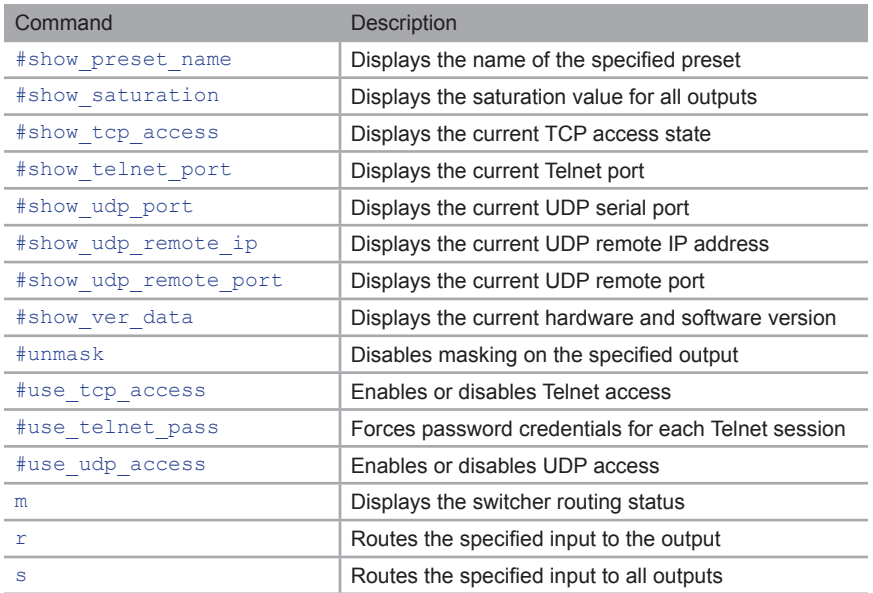

#### <span id="page-82-0"></span>**#chromakey**

The #chromakey command enables or disables chroma-keying. This command is only applicable when viewing a single input (full screen). Executing this command when viewing multiple windows will return an error.

#### **Syntax**

#chromakey param1

#### **Parameters**

*param1* Value [0 ... 1]

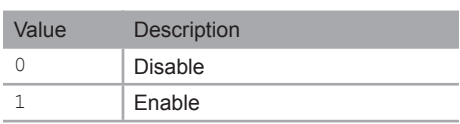

#### **Examples**

#chromakey 1 CHROMAKEY EFFECT ON

If command is run when viewing multiple windows:

#chromakey 1 CURRENT ROUTING STATE IS WRONG!

## <span id="page-83-0"></span>**#chromakey\_color**

The #chromakey color command sets the RGB color range for the chroma key. See [Using Chroma Key](#page-36-0) for more information using this feature.

#### **Syntax**

#chromakey\_color param1 param2 param3

#### **Parameters**

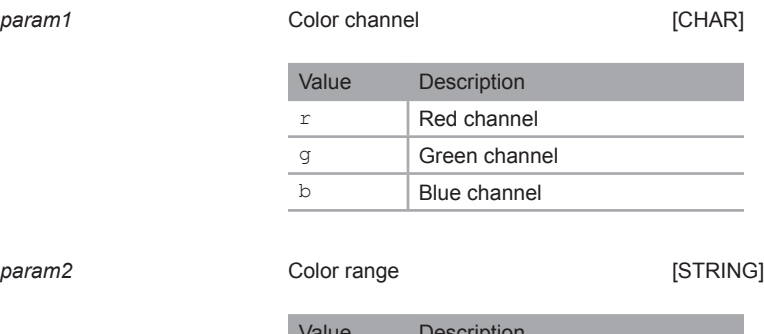

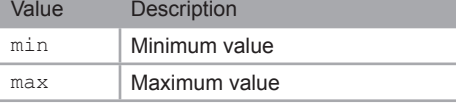

*param3\** Value [0 ... 15]

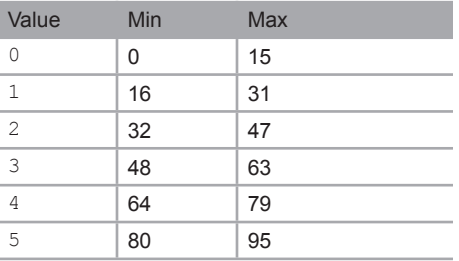

 \*If *param2* = min, then value under the Min column will be used. If *param2* = max, then get the value under the Max column.

(continued on next page)

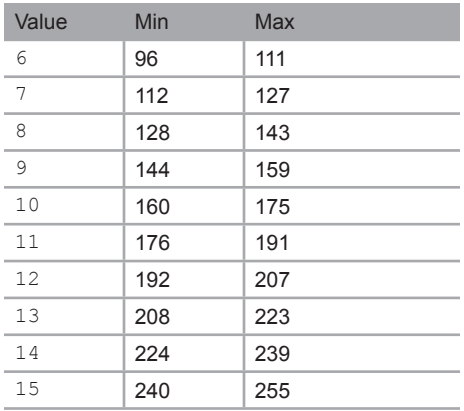

#### **Examples**

#chromakey\_color r min 2 CHROMA KEY VALUE FOR R MIN SET TO 32

#chromakey\_color r max 14 CHROMA KEY VALUE FOR R MAX SET TO 239

#### **#display\_telnet\_welcome**

The #display telnet welcome command enables or disables the Telnet welcome message during a Telnet session.

#### **Syntax**

#display telnet welcome param1

#### **Parameters**

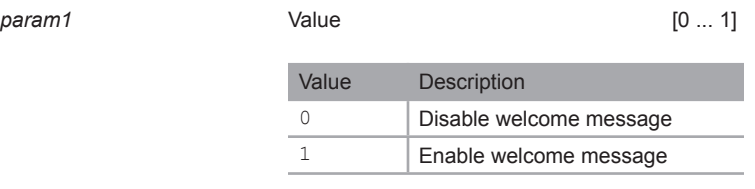

#### **Example**

#display\_telnet\_welcome 1

TELNET WELCOME SCREEN IS ENABLED

When enabled and a Telnet session has been started, the following will appear:

Welcome to EXT-HD-MVSL-441 TELNET

## <span id="page-86-0"></span>**#fade**

The #fade command enables or disables fade effects.

#### **Syntax**

#fade param1

#### **Parameters**

*param1* Value [0 ... 1] Value Description 0 Disable fade effects 1 Enable fade effects

#### **Example**

#fade 1 FADE EFFECT ON

## <span id="page-87-0"></span>**#fadefault**

The #fadefault command resets the 4x1 Multiview Seamless Switcher for HDMI to factory-default settings. Outputs are unmasked and all IP and UDP settings are reset to default settings.

#### **Syntax**

#fadefault

#### **Parameters**

*None*

#### **Example**

#fadefault

#### <span id="page-88-0"></span>**#help**

The #help command displays the list of available RS-232 / Telnet commands. Help on a specific command can be displayed when using param1.

#### **Syntax**

#help param1

#### **Parameters**

param1 **beides Command name (optional)** [STRING]

#### **Example**

#help #sipadd SET IP ADDRESS #SIPADD PARAM1 PARAM1 = XXX.XXX.XXX.XXX WHERE XXX: 0 - 255

#### <span id="page-89-0"></span>**#hdp\_pulse**

The #hpd\_pulse command cycles the HPD line on the specified input. Issuing this command is identical to physically disconnecting and reconnecting the cable between the source and the matrix. If *param1* = 0, then an HPD pulse is sent to all inputs.

#### *Syntax*:

#hpd\_pulse param1

#### *Parameters*:

*param1* Input [1 ... 4]

#### *Examples*:

#hpd\_pulse 1 HPD PULSE HAS BEEN SENT TO INPUT 1

### <span id="page-90-0"></span>**#lock\_aspect**

The #lock\_aspect command locks or unlocks the aspect ratio of all inputs. This command is only applicable when viewing multiple input (multiple windows). Executing this command when viewing a single window will return an error.

#### **Syntax**

#lock aspect param1

#### **Parameters**

*param1* Value [0 ... 1]

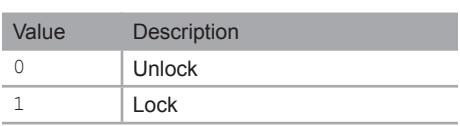

#### **Example**

#lock\_aspect 1 ASPECT RATIO LOCKED

If command is run when viewing a single window:

#lock\_aspect 1 CURRENT ROUTING STATE IS WRONG!

### <span id="page-91-0"></span>**#lock\_edid**

The #lock\_edid command secures the Local EDID by disabling the automatic loading of the downstream EDID when the switcher is powered.

#### **Syntax**

#lock\_edid param1

#### **Parameters**

*param1* Value [0 ... 1]

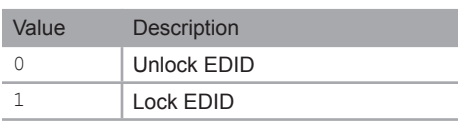

#### **Example**

#lock\_edid 1 EDID IS LOCKED

#### <span id="page-92-0"></span>**#lock\_matrix**

The #lock matrix command locks or unlocks the switcher. When the switcher is locked, all functions are disabled including the front panel, RS-232, and Telnet.

#### **Syntax**

#lock matrix param1

#### **Parameters**

*param1* Value [0 ... 1]

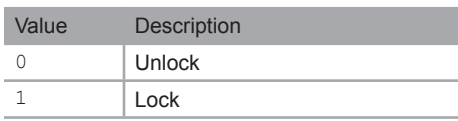

#### **Example**

#lock\_matrix 1 ALL MATRIX FUNCTIONS IS LOCKED

#### <span id="page-93-0"></span>**#mask**

The #mask command masks the video on the specified window(s). Use the [#unmask](#page-149-1) command to disable output masking. If *param1* = 0, then all outputs are masked.

#### **Syntax**

#mask param1

#### **Parameters**

*param1* Window [0 ... 4]

#### **Examples**

#mask 1 OUTPUT A IS MASKED

#mask 0 ALL OUTPUTS ARE MASKED

#### <span id="page-94-0"></span>**#mirror**

The #mirror command enables or disables window mirroring. This command applies a horizontal transformation (rotated 180° about the y-axis) to window output A.

#### **Syntax**

#mirror param1

#### **Parameters**

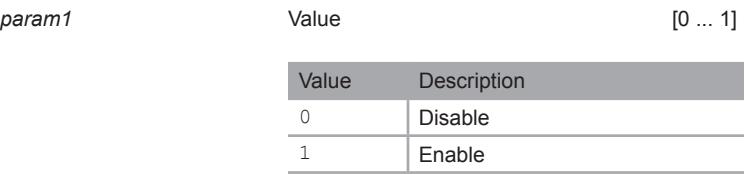

#### **Example**

#mirror 1 MIRROR EFFECT ON

#### <span id="page-95-0"></span>**#mute**

The #mute command enables or disables audio muting on all outputs.

#### **Syntax**

#mute param1

#### **Parameters**

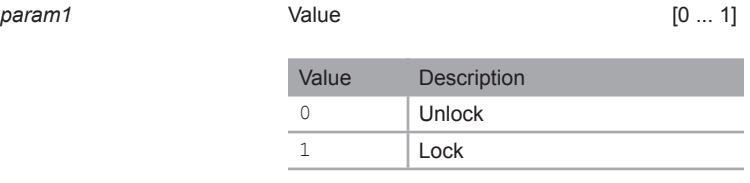

#### **Example**

#mute 1 AUDIO IS MUTED

#### <span id="page-96-0"></span>**#power**

The #power command toggles power on the 4x1 Multiview Seamless Switcher for HDMI.

#### **Syntax**

#power param1

#### **Parameters**

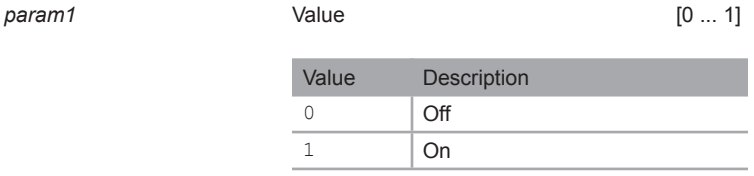

#### **Examples**

#power 0 POWER IS OFF

#power 1 POWER IS ON

#### <span id="page-97-0"></span>**#reboot**

The #reboot command reboots the 4x1 Multiview Seamless Switcher for HDMI. Executing this command is the equivalent of disconnecting and reconnecting the AC power cord, on the back of the switcher. The 4x1 Multiview Seamless Switcher for HDMI must be rebooted after changing any of the IP settings.

#### **Syntax**

#reboot

#### **Parameters**

*None*

#### **Example**

#reboot DEVICE HAS BEEN REBOOTED IP: 192.168.5.155 Netmask: 255.255.255.0 Gateway: 192.168.5.254 Ethernet Cable Plug in!!

#### <span id="page-98-0"></span>**#recall\_preset**

The #recall preset command loads the routing preset.

#### **Syntax**

#recall\_preset param1

#### **Parameters**

param1 **1** Preset [1 ... 10]

#### **Example**

#recall\_preset 2 INPUT 4 IS ROUTED TO WINDOW OUTPUT A RECALL ROUTING STATE PRESET 2

#### <span id="page-99-0"></span>**#reset\_picture**

The #reset picture command resets all picture settings to factory-default.

#### **Syntax**

#reset\_picture

#### **Parameters**

*None*

#### **Example**

#reset\_picture PICTURE SETTINGS HAVE BEEN SET TO DEFAULTS

#### <span id="page-100-0"></span>**#rotate**

The #rotate command is used to rotate the output image. This command can only be used when using single window mode. See [Single Window Nomenclature](#page-23-0) for information on using a single window. Set *param1* = 0 to turn off image rotation.

#### **Syntax**

#rotate param1

#### **Parameters**

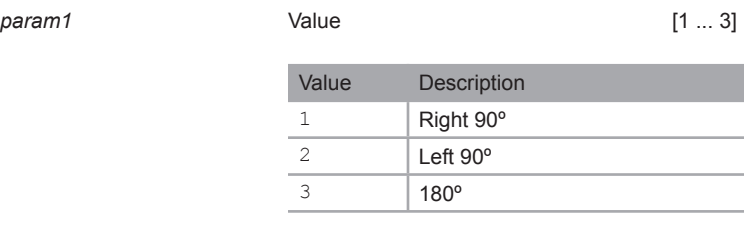

#### **Example**

#rotate 2 ROTATE VIDEO SET TO L90

#### <span id="page-101-0"></span>**#save\_preset**

The #save\_preset command saves the current routing state to a specified preset.

#### **Syntax**

#save\_preset param1

#### **Parameters**

param1 **1** Preset [1 ... 10]

#### **Example**

#save\_preset 1 CURRENT ROUTING STATE IS SAVED TO PRESET 1

#### <span id="page-101-1"></span>**#set\_audio**

The #set\_audio command sets the audio input.

#### **Syntax**

#set\_audio param1

#### **Parameters**

*param1* **Audio Input 1 ... 4** 

#### **Example**

```
#set_audio 1
AUDIO INPUT 1 IS SELECTED
```
#### <span id="page-102-0"></span>**#set\_bank\_name**

The #set\_bank\_name command names the specified bank.

#### **Syntax**

#set bank name param1 param2

#### **Parameters**

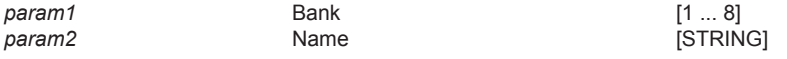

#### **Example**

#set bank name 5 Dell 24 Dell\_24 NAME IS ASSIGNED TO BANK 5

#### <span id="page-102-1"></span>**#set\_brightness**

The #set brightness command sets the brightness level of the video signal on the specified input.

#### **Syntax**

#set brightness param1 param2

#### **Parameters**

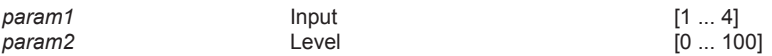

#### **Examples**

#set\_brightness 1 65 INPUT 1 IS SET TO BRIGHTNESS VALUE : 65

#### <span id="page-103-0"></span>**#set\_contrast**

The #set\_contrast command sets the contrast level of the video signal on the specified input. If *param1* = 0, then all inputs are affected.

#### **Syntax**

#set\_contrast param1 param2

#### **Parameters**

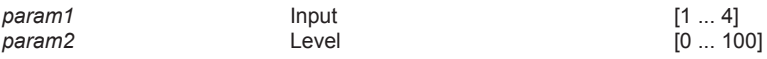

#### **Examples**

#set\_contrast 1 74 INPUT 1 IS SET TO CONTRAST VALUE 74

#### <span id="page-104-0"></span>**#set\_device\_descr**

The #set device descr command assigns a name to the switcher. This is useful when there are multiple devices on a network and you want to give them different names (e.g. Conf Rm, Wall Unit 1, etc.) The value of *param1* cannot exceed 12 characters in length. The default name is EXT-HD-MVSL-441.

#### **Syntax**

#set device descr param1

#### **Parameters**

param1 **Name Name 1** ISTRING]

#### **Examples**

#set\_device\_descr WallTwo DEVICE DESCRIPTION NAME IS SET TO WallTwo

#### <span id="page-105-0"></span>**#set\_edid**

The #set edid command sets the specified EDID type to an input or bank. Note that the argument for *param2* is dependent upon the value of *param1*. Similarly, the argument for *param4* is dependent upon the value of *param3*.

#### **Syntax**

#set edid param1 param2 param3 param4

#### **Parameters**

#### param1 Source **Contains Source Contains a Source EXTRING**

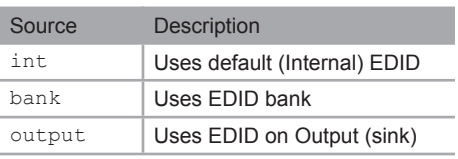

*param2\** Source [1 ... 8]

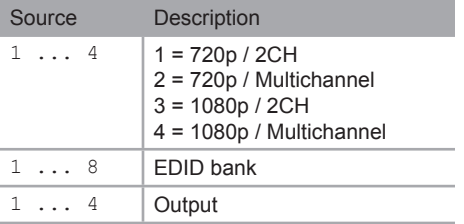

\* When specifying *param2*, the available arguments will depend upon the value of *param1*:

If *param1* = int, then *param2* must specifiy an internal EDID from 1 to 4. If *param1* = bank, then *param2* must specifiy an EDID bank from 1 to 8. If *param1* = output, then *param2* must specify an output from 1 to 4.

(continued on next page)

#### Commands

#### param3 Target **Tanget Tanget Example 2** Tanget

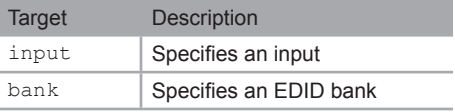

#### param4\*\* Target **Tanget** [1 ... 8]

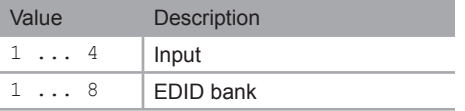

\*\* When specifying *param4*, the available arguments will depend upon the value of *param3*:

If *param3* = input, then *param4* must be an input from 1 to 4. If *param3* = bank, then *param4* must specifiy an EDID bank from 1 to 8.

#### **Examples**

#set edid int 2 input 4 INTERNAL EDID 2 IS SAVED TO INPUT4

#set\_edid bank 3 bank 5 BANK EDID 3 IS SAVED TO BANK5

#### <span id="page-107-0"></span>**#set\_gateway**

The #set gateway command sets the gateway address. The gateway must be typed using dot-decimal notation. The 4x1 Multiview Seamless Switcher for HDMI must be rebooted after executing this command. The default gateway is 192.168.1.1.

#### **Syntax**

#set\_gateway param1

#### **Parameters**

param1 **Gateway** 

#### **Example**

#set\_gateway 192.168.1.5 GATEWAY : 192.168.1.11
# **#set\_hdcp**

The #set\_hdcp command disables or enables HDCP pass-through on the specified input. If *param2* = 0, then all inputs are affected.

### **Syntax**

#set\_hdcp param1 param2 param3

### **Parameters**

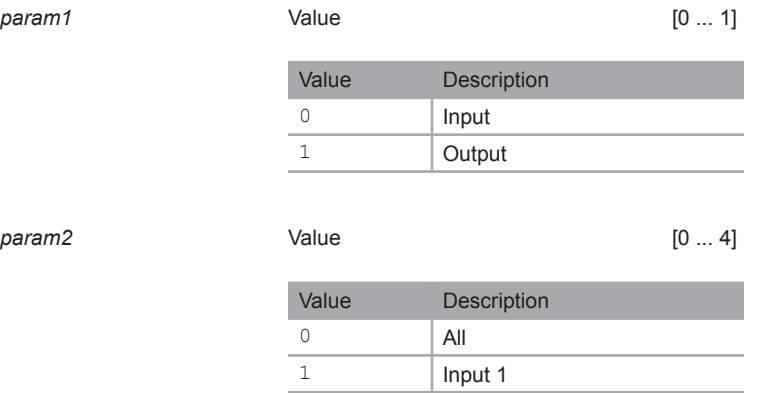

2 Input 2 3 Input 3 4 Input 4

*param3* Value [0 ... 1]

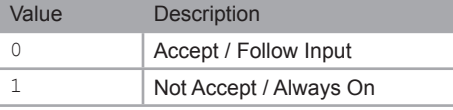

(continued on next page)

The meaning of *param3* changes depending upon the value specified by *param1*. For example, if param1 = 0, then the HDCP settings will affect the inputs. Setting *param3* = 0 will result in setting the specified input to "Accept". If *param3* = 1, then the input will be set to "Not Accept"

Conversely, if *param1* = 1, then the HDCP settings will affect the outputs. Setting *param3* = 0 will result in the affecting the outputs: If param3 = 0, then the specified output will be set to "Follow Input". If param $3 = 1$ , then the specified input will be set to "Always On".

#### **Examples**

#set\_hdcp 0 2 1 HDCP SET TO NOT ACCEPT ON INPUT 2

#set hdcp 1 1 0 HDCP SET TO FOLLOW INPUT FOR OUTPUT 1

#set\_hdcp 0 0 1 HDCP SET TO NOT ACCEPT ON ALL INPUTS

# **#set\_hposition**

The #set hposition command sets the horizontal position of the specified window. *param2* is the number of horizontal pixels for the resolution of the specified window. This command is only applicable when viewing multiple input (multiple windows). Executing this command when viewing a single window will return an error.

### **Syntax**

#set hposition param1 param2

#### **Parameters**

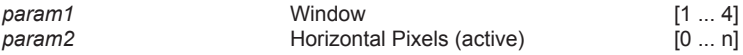

### **Example**

#set\_hposition 1 300 SET HORIZONTAL POSITION VALUE TO 300 PIXELS FOR WINDOW 1

#### If command is run when viewing a single window:

#set\_hposition 1 300 CURRENT ROUTING STATE IS WRONG!

# **#set\_hsize**

The #set\_hsize command sets the horizontal size of the specified window. *param2* is the number of horizontal pixels for the resolution of the specified window. This command is only applicable when viewing multiple input (multiple windows). Executing this command when viewing a single window will return an error.

### **Syntax**

#set\_hsize param1 param2

#### **Parameters**

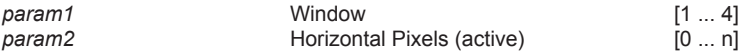

### **Example**

#set\_hsize 1 600 SET HORIZONTAL STRETCH VALUE TO 600 PIXELS FOR WINDOW 1

#### If command is run when viewing a single window:

#set\_hsize 1 600 CURRENT ROUTING STATE IS WRONG!

# <span id="page-112-0"></span>**#set\_http\_port**

The #set\_http\_port command specifies the Web server listening port. The 4x1 Multiview Seamless Switcher for HDMI must be rebooted after executing this command. The default port setting is 80. Use the  $#$ show http port command to display the current HTTP listening port.

### **Syntax**

#set http port param1

#### **Parameters**

*param1* Port [1 ... 1024]

#### **Example**

```
#set http port 82
HTTP PORT 82 IS SET
```
# **#set\_hue**

The #set hue command sets the hue for the video signal on the specified input. If *param1* = 0, then all inputs are affected.

#### **Syntax**

#set hue param1 param2

#### **Parameters**

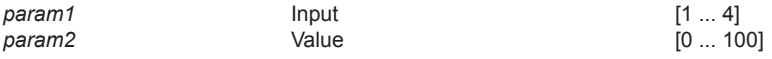

### **Example**

#set\_hue 1 30 INPUT 1 IS SET TO HUE VALUE 30

# **#set\_ipadd**

The #set\_ipadd command sets the IP address of the 4x1 Multiview Seamless Switcher for HDMI. The IP address must be entered using dot-decimal notation. The switcher must be rebooted after executing this command. The default IP address is 192.168.1.72. Use the #show ipconfig or #show ip command to display the current IP address of the 4x1 Multiview Seamless Switcher for HDMI.

### **Syntax**

#set\_ipadd param1

### **Parameters**

*param1* IP address

### **Example**

#set\_ipadd 192.168.1.190 IP ADDRESS : 192.168.1.190

# **#set\_ipmode**

The #set\_ipmode command sets the IP mode to DHCP or static. The 4x1 Multiview Seamless Switcher for HDMI must be rebooted after executing this command.

### **Syntax**

#set\_ipmode param1

### **Parameters**

*param1* Value [0 ... 1]

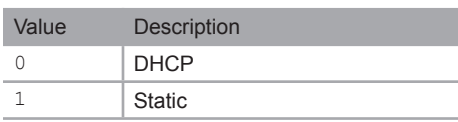

# **Example**

#set\_ipmode 1 IP MODE SET TO STATIC PLEASE REBOOT TO ACTIVATE!!!

# **#set\_ir**

The  $#set$  ir command sets the IR channel for the switcher. The default IR channel setting is 1. The IR channel for the switcher can also be set under the [System](#page-190-0) tab within the Web interface.

Both the matrix and the included IR remote control must be set to the same IR channel in order to work properly. To set the IR channel for the included IR remote control, see Setting the IR Channel.

### **Syntax**

#set\_ir param1

#### **Parameters**

*param1* Channel [0 ... 3]

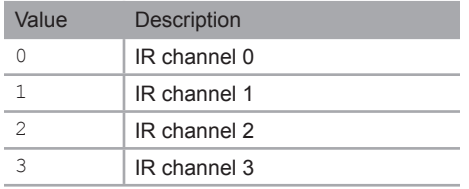

### **Example**

#set\_ir 1 IR CHANNEL IS SET TO 1

# **#set\_netmask**

The #set netmask command sets the subnet mask. The subnet mask must be entered using dot-decimal notation. The switcher must be rebooted after executing this command. The default subnet mask is 255.255.255.0. Use the [#show\\_netmask](#page-142-0) or #show ipconfig command to display the current subnet mask of the switcher.

### **Syntax**

#set\_netmask param1

### **Parameters**

param1 **budget** Subnet mask

### **Example**

#set\_netmask 255.255.255.0 NETMASK : 255.255.255.0

# **#set\_osd**

The #set\_osd command enables or disables the OSD (On-Screen Display). The OSD is enabled, by default.

### **Syntax**

#set\_osd param1

### **Parameters**

*param1* Value [0 ... 1]

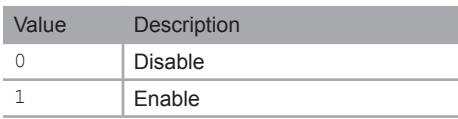

### **Example**

#set\_osd 0 OSD IS SET TO OFF

# **#set\_output**

The #set\_output command sets the output resolution. The specified output resolution is applied to all outputs.

### **Syntax**

#set\_output param1

#### **Parameters**

*param1* Value [1 ... 17]

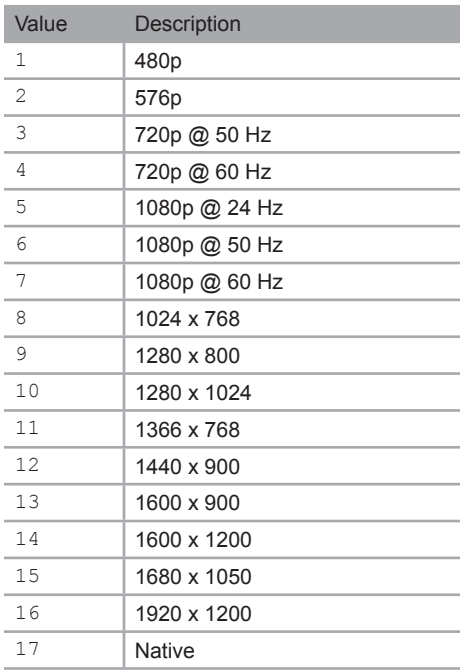

### **Example**

#set\_output 17 OUTPUT RESOLUTION IS SET TO Native 1920x1080P 60HZ

# **#set\_preset\_name**

The #set preset name command assigns a name to the specified preset. The name of the preset is limited to 8 characters. Names longer than 8 characters will be truncated. To display the name of a preset, use the #show preset\_name command. Presets 1 through 5 cannot be changed.

### **Syntax**

#set preset name param1 param2

### **Parameters**

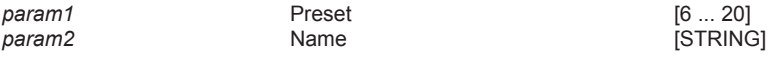

### **Example**

#set\_preset\_name 8 MyWinCfg MyWinCfg NAME IS ASSIGNED TO PRESET 8

# **#set\_priority**

The #set priority command sets the priority for the specified window. Windows assigned with a priority of 1 will appear on top of all other windows. Windows with a priority of 4 will be displayed on the bottom of all other windows. See [Window Priority](#page-33-0) for more information.

### **Syntax**

#set\_priority param1 param2

### **Parameters**

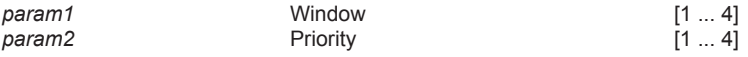

### **Example**

#set\_priority 2 1 WINDOW 2 SET TO PRIORITY 1

# **#set\_saturation**

The #set\_saturation command sets the color saturation level for the specified input. If *param1* = 0, then all inputs are affected.

### **Syntax**

#set saturation param1 param2

### **Parameters**

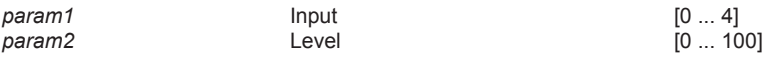

#### **Example**

#set\_saturation 1 65 INPUT 1 IS SET TO SATURATION VALUE 65

# **#set\_telnet\_pass**

The #set\_telnet\_pass command sets the Telnet password. The password cannot exceed 10 characters in length.

### **Syntax**

#set telnet pass param1

#### **Parameters**

param1 **Password** Password [STRING]

#### **Example**

#set\_telnet\_pass Fl0ti11a TELNET INTERFACE PASSWORD IS SET Fl0ti11a

# **#set\_telnet\_port**

The #set\_telnet\_port command sets the Telnet listening port. The 4x1 Multiview Seamless Switcher for HDMI must be rebooted after executing this command. The default port setting is 23. Use the #show telnet port command to display the current Telnet listening port.

### **Syntax**

#set telnet port param1

### **Parameters**

*param1* Port [1 ... 1024]

### **Example**

#set telnet port 24 TELNET PORT 24 IS SET

# **#set\_telnet\_user**

The #set telnet user command creates a Telnet username.

### **Syntax**

#set telnet user param1

### **Parameters**

param1 **b**Username **black** Username **[STRING**]

### **Example**

#set\_telnet\_user bo55man TELNET INTERFACE USERNAME IS SET bo55man

# **#set\_udp\_port**

The #set\_udp\_port command sets the UDP listening port.

### **Syntax**

#set udp port param1

### **Parameters**

param1 **1** Port **Port Port 1** ... 65535]

### **Example**

#set\_udp\_port 1002 UDP COMMUNICATION PORT 1002 IS SET PLEASE REBOOT THE UNITS

# **#set\_udp\_remote\_ip**

The #set\_udp\_remote\_ip command sets the remote UDP IP address. The IP address must be specified using dot-decimal notation. The default UDP remote IP address is 192.168.1.255. The 4x1 Multiview Seamless Switcher for HDMI must be rebooted after executing this command.

### **Syntax**

```
#set udp_remote_ip param1
```
### **Parameters**

*param1* UDP address

### **Example**

#set\_udp\_remote\_ip 192.168.1.227 UDP REMOTE IP ADDRESS : 192.168.1.227

# **#set\_udp\_remote\_port**

The #set\_udp\_remote\_port command sets the remote UDP listening port. The default remote UDP listening port is 50008. The 4x1 Multiview Seamless Switcher for HDMI must be rebooted after executing this command.

### **Syntax**

#set udp\_remote\_port param1

#### **Parameters**

param1 **1** Port **Port Port 1** Port **1 Port Port Port Port Port Port Port** 

#### **Example**

#set udp\_remote\_port 50008

REMOTE UDP COMMUNICATION PORT 50008 IS SET.

# **#set\_vposition**

The #set vposition command sets the vertical position of the specified window. *param2* is the number of vertical pixels for the resolution of the specified window. This command is only applicable when viewing multiple windows. Executing this command when viewing a single window will return an error.

### **Syntax**

```
#set vposition param1 param2
```
#### **Parameters**

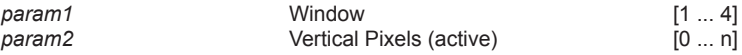

### **Example**

#set\_vposition 2 100 SET VERTICAL POSITION VALUE TO 100 PIXELS FOR WINDOW 2

#### If command is executed when viewing a single window:

#set\_vposition 2 100 CURRENT ROUTING STATE IS WRONG!

# **#set\_vsize**

The #set\_vsize command sets the vertical size of the specified window. *param2* is the number of vertical pixels for the resolution of the specified window. This command is only applicable when viewing multiple windows. Executing this command when viewing a single window will return an error.

### **Syntax**

#set\_vsize param1 param2

### **Parameters**

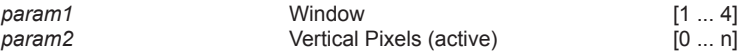

### **Example**

#set\_vsize 3 250 SET VERTICAL STRETCH VALUE TO 250 PIXELS FOR WINDOW 3

#### If command is executed when viewing a single window:

#set\_vsize 3 250 SET VERTICAL STRETCH VALUE TO 250 PIXELS FOR WINDOW 3

# **#set\_webui\_ad\_pass**

The #set\_webui\_ad\_pass command sets the Administrator password for the Web GUI. The password is case-sensitive and cannot exceed 8 characters in length. The default password is Admin.

### **Syntax**

#set webui ad pass param1

#### **Parameters**

param1 **Password** 

### **Example**

#set\_webui\_ad\_pass bossman WEB UI ADMINISTRATOR PASSWORD IS SET bossman

# **#set\_webui\_op\_pass**

The #set\_webui\_ad\_pass command sets the Operator password for the Web GUI. The default password is Admin.

### **Syntax**

#set\_webui\_op\_pass param1

#### **Parameters**

*param1* Password

# **Example**

#set webui op pass minion WEB UI OPERATOR PASSWORD IS SET minion

# **#show\_audio**

The #show audio command displays the current audio source. Use the #set audio command to set the audio source.

#### **Syntax**

#show\_audio

### **Parameters**

*None*

### **Example**

```
#show_audio
AUDIO SOURCE 1 IS SELECTED
```
# **#show\_bank\_name**

The #show\_bank\_name command displays the name of the specified EDID bank. To assign a name to an EDID bank, use the #set bank name command.

### **Syntax**

#show\_bank\_name param1

### **Parameters**

*param1* Bank [1 ... 8]

## **Example**

#show\_bank\_name 5 THE NAME FOR BANK5 IS : Dell24

# **#show\_brightness**

The #show brightness command displays the brightness level for the specified input. If *param1* = 0, then the brightness value for all inputs are returned.

### **Syntax**

#show\_brightness param1

#### **Parameters**

*None*

## **Examples**

#show\_brightness 1 INPUT 1 IS SET TO BRIGHTNESS VALUE 65

#show\_brightness 0 INPUT 1 IS SET TO BRIGHTNESS VALUE 65 INPUT 2 IS SET TO BRIGHTNESS VALUE 50 INPUT 3 IS SET TO BRIGHTNESS VALUE 50 INPUT 4 IS SET TO BRIGHTNESS VALUE 50

# **#show\_chromakey\_color**

The #show\_chromakey\_color command displays the minimum or maximum value of the specified chroma key color component.

### **Syntax**

#show\_chromakey\_color param1 param2

#### **Parameters**

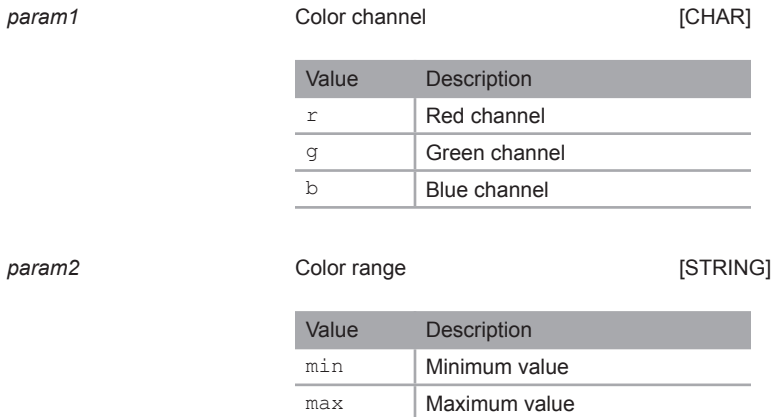

## **Example**

#show\_chromakey\_color r max CHROMA KEY VALUE FOR R MAX SET TO 15

# **#show\_contrast**

The #show contrast command displays the contrast level for the specified input. If *param1* = 0, then the contrast value for all inputs are returned.

### **Syntax**

```
#show_contrast param1
```
#### **Parameters**

*aparam1* Input [0 ... 4]

#### **Example**

#show\_contrast 1 INPUT 1 IS SET TO CONTRAST VALUE 74

#show\_contrast 0 INPUT 1 IS SET TO CONTRAST VALUE 74 INPUT 2 IS SET TO CONTRAST VALUE 50 INPUT 3 IS SET TO CONTRAST VALUE 50 INPUT 4 IS SET TO CONTRAST VALUE 50

# **#show\_device\_descr**

The #show device descr command displays the device description. Use the #set device descr command to assign the device description.

#### *Syntax*:

#show\_device\_descr

#### *Parameters*:

*None*

### *Example*:

#show\_device\_descr DEVICE DESCRIPTION NAME IS SET TO WallTwo

# **#show\_discovery**

The #show discovery command displays the Discovery Service status.

### *Syntax*:

#show\_gateway

### *Parameters*:

*None*

### *Example*:

```
#show_gateway
GATEWAY : 192.168.1.11
```
# **#show\_gateway**

The #show gateway command displays the current gateway address of the 4x1 Multiview Seamless Switcher. Use the #set gateway command to set the gateway address.

### *Syntax*:

#show\_gateway

#### *Parameters*:

*None*

#### *Example*:

```
#show_gateway
GATEWAY : 192.168.1.11
```
# **#show\_hdcp**

The #show\_hdcp command displays the current HDCP setting for inputs or outputs.

### **Syntax**

#show\_hdcp param1 param2

### **Parameters**

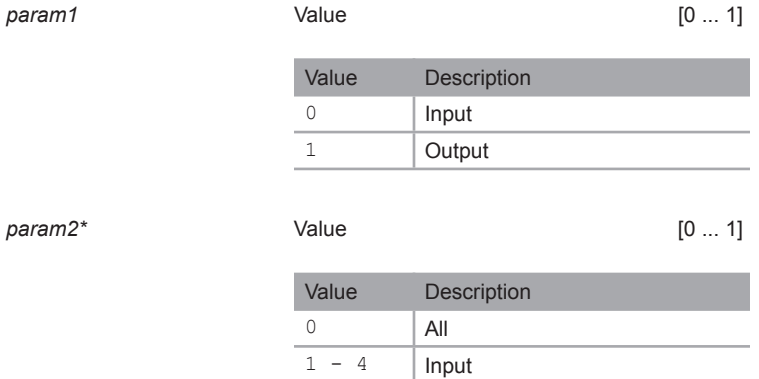

\*If *param1* = 0, then param2 can be any value from 0 to 4. If *param1* = 1, then *param2* = 1.

### **Examples**

#show\_hdcp 0 1 HDCP SET TO ACCEPT ON INPUT 1

#show\_hdcp 1 1 HDCP SET TO FOLLOW INPUT ON OUTPUT 1

# <span id="page-138-0"></span>**#show\_http\_port**

The #show http port command displays the current HTTP listening port of the 4x1 Multiview Seamless Switcher for HDMI. Use the [#set\\_http\\_port](#page-112-0) command to set the HTTP listening port.

### **Syntax**

#show\_http\_port

#### **Parameters**

*None*

### **Examples**

#show\_http\_port HTTP PORT IS 80

# **#show\_hue**

The  $#$ show hue command displays the current hue setting for all outputs. If  $param1 = 0$ , then the hue value for all inputs are returned.

### **Syntax**

#show\_hue param1

#### **Parameters**

*param1* Input [0 ... 4]

### **Example**

```
#show_hue 1
INPUT 1 IS SET TO HUE VALUE 30
```
# <span id="page-139-0"></span>**#show\_ip**

The #show ip command displays the current IP address of the 4x1 Multiview Seamless Switcher for HDMI.

### **Syntax**

#show\_ip

### **Parameters**

*None*

# **Example**

#show\_ip IP ADDRESS : 192.168.1.190

# <span id="page-140-0"></span>**#show\_ipconfig**

The #show ipconfig command displays the current TCP/IP settings.

### **Syntax**

#show\_ipconfig

### **Parameters**

*None*

### **Example**

```
#show_ipconfig
IP CONFIGURATION IS:
(STATIC)
     IP : 192.168.1.190
NETMASK : 255.255.255.0
GATEWAY : 192.168.1.11
MAC ADDRESS = 00:1c:91:03:b0:00
```
# <span id="page-140-1"></span>**#show\_ipmode**

The #show ipmode command displays the current IP mode. To set the IP mode, use the [#show\\_ipmode](#page-140-1) command.

### **Syntax**

#show\_ipmode

### **Parameters**

*None*

### **Example**

#show\_ipmode IP MODE SET TO STATIC

# **#show\_ir**

The #show ir command displays the IR channel of the switcher.

### **Syntax**

#show\_ir

### **Parameters**

*None*

### **Example**

```
#show_ir
IR CHANNEL IS SET TO 0
```
# **#show\_mac\_addr**

The #show\_mac\_addr command displays the MAC address of the switcher.

### **Syntax**

#show\_mac\_addr

### **Parameters**

*None*

# **Example**

```
#show_mac_addr
MAC ADDRESS IS 00:1c:91:03:b0:00
```
# **#show\_me**

The #show me command enables or disables the "Show Me" feature. When the "Show Me" feature is enabled, all the buttons and LED indicators on the front panel (except for the Exit button) will flash. This quickly identifies a unit and is useful when multiple units are being used. The default setting is Off.

### **Syntax**

#show\_me

#### **Parameters**

*None*

### **Example**

#show\_me 1 SHOW ME FUNCTION IS ENABLED

# <span id="page-142-0"></span>**#show\_netmask**

The #show netmask command displays the current net mask of the HD Video Wall Controller. Use the #set\_netmask command to set the net mask.

### **Syntax**

#show\_netmask

#### **Parameters**

*None*

#### **Example**

```
#show_netmask
NETMASK : 255.255.255.0
```
# **#show\_osd**

The #show osd command displays the current OSD state (ON or OFF).

# **Syntax**

#show\_osd

# **Parameters**

*None*

# **Example**

#show\_osd OSD IS SET TO ON
# **#show\_output**

The #show output command displays the current output resolution for the display area. Use the #set output command to set the output resolution of the display area.

### **Syntax**

#show\_output

### **Parameters**

*None*

### **Example**

#show\_output OUTPUT RESOLUTION IS SET TO 1280x720P 60HZ

# **#show\_power**

The #show power command displays the current power state. Use the [#power](#page-96-0) command to power- $\overline{ON}$  or power-OFF the switcher.

### **Syntax**

#show\_power

### **Parameters**

*None*

### **Example**

#show\_power POWER IS ON

## **#show\_preset\_name**

The #show preset name command displays the name of the specified preset. To assign a name to a preset, use the #set preset name command.

### **Syntax**

#show preset name param1

### **Parameters**

*param1* Preset [6 ... 20]

### **Example**

#show preset name 8 THE NAME FOR PRESET 8 IS:MyWinCfg

# **#show\_saturation**

The #show saturation command displays the saturation for all outputs. If *param1* = 0, then the saturation value for all inputs are returned. Use the #set saturation command to set the output resolution.

### **Syntax**

```
#show_saturation param1
```
#### **Parameters**

*param1* Input [0 ... 4]

### **Example**

```
#show_saturation 1
INPUT 1 IS SET TO SATURATION VALUE 65
```
# **#show\_tcp\_access**

The #show tcp\_access command displays the current TCP access state (enabled or disabled). Use the  $\text{\#use\_top\_access}$  command to enable or disable TCP access.

### **Syntax**

#show\_tcp\_access

### **Parameters**

*None*

### **Example**

#show\_tcp\_access TCP ACCESS IS DISABLED

# **#show\_telnet\_port**

The #show telnet port command displays the current Telnet port. Use the [#set\\_telnet\\_port](#page-123-0) command to set the Telnet listening port.

#### **Syntax**

#show\_telnet\_port

#### **Parameters**

*None*

### **Example**

#show\_telnet\_port TELNET PORT IS 23

# **#show\_telnet\_user**

The #show telnet user command displays the login name (username) used in the current Telnet session.

### **Syntax**

#show telnet user

#### **Parameters**

*None*

### **Example**

```
#show_telnet_user
TELNET INTERFACE USERNAME IS bo55man
```
# **#show\_udp\_port**

The #show udp port command displays the current UDP serial port. Use the [#set\\_udp\\_port](#page-125-0) command to set the UDP listening port.

#### **Syntax**:

#show\_udp\_port

#### **Parameters**:

*None*

### **Example**:

```
#show_udp_port
UDP COMMUNICATION PORT IS: 1002
```
# **#show\_udp\_remote\_ip**

The #show udp remote ip command displays the current remote UDP address. Use the #set udp remote ip command to set the remote UDP address.

### **Syntax**

#show\_udp\_remote\_ip

### **Parameters**

*None*

### **Example**

#show udp remote ip UDP REMOTE IP ADDRESS : 192.168.1.227

# **#show\_udp\_remote\_port**

The #show udp remote port command displays the current remote UDP port. Use the [#set\\_udp\\_remote\\_port](#page-127-0) command to set the remote UDP port.

#### **Syntax**

#show\_udp\_remote\_port

#### **Parameters**

*None*

### **Example**

```
#show_udp_remote_port
REMOTE UDP COMMUNICATION PORT IS: 508
```
# **#show\_ver\_data**

The #show ver data command displays the current software and hardware version.

### **Syntax**

#show\_ver\_data

### **Parameters**

*None*

### **Example**

```
#show_ver_data
SOFTWARE AND HARDWARE VERSION:V1.40
```
# **#unmask**

The #unmask command unmasks the specified output(s). Use the [#mask](#page-93-0) command to mask the specified window(s). Multiple windows may be specified. If *param1* = 0, then all windows are unmasked.

### **Syntax**

#unmask param1 [param2...param4]

#### **Parameters**

*param1* Window [0 ... 4]

### **Example**

```
#unmask 2
WINDOW 2 IS UNMASKED
```
# **#use\_discovery**

The #use\_discovery command enables or disables the Discovery Service which is used by the Gefen Syner-G Discovery Tool. The default value is Enabled.

### **Syntax**

#use\_discovery param1

### **Parameters**

*param1* Value [0 ... 1]

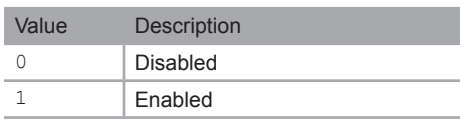

### **Example**

#use\_discovery 1 DISCOVERY PROTOCOL IS ENABLED

# <span id="page-151-0"></span>**#use\_tcp\_access**

The #use\_tcp\_access command enables or disables Telnet access.

### **Syntax**

#use\_tcp\_access param1

### **Parameters**

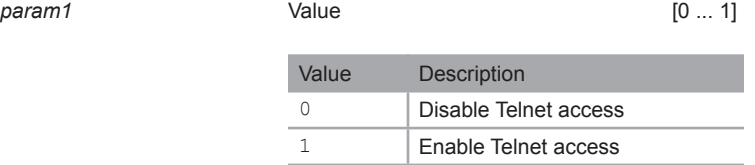

### **Example**

#use\_tcp\_access 1 TCP ACCESS IS ENABLED

# **#use\_telnet\_pass**

The #use telnet pass command forces the password credentials for each Telnet session. The default setting is disabled. Use the #set\_telnet\_pass command to set the Telnet password.

### **Syntax**

#use telnet pass param1

#### **Parameters**

*param1* Value [0 ... 1]

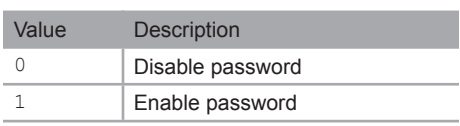

### **Example**

#use\_telnet\_pass 1 TELNET INTERFACE PASSWORD IS ENABLED

# **#use\_udp\_access**

The #use\_udp\_access command enables or disables UDP access.

### **Syntax**

#use\_udp\_access param1

### **Parameters**

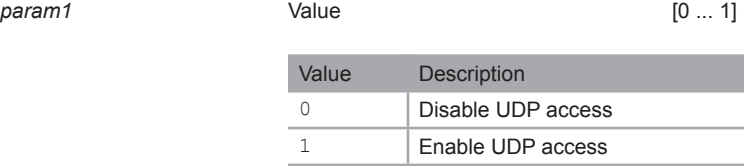

### **Example**

#use\_udp\_access 1 UDP ACCESS IS ENABLED

### **m**

The m command displays the current routing status of the 4x1 Multiview Seamless Switcher for HDMI. Masking and locking status of the switcher is also provided. Do not precede the m command with the "#' symbol.

### **Syntax**

m

### **Parameters**

*None*

### **Example**

m WINDOW : A B C D IN : 1 2 3 4

### **r**

The  $r$  command routes the specified input to the output. Do not precede this command with the "#" [s](#page-156-0)ymbol. Also see the s command. If *param2* = 0, then the specified input (*param1*) will be routed to all window outputs.

### **Syntax**

r param1 param2

### **Parameters**

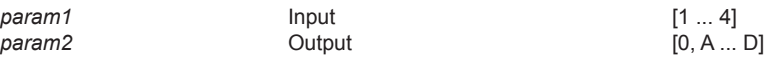

### **Examples**

r 3 a SOURCE 3 IS SET TO WINDOW OUTPUT FULL

r 1 0 SOURCE 1 IS SET TO WINDOW OUTPUTS FULL

### <span id="page-156-0"></span>**s**

The s command routes the specified input to all outputs. Do not precede this command with the "#" symbol.

### **Syntax**

s param1

### **Parameters**

*param1* Input Input [1 ... 4]

### **Example**

s 2 ALL OUTPUTS ARE ROUTED TO INPUT 2

# Web Interface

# **Using the built-in Web Interface**

Access the built-in Web interface by entering the IP address of the 4x1 Multiview Seamless Switcher for HDMI that was specified in step 3 under [IP / UDP Configuration](#page-78-0). Once connected to the switcher, the login screen will be displayed.

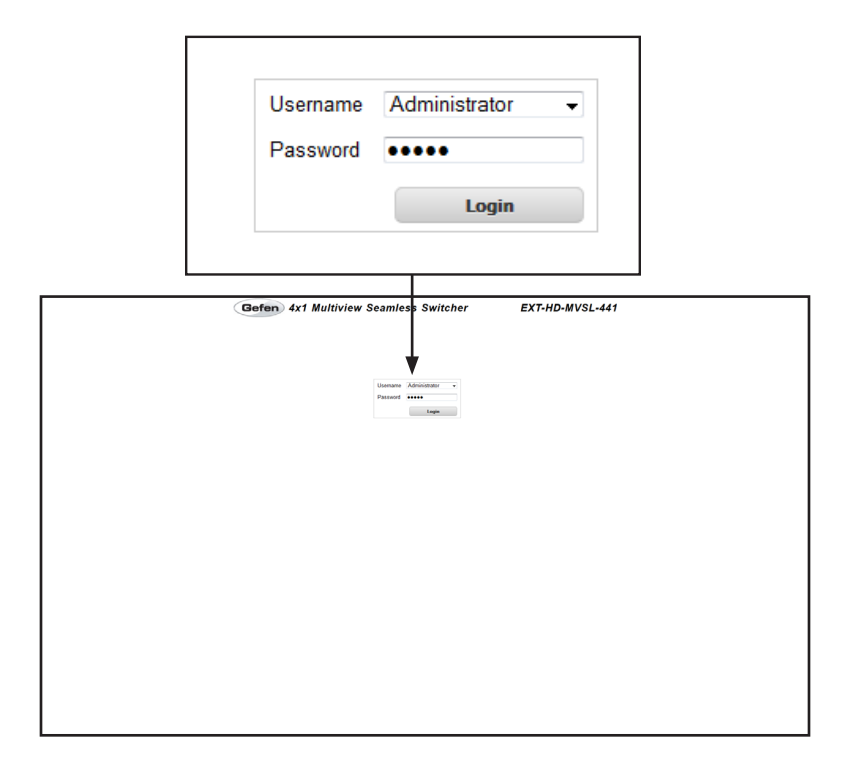

### **Username**

Select the username from the drop-down list.

*Options:* Operator, Administrator

Administrator login provides unrestricted access to all features and settings. Operator login limits access to routing, display information, and routing preset features.

### **Password**

Enter the password for the associated username. The password can also be set using the #set webui op pass and the #set webui ad pass commands. The password is masked when it is entered.

The Web interface is divided into seven pages: **Routing**, **I/O Setup**, **Window Setup**, **Presets**, **EDID**, **Network**, and **System**. Each main page is represented by a tab at the top of the screen. The **EDID** page has its own set of sub-tabs. Click on the desired tab to open the desired page.

> **NOTE:** In order to view all seven tabs at the top of the screen, the user must be logged in as "Administrator". If logged-in as "Operator", only the **Routing** tab will be visible.

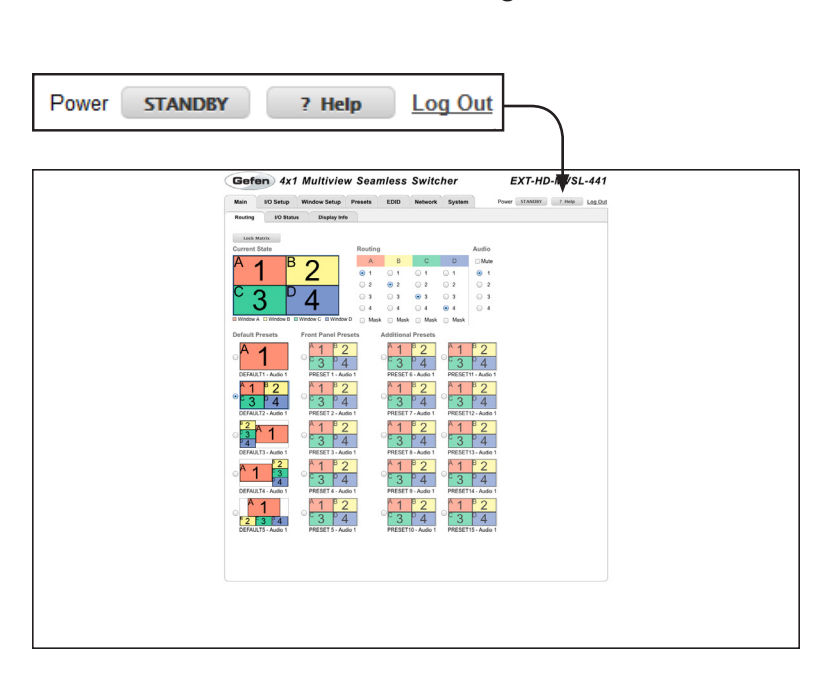

## **Main ► Routing**

### **Power**

Click this button to toggle the power state of the 4x1 Multiview Seamless Switcher for HDMI. When the switcher is powered-on, the button will read "STANDBY".

### **? Help**

Click the "? Help" button to display context-sensitive help. This button is available on all pages.

### **Log Out**

Click **Log Out** to terminate the current Web session are return to the login page.

### **Lock Matrix**

Locks or unlocks the matrix. Once the switcher is locked, settings cannot be changed using the front-panel buttons or through the Web GUI.

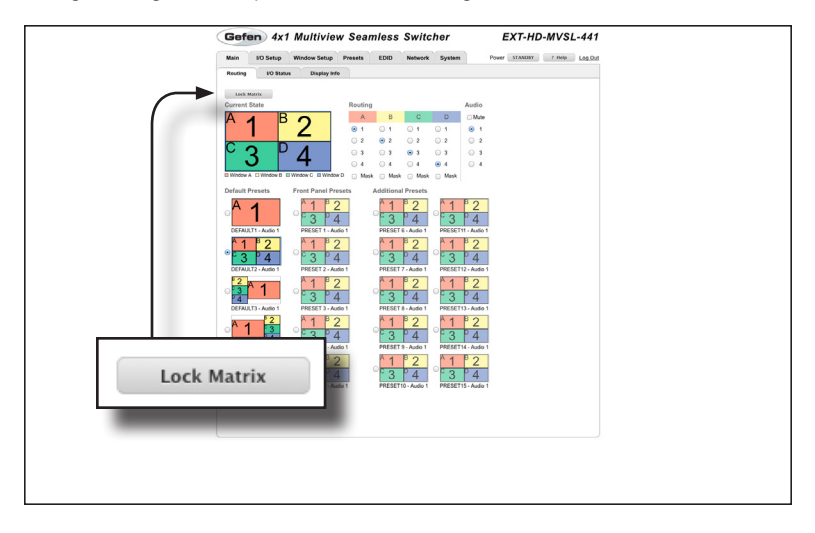

When the matrix is locked, the button text will read "Unlock Matrix" and a red bar will appear across the top portion of the screen with the text "Matrix is LOCKED".

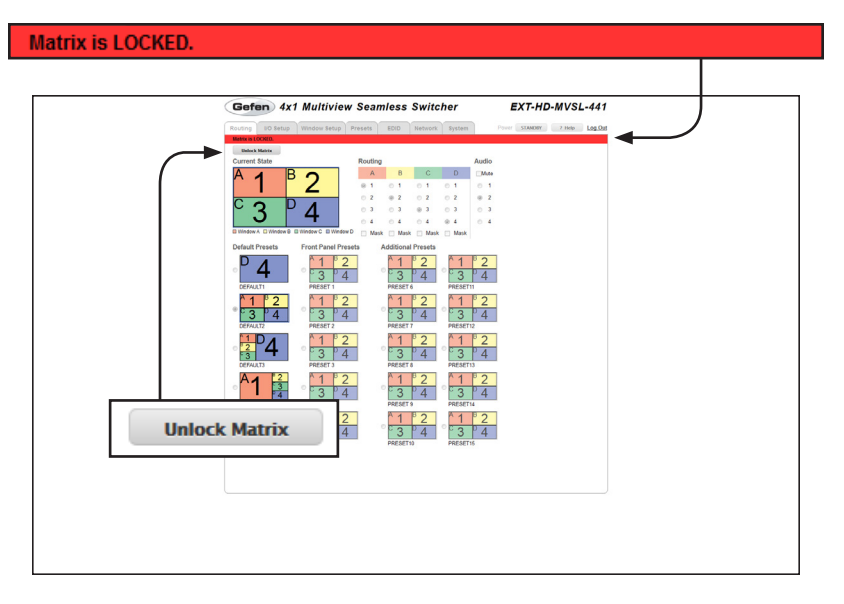

Click the "Unlock Matrix" button to unlock the matrix.

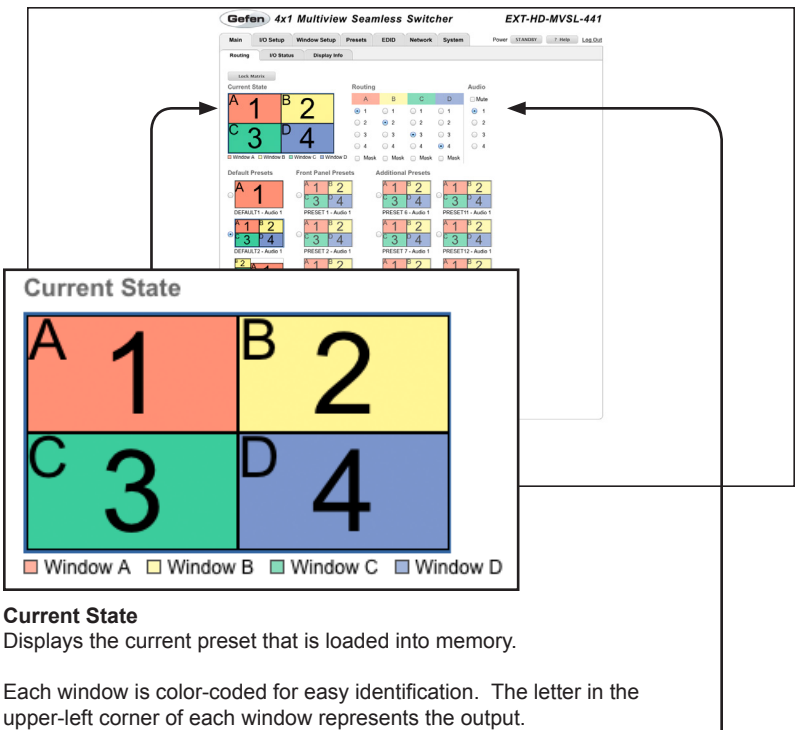

The input used by each window output is displayed using a number from 1 to 4.

### **Routing**

Click the radio button to select the desired input. Each column represents an output.

### **Mask**

Click to place a check mark in the check box in order to mask the selected output. Click to clear the check box and remove the mask.

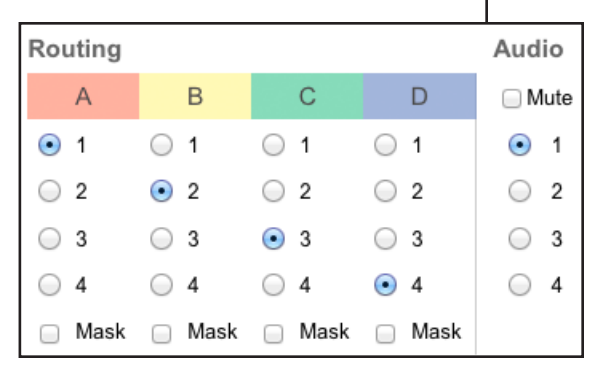

### **Audio**

Click the radio button to select the input to be used as the audio source.

### **Mute**

Click to place a check mark in this check box in order to mute the selected input. Click to clear the check box and un-mute the input.

### Web Interface

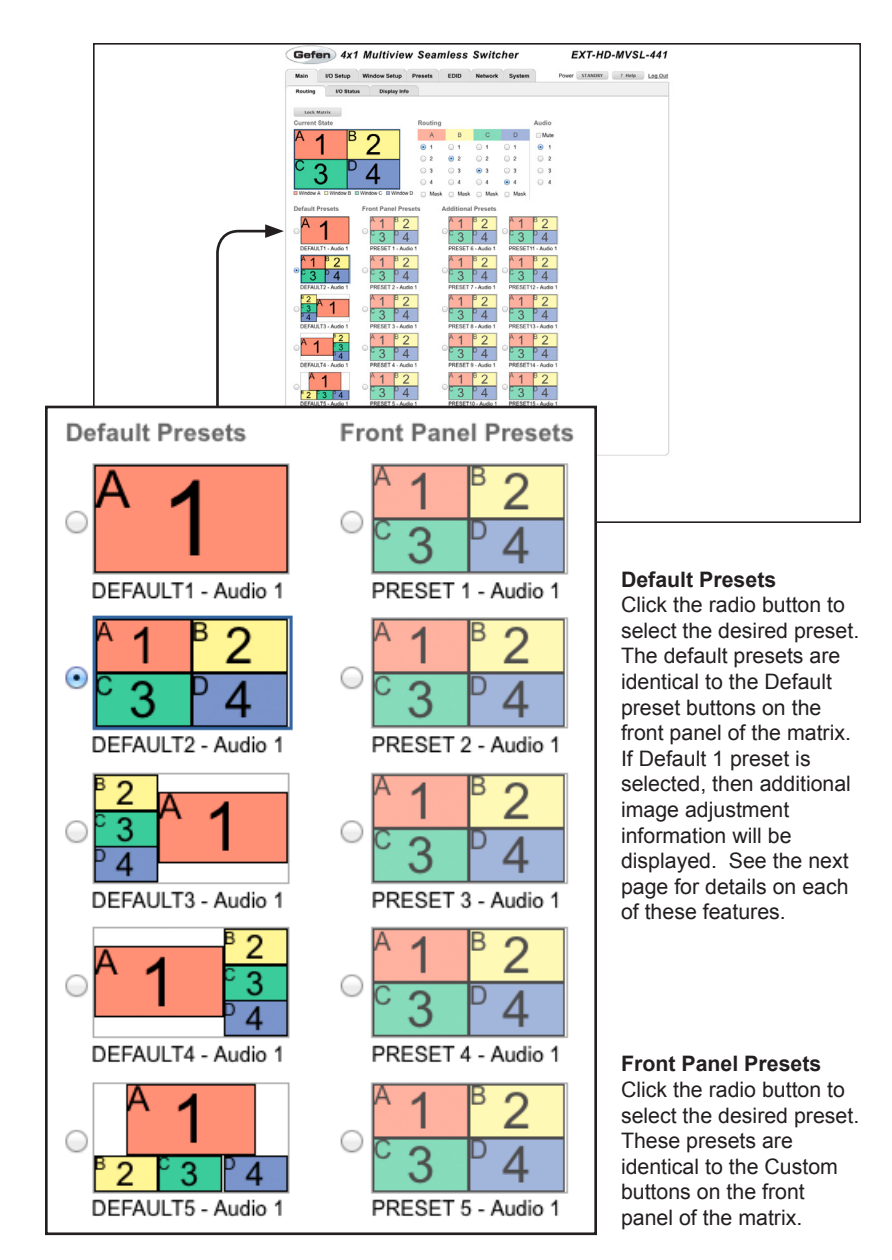

### **Routing (Default 1 only)**

When the Default 1 preset is loaded, routing buttons will appear over each column of inputs. Click these buttons (A - D) to change the output that is displayed. Each output will use the currently selected input (1 - 4).

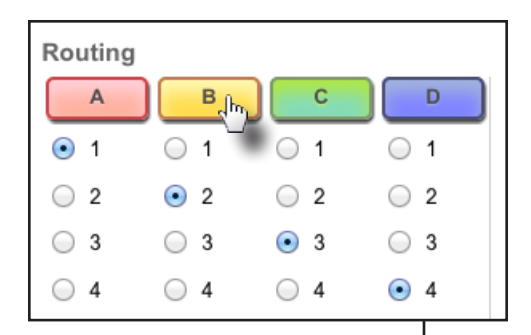

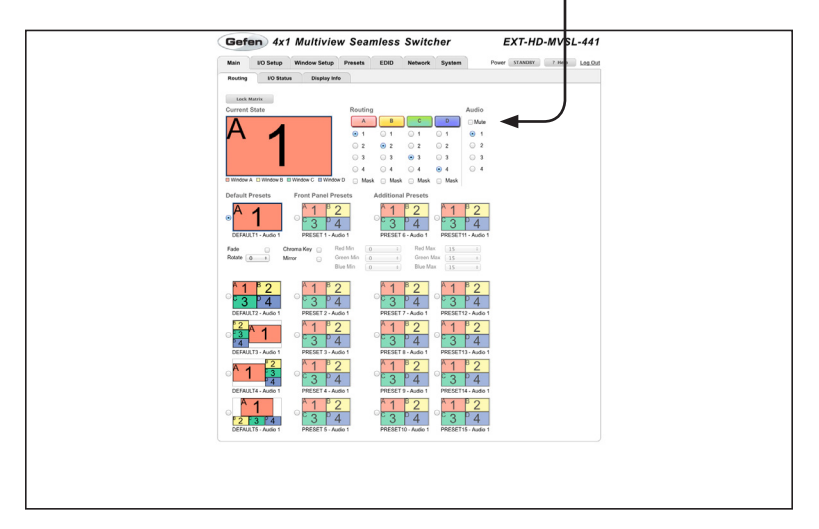

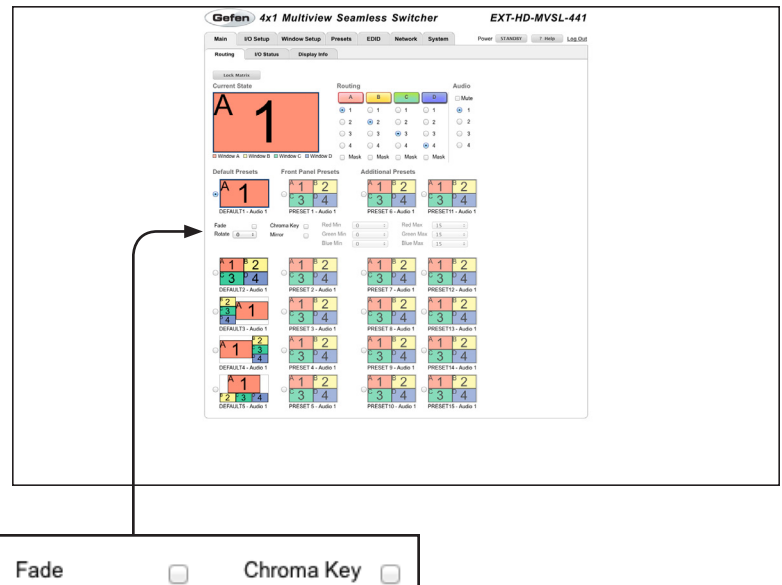

#### **Fade**

Rotate

 $\mathbf{0}$ 

÷

Mirror

This feature adds a 1 second transition between window output A and another window output. Click to place a check mark in the check box to enable the fade effect. Click to clear the check box and disable the fade effect. This feature is only available when using a single window. See [Using Fade](#page-35-0) for more information using this effect.

#### **Rotate**

Click the drop-down list to select the desired rotation of the output image. The output image can be rotated 90º clockwise, 90º counter-clockwise, or flipped 180º, horizontally. This feature is only available when using a single window.

### **Chroma Key**

Click to place a check mark in the check box in order to enable chroma keying for window output A. Click to clear the check box and disable the chroma keying. This feature is only available when using a single window. See [Using Chroma Key](#page-36-0) for more information

#### **Mirror**

Applies a horizontal transformation (rotated 180° about the y-axis) to window output A. This feature is only available when using a single window. See [Using](#page-38-0)  [Mirror](#page-38-0) for more information on using this effect.

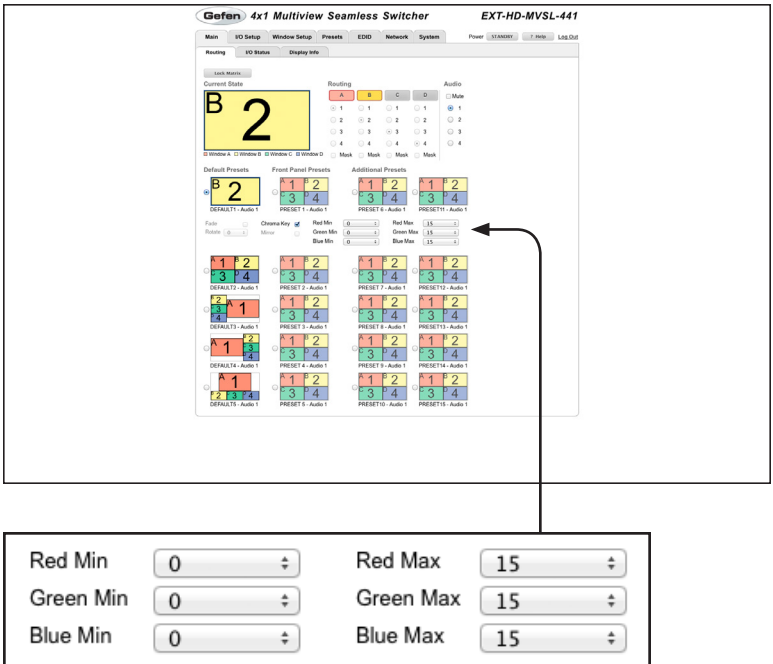

#### **Min (Red, Green, Blue)**

Click the drop-down list to select the desired minimum RGB colors for the chroma key value. See [Using Chroma Key](#page-36-0) for more information.

#### **Max (Red, Green, Blue)**

Click the drop-down list to select the desired maximum RGB colors for the chroma key value. See [Using Chroma Key](#page-36-0) for more information.

The Chroma Key check box must be enabled in order to access each of these drop-down lists.

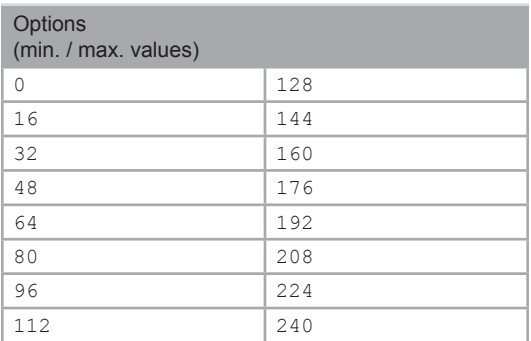

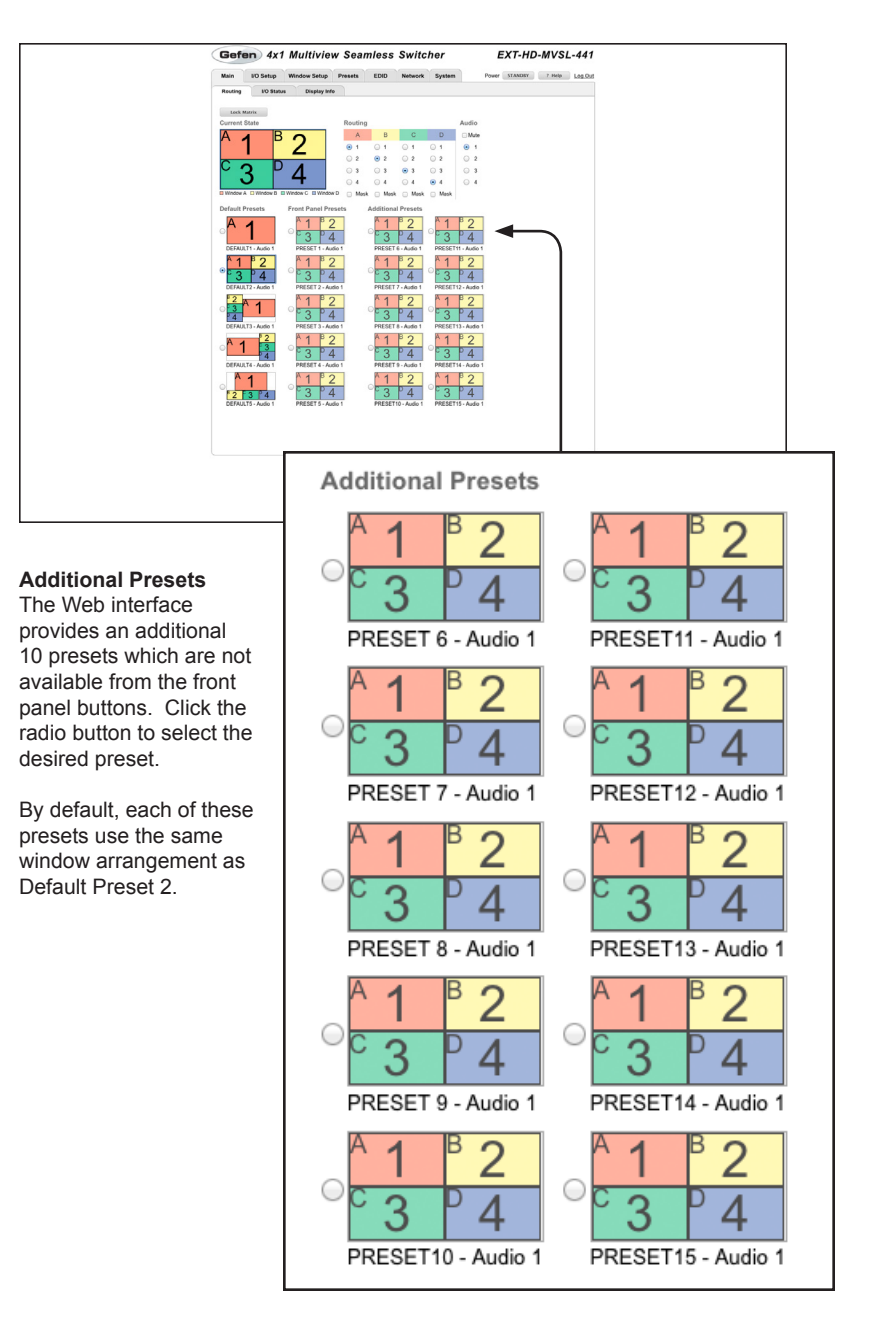

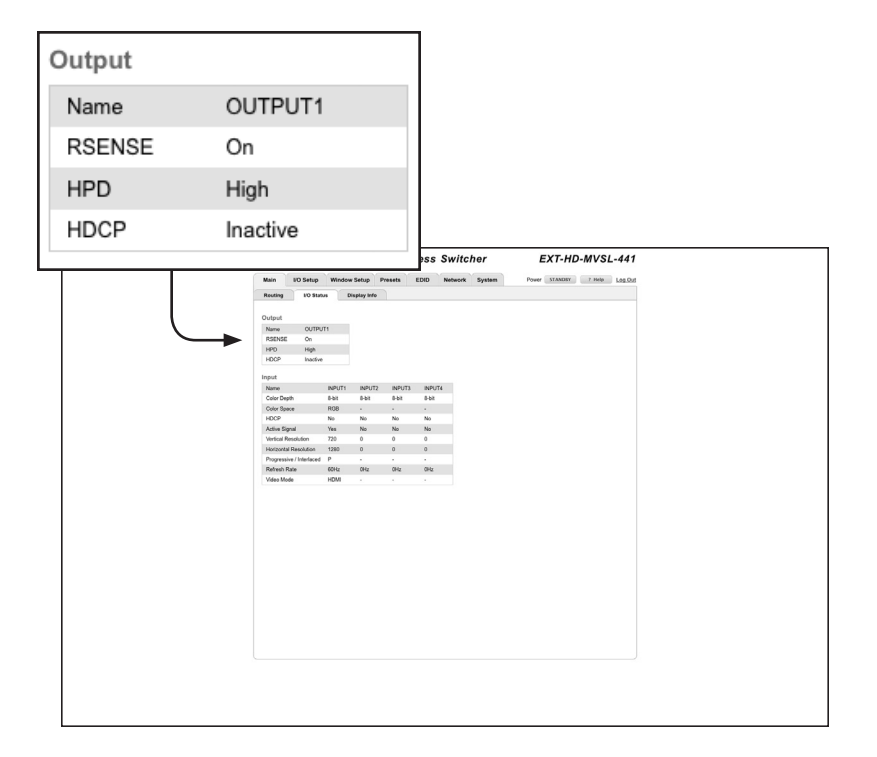

# **Main ► I/O Status**

### **Output**

Displays the Name, RSENSE, HPD, and HDCP status for the output.

### **Name**

Displays the name of the output.

### **RSENSE**

Displays the current Rsense state.

### **HPD**

Displays the current HPD state.

### **HDCP**

Displays the current HDCP state. The HDCP state can be set using the [#set\\_hdcp](#page-108-0) command or through the [I/O Setup ► HDCP](#page-172-0) section of the Web interface.

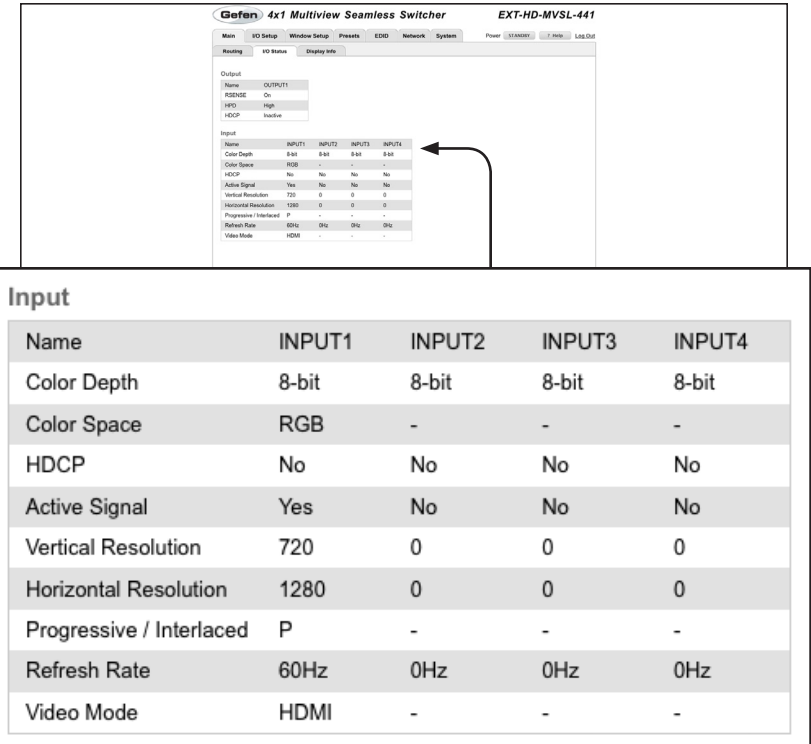

#### **Name**

The name of the input.

### **Color Depth**

The color depth of the input signal (8-bit, 16-bit, etc).

### **Color Space**

The color space (RGB or YUV) of the input signal.

### **HDCP**

Displays whether or not HDCP is detected on the input.

### **Active Signal**

Detects whether an input signal is present or not.

### **Vertical Resolution**

The vertical resolution (in pixels) of the input signal.

### **Horizontal Resolution**

The horizontal resolution (in pixels) of the input signal.

#### **Progressive / Interlaced**

Detects whether the input signal is progressive or interlaced.

### **Refresh Rate**

The refresh rate (frequency) of the input signal.

### **Video Mode**

The video mode (HDMI or DVI) of the input signal.

# **Main ► Display Info**

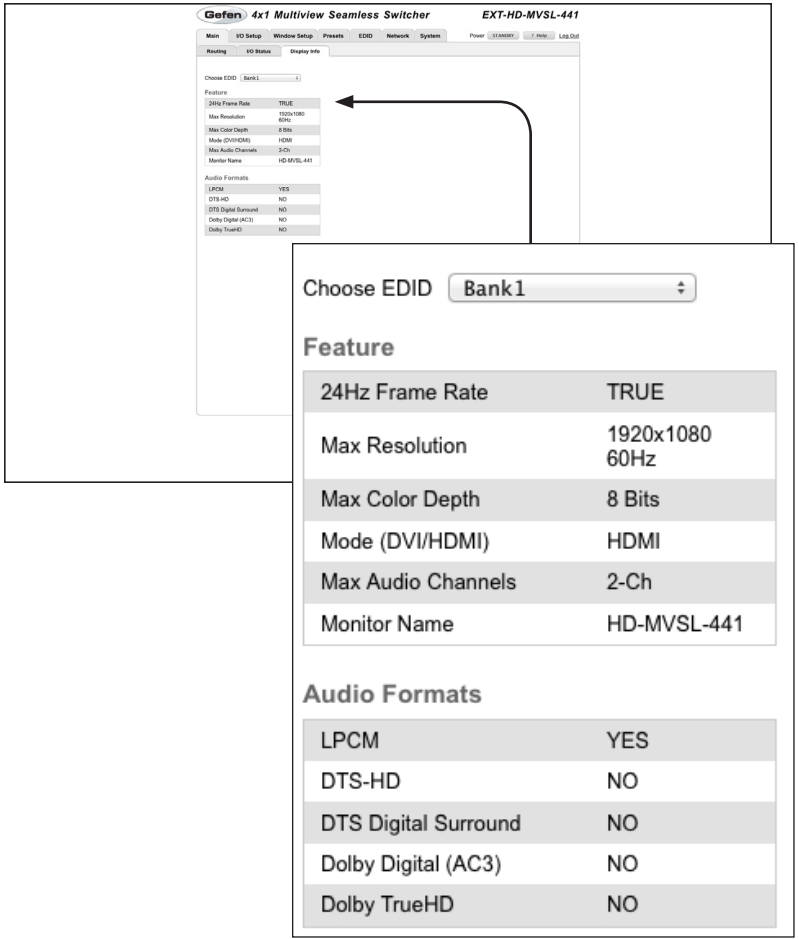

### **Choose EDID**

Select the EDID from the drop-down list. The selected EDID will be coped from the Output or selected EDID Bank to the desired input(s) and used by the source.

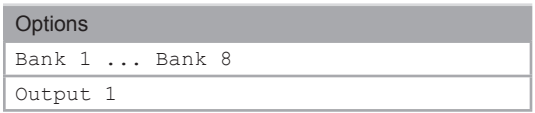

### **Feature / Audio Formats**

Displays the capabilities of the display (or sink device), based on the EDID.

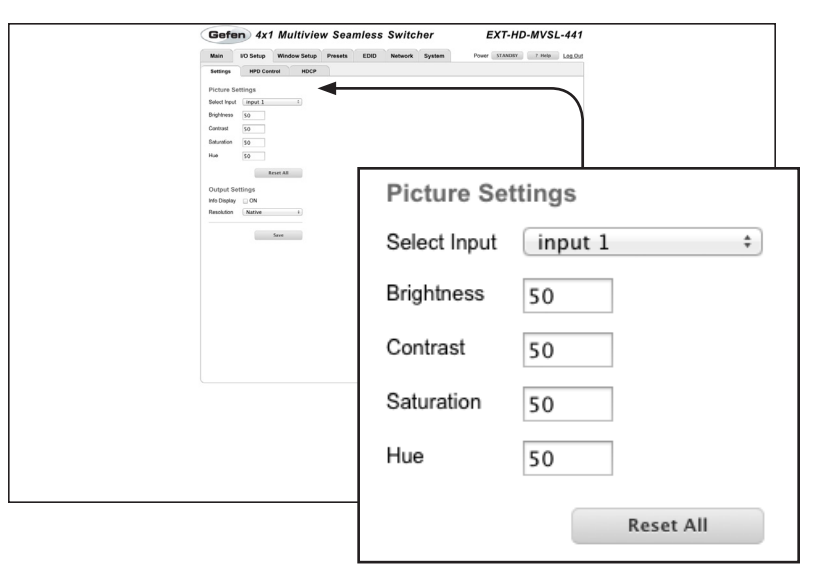

# **I/O Setup ► Settings**

### **Select Input**

Select the desired input from the drop-down list. The Brightness, Contrast, Saturation, and Hue settings are applied to the selected input.

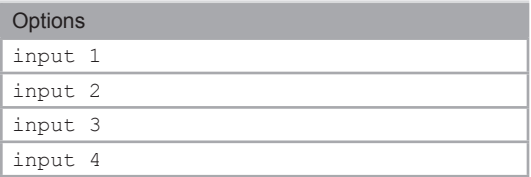

### **Brightness**

Enter the desired brightness value in this field.

### **Contrast**

Enter the desired contrast value in this field.

#### **Saturation**

Enter the desired saturation value in this field.

### **Hue**

Enter the desired hue value in this field.

### **Reset All**

Click this button to reset picture setting to factory-default.

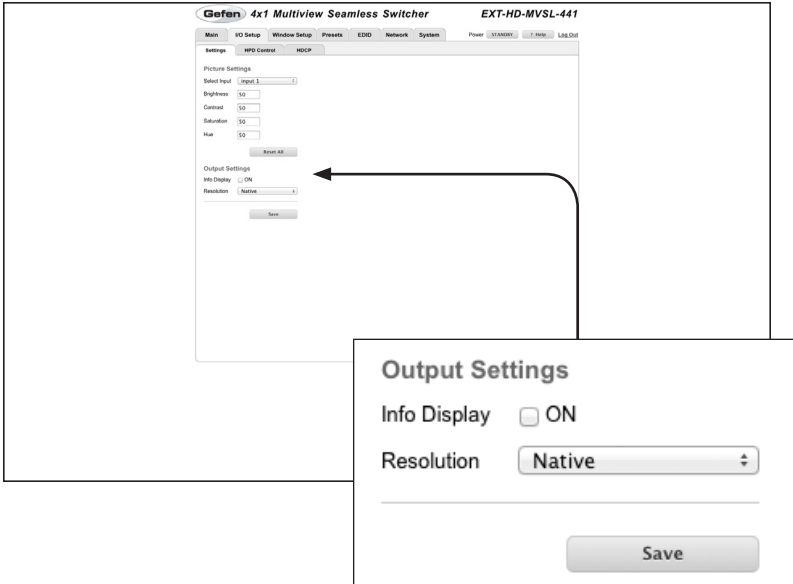

### **Info Display**

When enabled, this feature will momentarily display information about the current window, whenever a change is made to the input / output resolution, source routing, or preset. To enable this feature, click the check box.

### **Resolution**

Select the desired output resolution from the drop-down list.

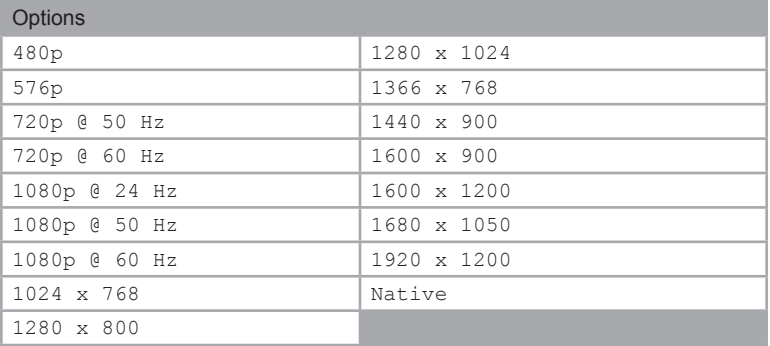

### **Save**

Click to save the current settings.

# **I/O Setup ► HPD Control**

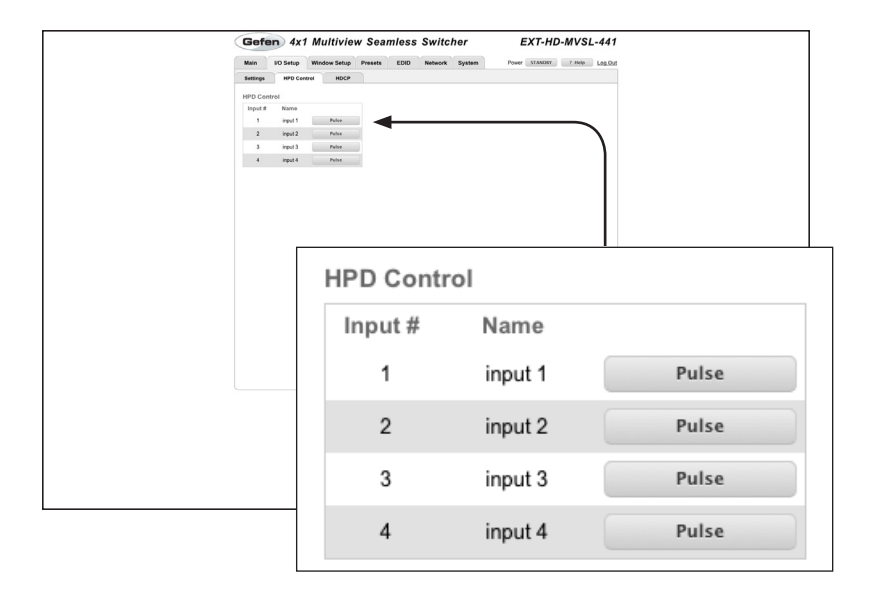

### **Input #**

The number of the input.

### **Name**

The name of the input.

### **Pulse**

Click the Pulse button to cycle the HDP line on the desired input. This is the equivalent of physically disconnecting and reconnecting the HDMI cable between the source device and the switcher.

## <span id="page-172-0"></span>**I/O Setup ► HDCP**

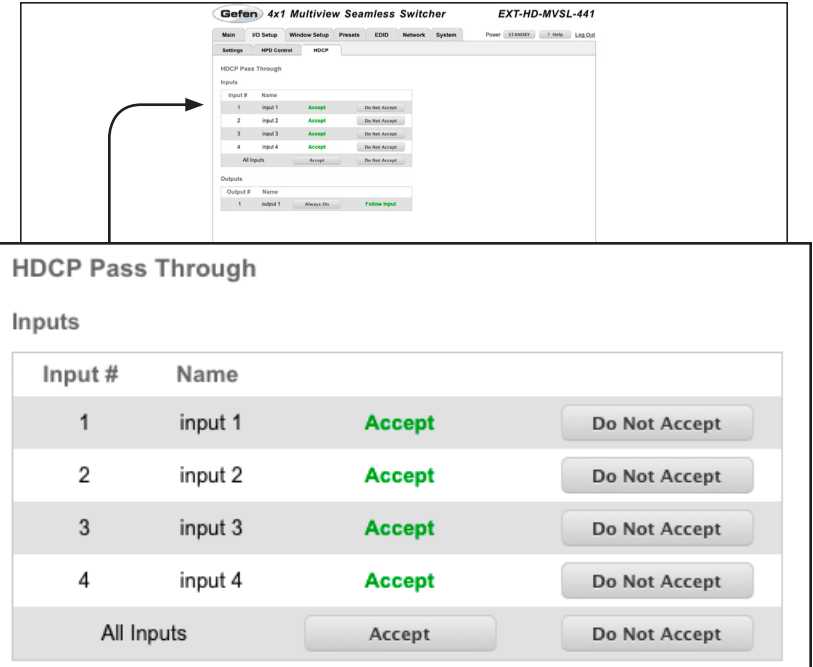

#### **Input #**

The number of the input.

### **Name**

The name of the input.

#### **Accept / Not Accept**

Click the Accept button to allow HDCP content to pass on the input. Click the Do Not Accept button to prevent HDCP content from being transmitted to the input.

To change all inputs to "Accept" at once, click the Accept button in the row labeled "All Inputs".

To change all outputs to "Do Not Accept" at once, click the Do Not Accept button in the row labeled "All Inputs"

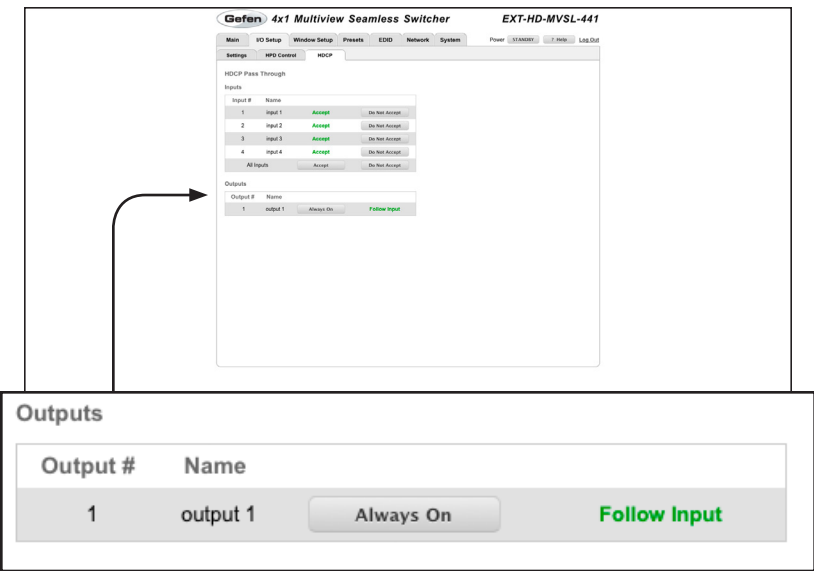

### **Always On / Follow Input**

Click the Always On button to allow HDCP to pass through on the output. Click the Follow Input button to have the output follow the input setting (Accept / Not Accept). See the previous page for details.

To change all outputs to "Always On" at once, click the Always On button in the row labeled "All Outputs".

## **Window Setup**

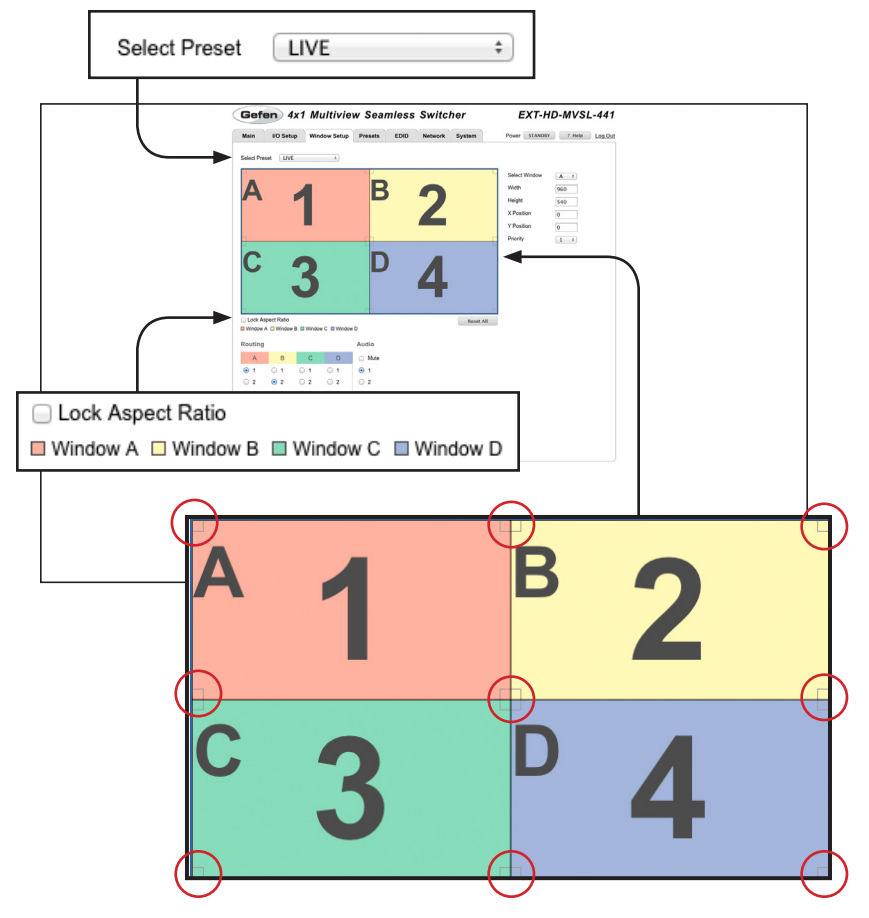

### **Select Preset**

Click this drop-down list to select and load the desired preset.

#### **Lock Aspect Ratio**

Click to place a check mark in the check box in order to lock the aspect ratio. When enabled, the height and width of a window will be proportional when resized. Click to clear the check box and allow the window to be re-sized, without restriction.

### **Interactive Workspace**

Position the mouse over any window in this area to display the "move" icon. Click and drag to reposition a window. The selected window will be displayed in the Select Window drop-down list (see the next page). Windows can also be re-sized to the desired height and width by clicking and dragging any of the four corners (circled in red) of a window.

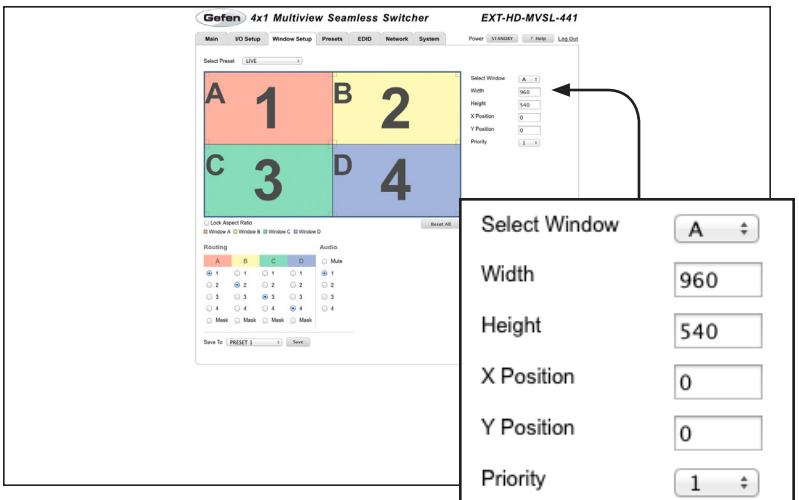

### **Select Window**

Click this drop-down list to select the desired window. A window can also be selected by clicking the desired window in the Interactive Workspace (see the previous page).

#### **Width**

The width (in pixels) of the selected window. If this value is changed, the associated window in the interactive workspace will automatically be updated. Alternatively, if the window is resized using the mouse, this value is automatically updated.

#### **Height**

The height (in pixels) of the selected window. If this value is changed, the associated window in the interactive workspace will automatically be updated. Alternatively, if the window is resized using the mouse, this value is automatically updated.

#### **X Position**

The horizontal position (in pixels), relative to the current output resolution, of the selected window. If this value is changed, the associated window in the interactive workspace will automatically be updated. Alternatively, if the window is repositioned using the mouse, this value is automatically updated.

### **Y Position**

The vertical position (in pixels), relative to the current output resolution, of the selected window. If this value is changed, the associated window in the interactive workspace will automatically be updated. Alternatively, if the window is repositioned using the mouse, this value is automatically updated.

#### **Priority**

Click this drop-down list to change the priority of the selected window. See [Window Priority](#page-33-0) for more information on this feature.

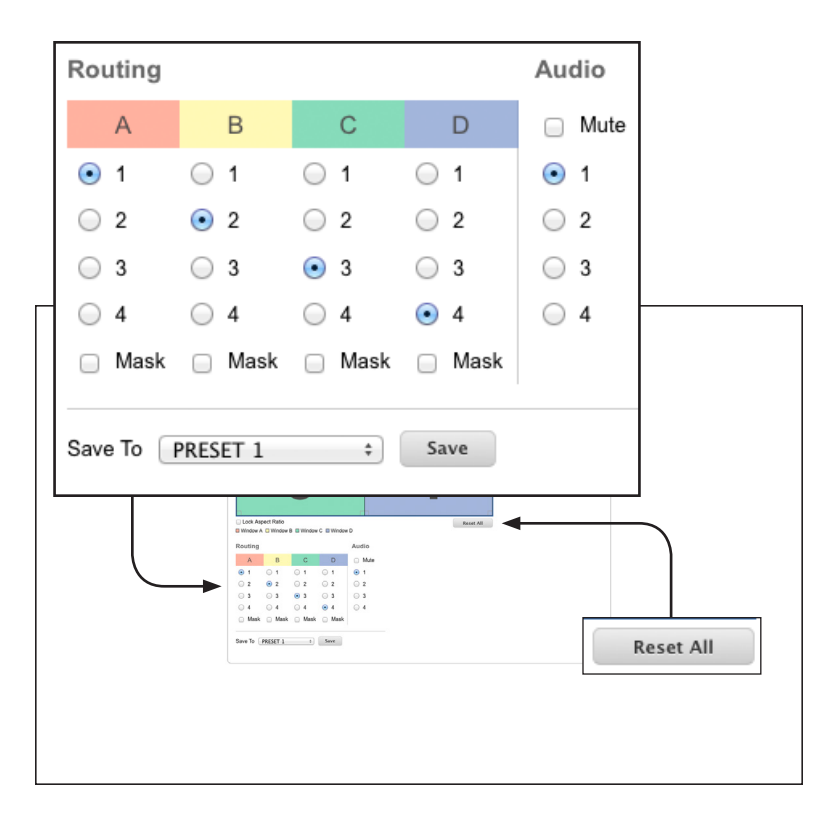

### **Routing**

Click the radio button to select the desired input. Each column represents an output.

#### **Mask**

Click to place a check mark in the check box in order to mask the selected output. Click to clear the check box and remove the mask.

### **Audio**

Click the radio button to select the input to be used as the audio source. The #set audio command can also be used to assign the audio source.

### **Mute**

Click to place a check mark in this check box in order to mute the selected input. Click to clear the check box and unmute the input.

### **Save**

Click to save the current settings. The current settings will be saved to the selected preset displayed in the Select Preset drop-down list.

### **Reset All**

Click this button to reset the window layout to four equally-sized windows.

# **Presets**

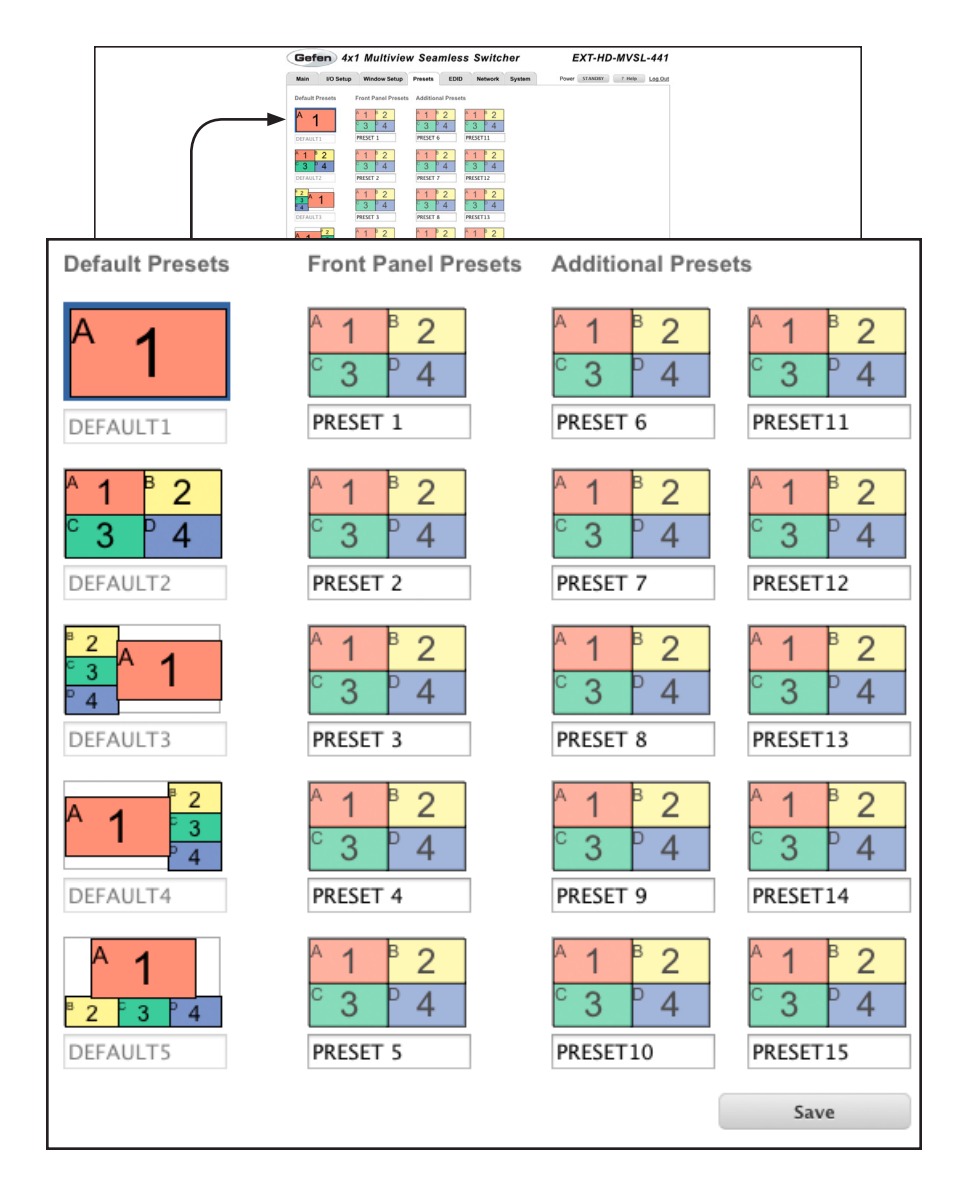

### **Preset Names**

Type the desired name of each preset in these fields.

#### **Save**

Click to save the changes to the preset names.

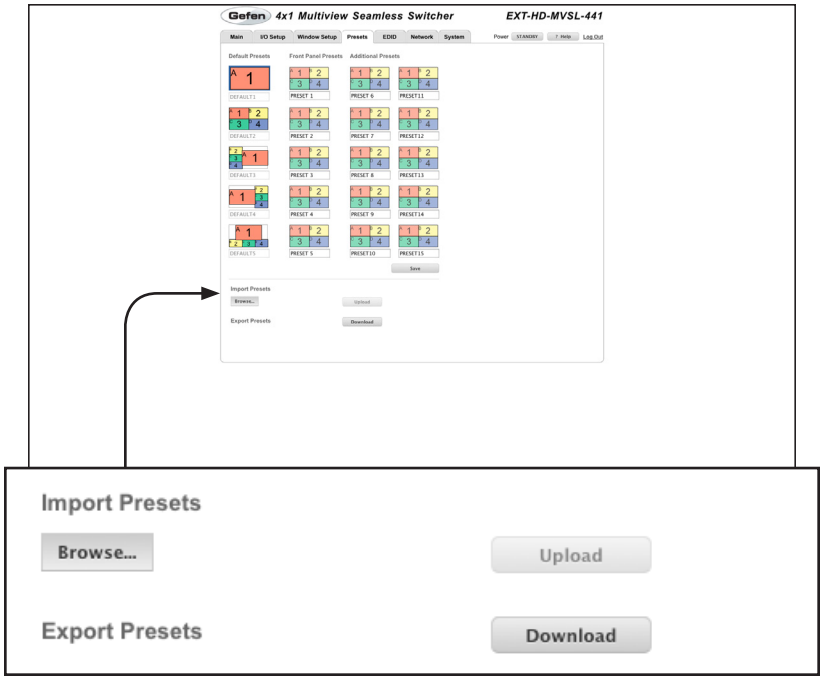

### **Browse...**

Click this button to select the desired preset file.

### **Upload**

Click this button to upload the preset file to the switcher.

### **Download**

Click to save the current preset configurations and names to file.

# **EDID ► Assign**

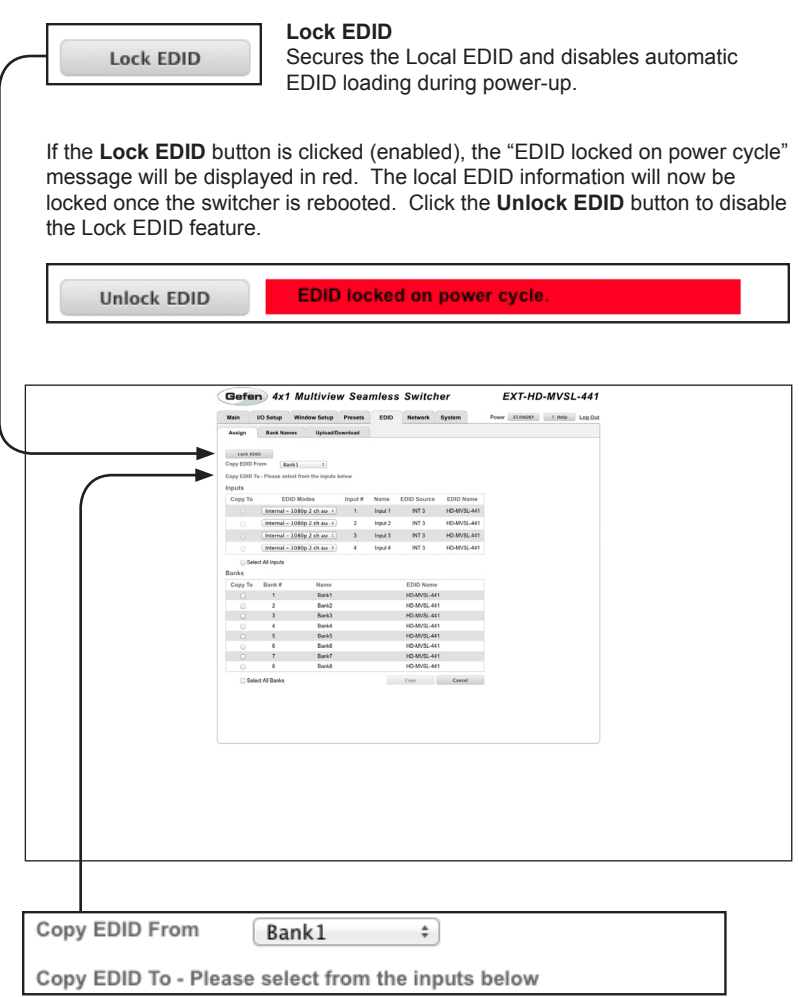

### **Copy EDID From**

Select the EDID from the drop-down list. The EDID will be copied from the Output or selected EDID bank to the destination

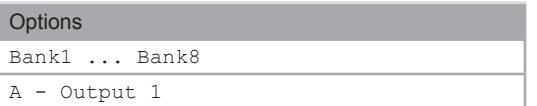
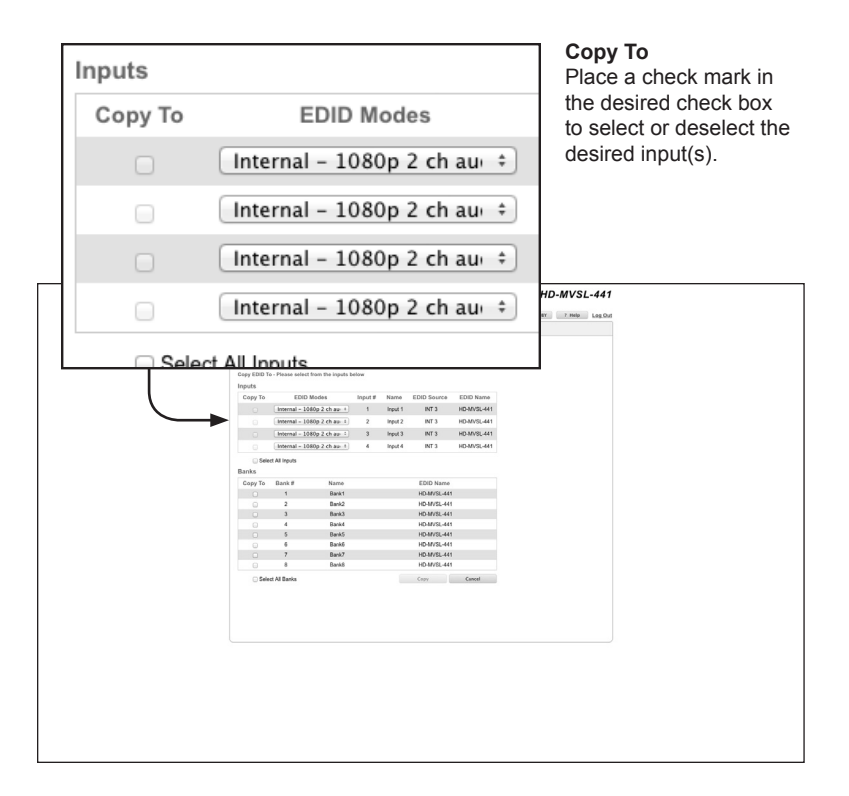

#### **EDID Modes**

Select the EDID mode from the drop-down list.

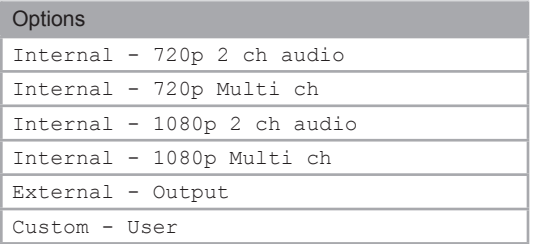

#### **Select All Inputs**

Click to place a check mark in the check box to select all inputs. Click to clear the check box and allow the deselect all inputs.

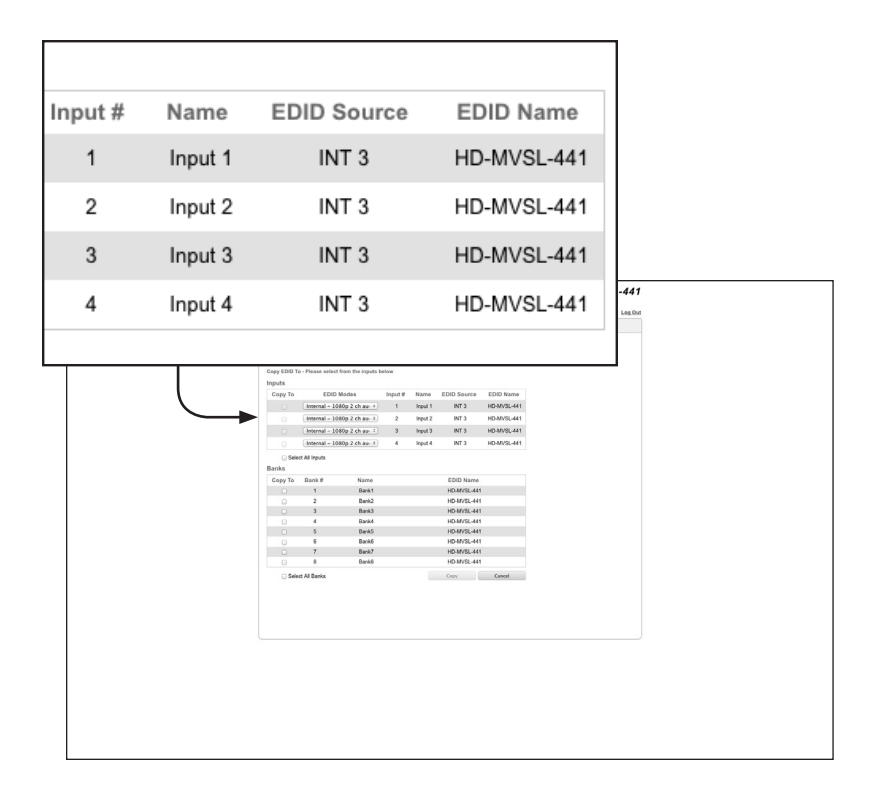

#### **Input #**

The number of the input.

#### **Name**

The name of the input.

#### **EDID Source**

The current EDID source being used.

#### **EDID Name**

The name of the EDID.

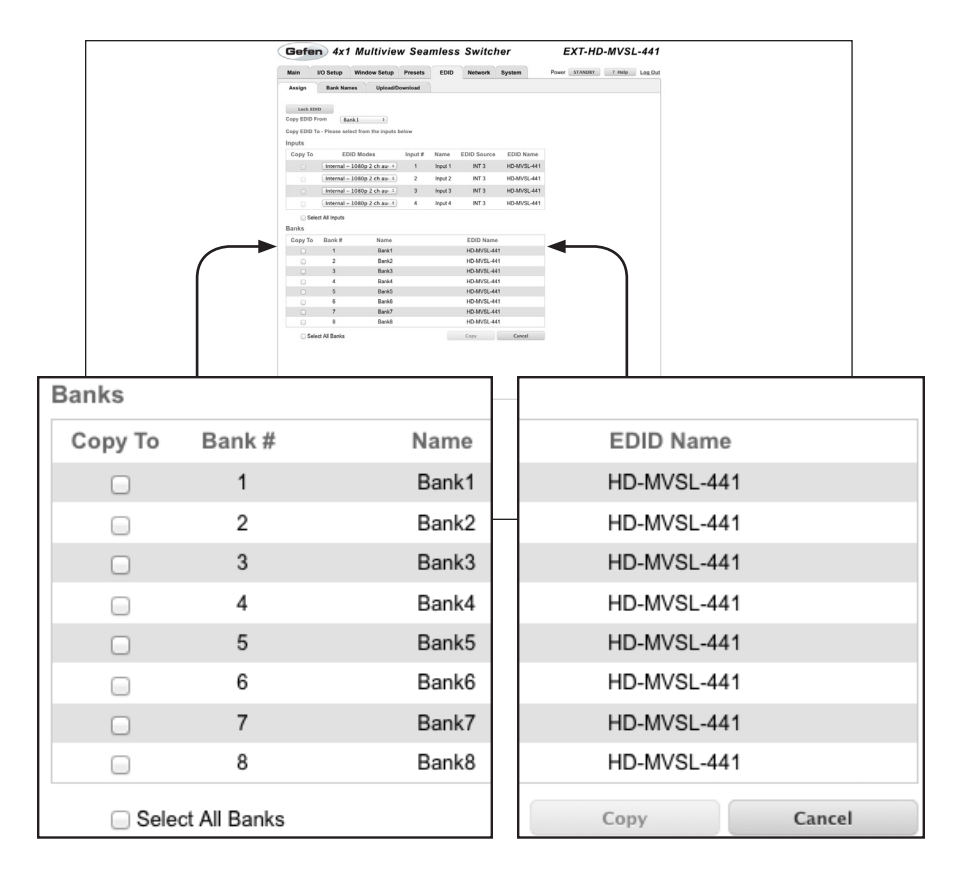

#### **Copy To**

Click to place a check mark in the check box where the EDID will be copied. Click to clear the check box and deselect the bank.

#### **Bank #**

The number of the bank.

#### **Name**

The name of the bank.

#### **Select All Banks**

Click to place a check mark in the check box in order to select all banks. Click to clear the check box and deselect all banks.

#### **Copy**

Press this button to execute the copy operation.

#### **Cancel**

Clears all check marks from each box.

#### **EDID ► Bank Names**

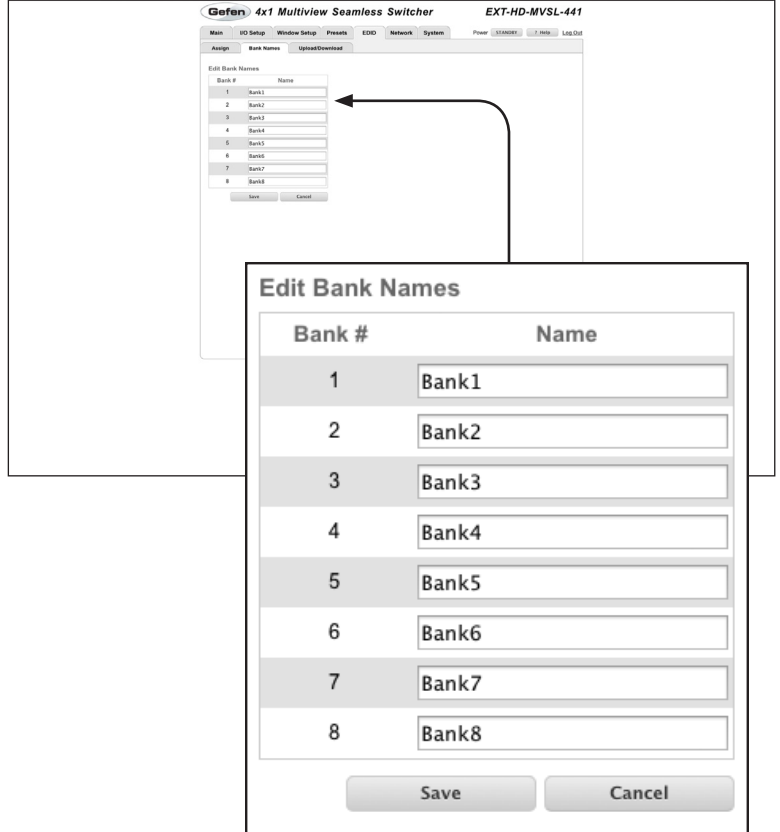

#### **Bank #**

Indicates the EDID bank number.

#### **Name**

Type the desired name of the EDID bank in this field.

#### **Save**

Saves the current name change to the EDID bank(s).

#### **Cancel**

Restores the previous name or each bank, if the name was edited.

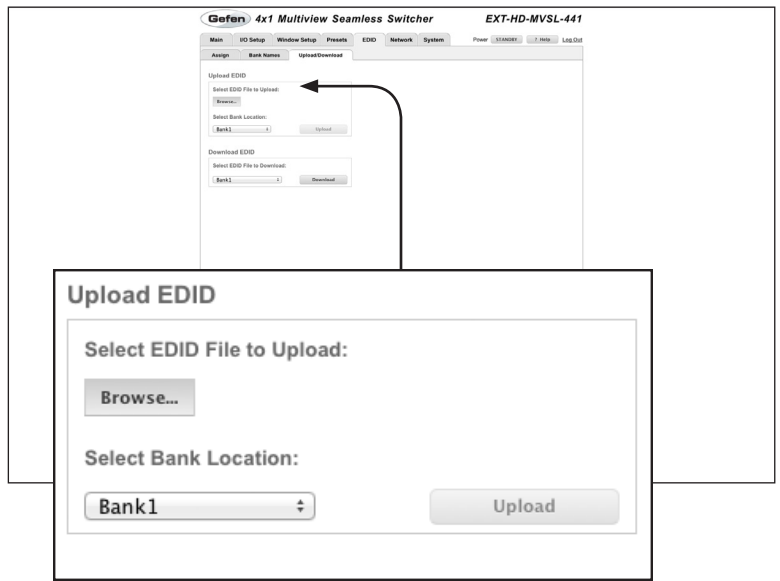

### **EDID ► Upload / Download**

#### **Browse...**

Click this button to select the EDID file to be uploaded.

#### **Select Bank Location**

Click this drop-down list to select the bank to where the EDID will be uploaded.

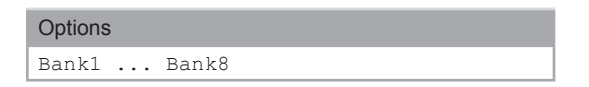

#### **Upload**

Click this button to upload the EDID to the specified bank.

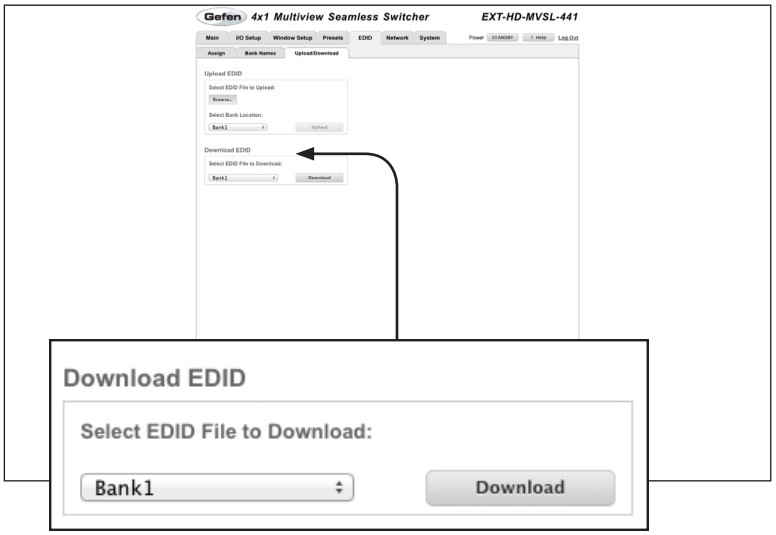

#### **Select EDID File to Download**

Click this box to select the EDID that is to be saved to a file. The EDID file will be saved in binary (.bin) format.

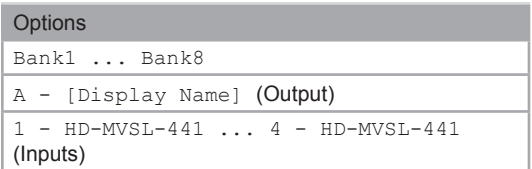

#### **Download**

Click this button to download the selected EDID to a (.bin) file.

#### **Network**

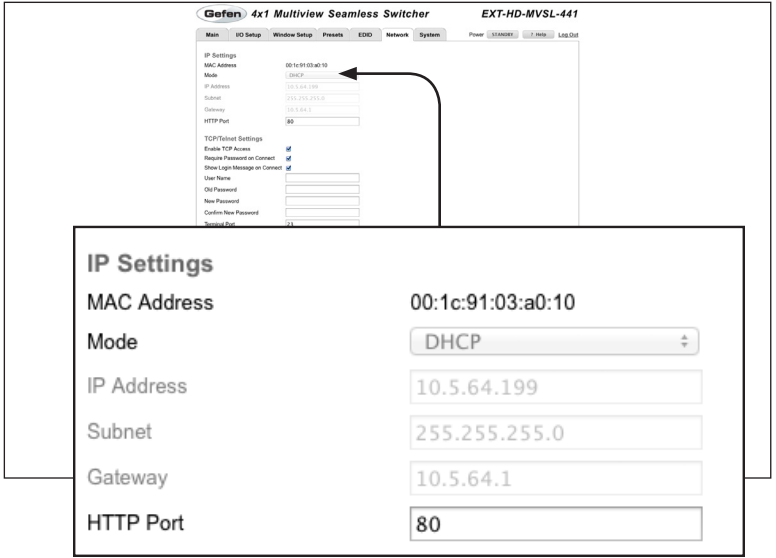

#### **MAC Address**

The MAC address of the switcher. The MAC address cannot be changed.

#### **Mode**

The network mode setting.

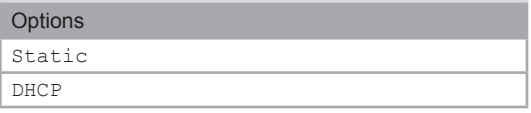

#### **IP Address**

Enter the IP address of the switcher in this field. This option is only available if the network mode is set to static.

#### **Subnet**

Enter the subnet mask of the switcher in this field. This option is only available if the network mode is set to static.

#### **Gateway**

Enter the gateway (router) address in this field. This option is only available if the network mode is set to static.

#### **HTTP**

Enter the HTTP listening port in this field.

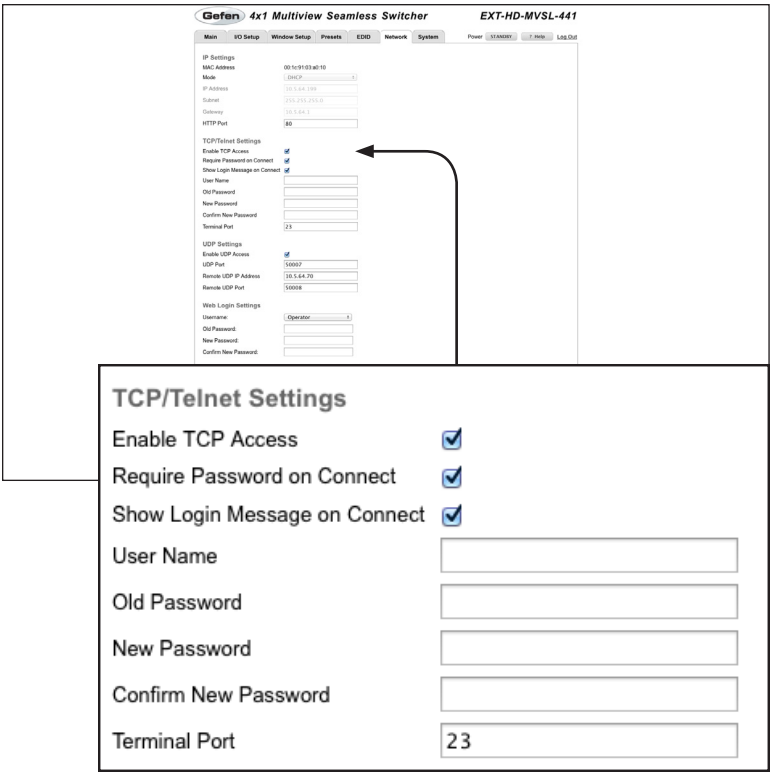

#### **Enable UDP Access**

Click to place a check mark in the check box to enable TCP. Click to clear the check box and disable TCP access.

#### **Require Password on Connect**

Click to place a check mark in the check box to force the password prompt at the beginning of a Telnet session. Click to clear the check box and disable the password prompt.

#### **Show Login Message on Connect**

Click to place a check mark in the check box to display the Telnet Welcome Message. Click again to clear the check box and disable the Telnet Welcome Message.

#### **User Name**

Enter the user name, required for login, in this field.

#### **Old Password**

Type the current (old) password in this field.

#### **New Password**

Type the new password in this field.

#### **Confirm Password**

Type the new password in this field.

#### **Terminal Port**

Enter the Telnet listening port in this field.

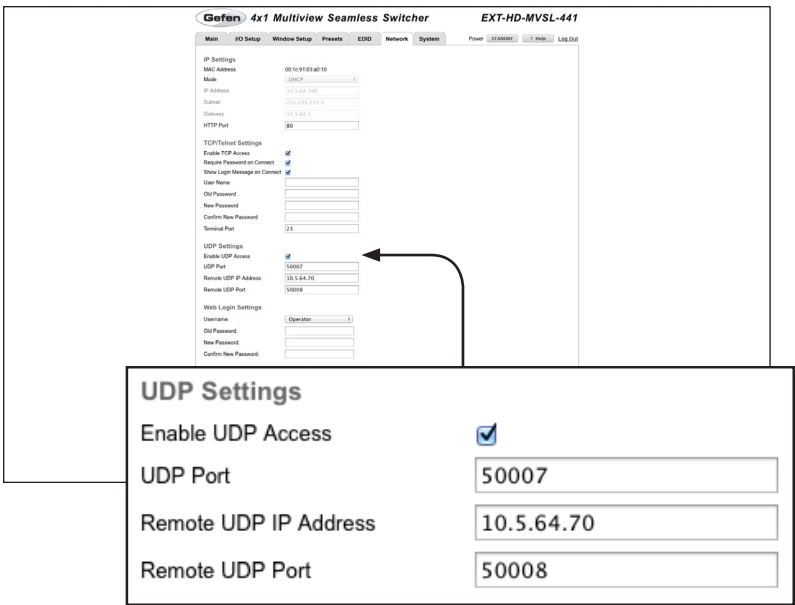

#### **Enable UDP Access**

Click to place a check mark in the check box to enable UDP access. Click to clear the check box and disable UDP access.

#### **UDP Port**

Enter the UDP listening port in this field.

#### **Remote UDP IP Address**

Enter the remote UDP IP address in this field.

#### **Remote UDP Port**

Enter the remote UDP listening port in this field.

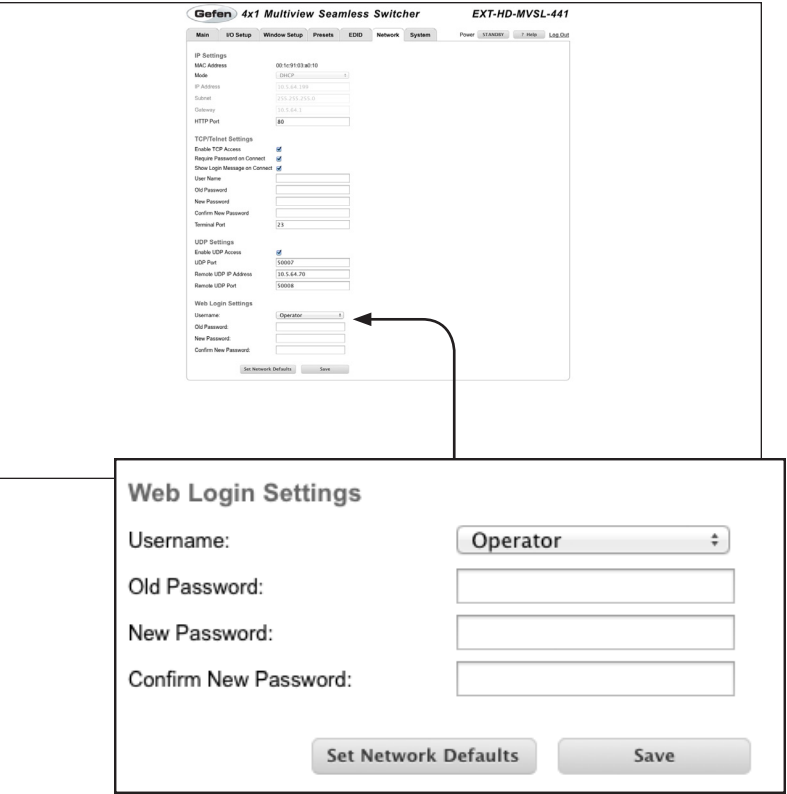

#### **Username**

Click this drop-down list to select the user name.

#### **Old Password**

Type the old (current) password in this field.

#### **New Password**

Type the new password in this field.

#### **Confirm Password**

Re-type the new password in this field.

#### **Set Network Defaults**

Click to reset the network settings to factory-default.

#### **Save**

Click this button to save any network changes made on this page.

#### **System**

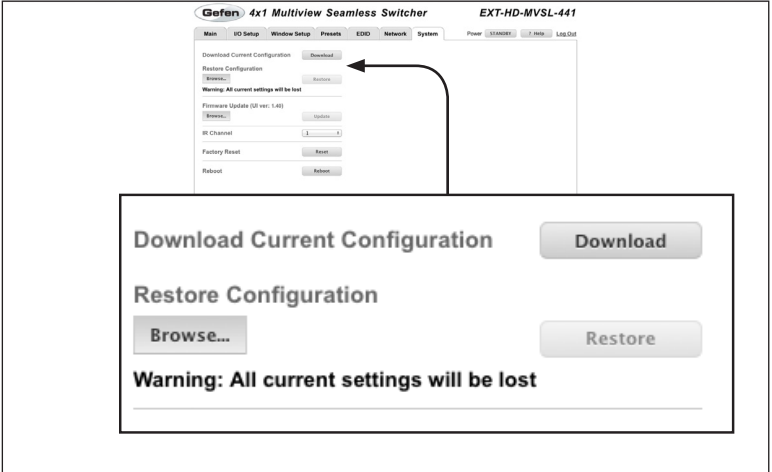

#### **Download**

Click this button to download the current settings and configuration to a file.

#### **Browse...**

Click this button to select the desired configuration file to upload to the switcher. Any current settings will be overwritten when uploading a configuration file.

#### **Restore**

Click this button to upload the selected configuration file to the switcher.

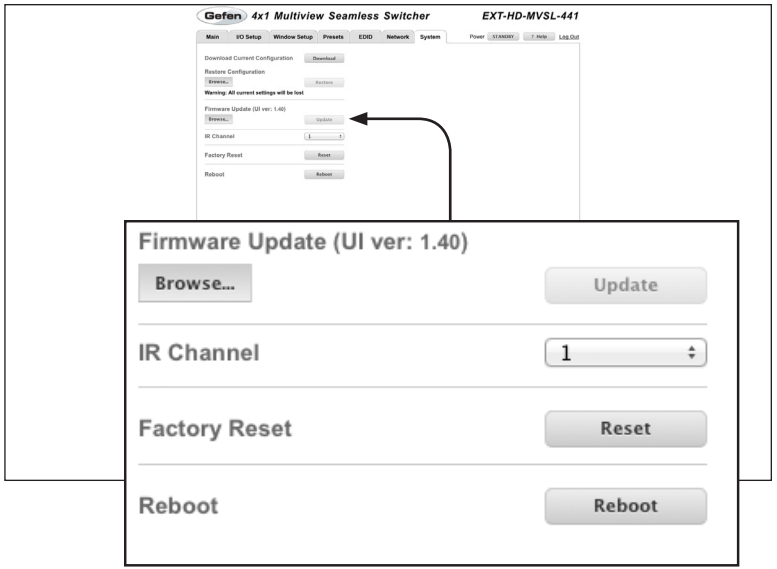

#### **Browse...**

Click this button to select the firmware file to be uploaded. See [Upgrading the](#page-195-0)  [Firmware](#page-195-0) for details on updating the firmware.

#### **Update**

Click this button to begin the update process, once the firmware file is selected.

#### **IR Channel**

Click this drop-down list to select the desired IR channel for the switcher. The default IR channel of the 4x1 Multiview Seamless Switcher for HDMI is channel 0. In order to function correctly, the included IR remote control must also be set to the same channel. See [Setting the IR Channel](#page-17-0) for more information.

#### **Reset**

Click this button to set the switcher to factory-default settings. The TCP/IP settings are preserved.

#### **Reboot**

Click this button to reboot the switcher.

# Multiview Seamless

# **04 Appendix**

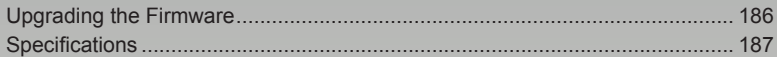

## <span id="page-195-1"></span><span id="page-195-0"></span>Upgrading the Firmware

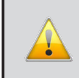

**IMPORTANT:** *DO NOT* power-off or disconnect the AC power cord from the switcher, at any time, during the firmware upgrade process.

- 1. Download the firmware update from the Support section of the Gefen Web site.
- 2. Extract the firmware file from the .ZIP file.
- 3. Power-ON the 4x1 Multiview Seamless Switcher for HDMI.

Connect an Ethernet cable between the matrix and the computer running the Web interface.

It is unnecessary to disconnect any cables or extenders from the 4x1 Multiview Seamless Switcher for HDMI during the upgrade process.

- 4. Click the **System** tab in the Web interface and click the **Browse...** button under the **Firmware Update** section.
- 5. Select the firmware file and click the **Update** button.
- 6. The switcher will display a prompt to verify that the current firmware will be overwritten. Click the **OK** button on the dialog box to begin uploading the firmware file.
- 7. The 4x1 Multiview Seamless Switcher for HDMI will begin the upgrade process. This process will take several minutes. The upgrade process may be monitored using the RS-232 interface.
- 8. After the 4x1 Multiview Seamless Switcher for HDMI has been updated, the unit will automatically reboot.
- 9. The firmware upgrade process is complete.

## <span id="page-196-0"></span>Specifications

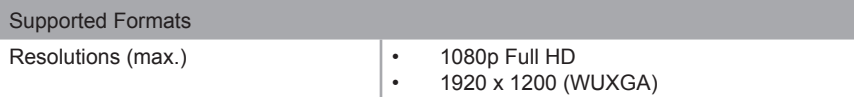

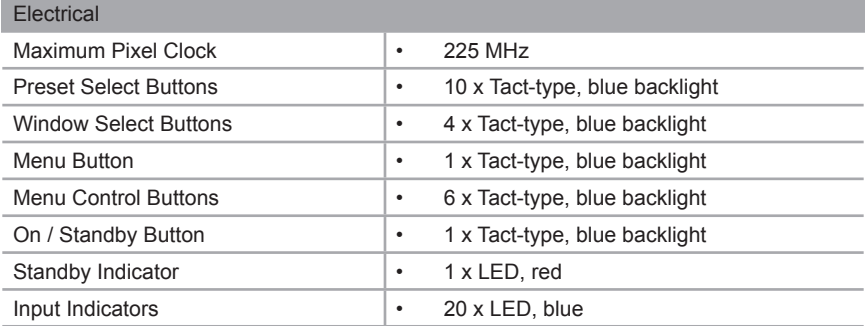

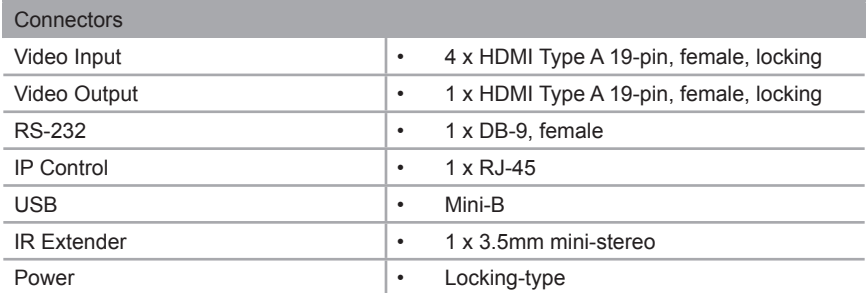

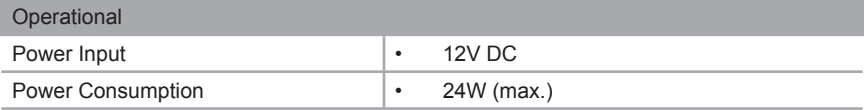

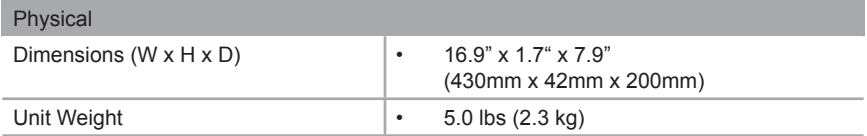

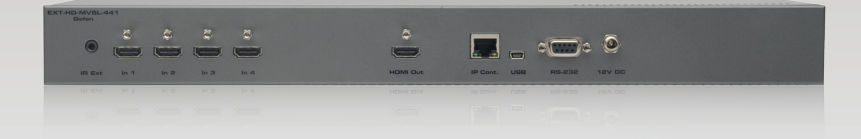

Stretch It, Switch It, Split It. Gefen's Got It. ®

20600 Nordhoff St., Chatsworth CA 91311 1-800-545-6900 818-772-9100 fax: 818-772-9120 www.gefen.com support@gefen.com

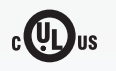

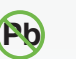

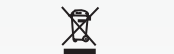

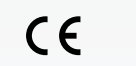

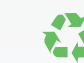

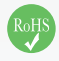

This product uses UL or CE listed power supplies.